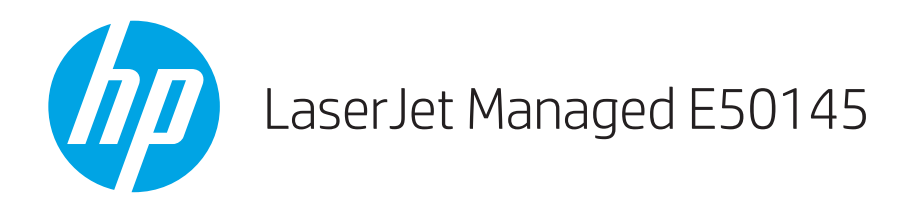

## Podręcznik użytkownika

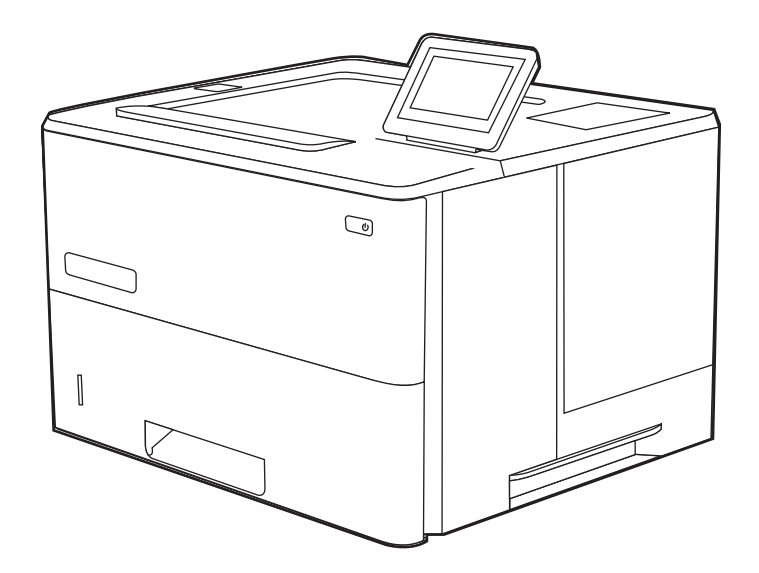

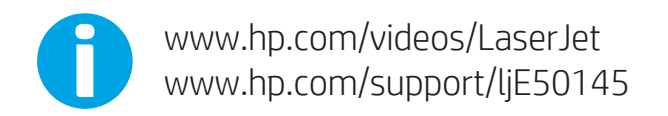

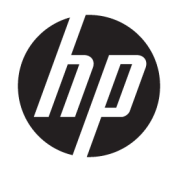

HP LaserJet Managed E50145

Podręcznik użytkownika

#### Prawa autorskie i licencja

© Copyright 2019 HP Development Company, L.P.

Kopiowanie, adaptacja lub tłumaczenie bez uprzedniej pisemnej zgody są zabronione, wyłączając możliwości objęte przepisami prawa autorskiego.

Informacje zawarte w niniejszym dokumencie mogą ulec zmianie bez uprzedzenia.

Jedyna gwarancja, jakiej udziela się na produkty i usługi Ƭrmy HP, znajduje się w dołączonych do nich warunkach gwarancji. Żaden zapis w niniejszym dokumencie nie może być interpretowany jako gwarancja dodatkowa. Firma HP nie ponosi żadnej odpowiedzialności za jakiekolwiek braki ani za techniczne lub redakcyjne błędy w niniejszym dokumencie.

Edition 1, 4/2019

#### Znaki firmowe

Adobe® , Adobe Photoshop® , Acrobat® i PostScript® są znakami towarowymi firmy Adobe Systems Incorporated.

Apple i logo Apple są znakami towarowymi firmy Apple Inc. zastrzeżonymi w Stanach Zjednoczonych i innych krajach.

macOS jest znakiem towarowym firmy Apple Inc. zarejestrowanym w Stanach Zjednoczonych i innych krajach.

AirPrint jest znakiem towarowym firmy Apple Inc. zarejestrowanym w Stanach Zjednoczonych i innych krajach.

Google™ jest znakiem towarowym firmy Google, Inc.

Microsoft®, Windows®, Windows® XP i Windows Vista® są znakami towarowymi firmy Microsoft Corporation zarejestrowanymi w Stanach Zjednoczonych.

UNIX® jest zarejestrowanym znakiem towarowym firmy Open Group.

# Spis treści

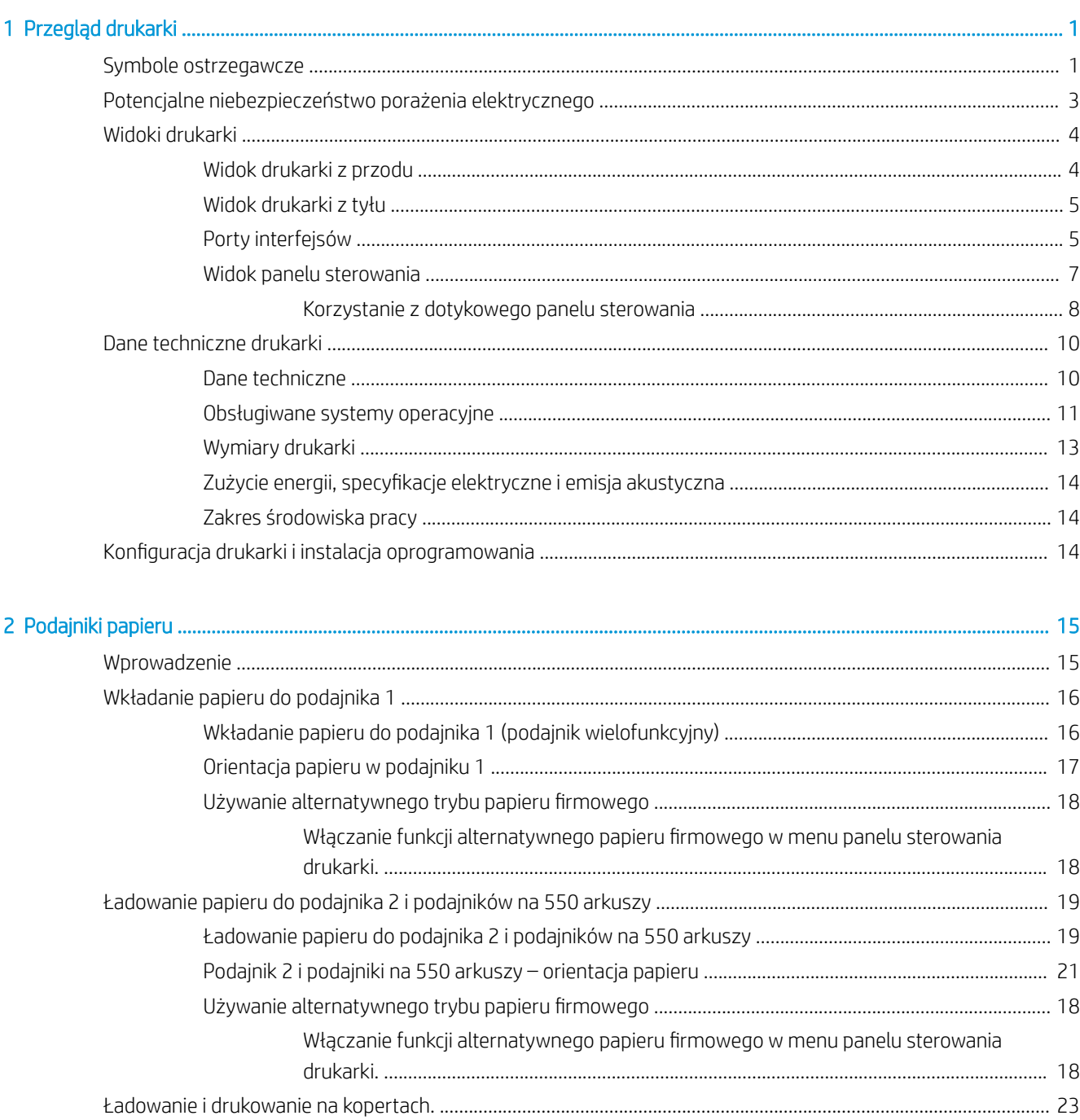

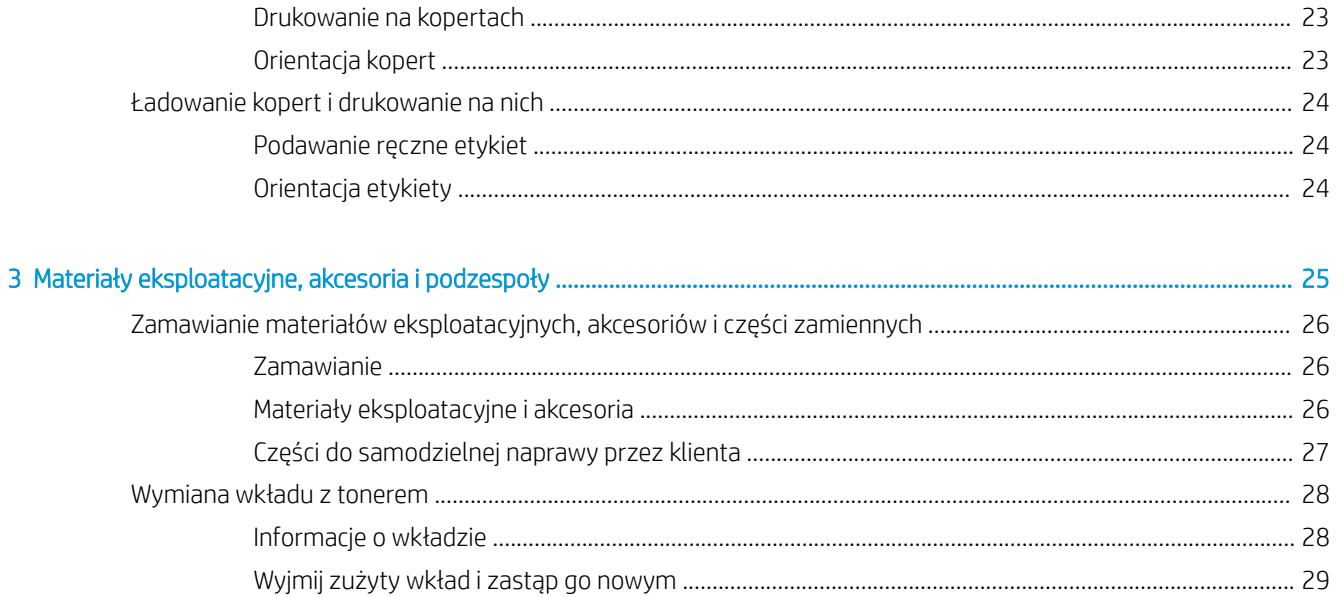

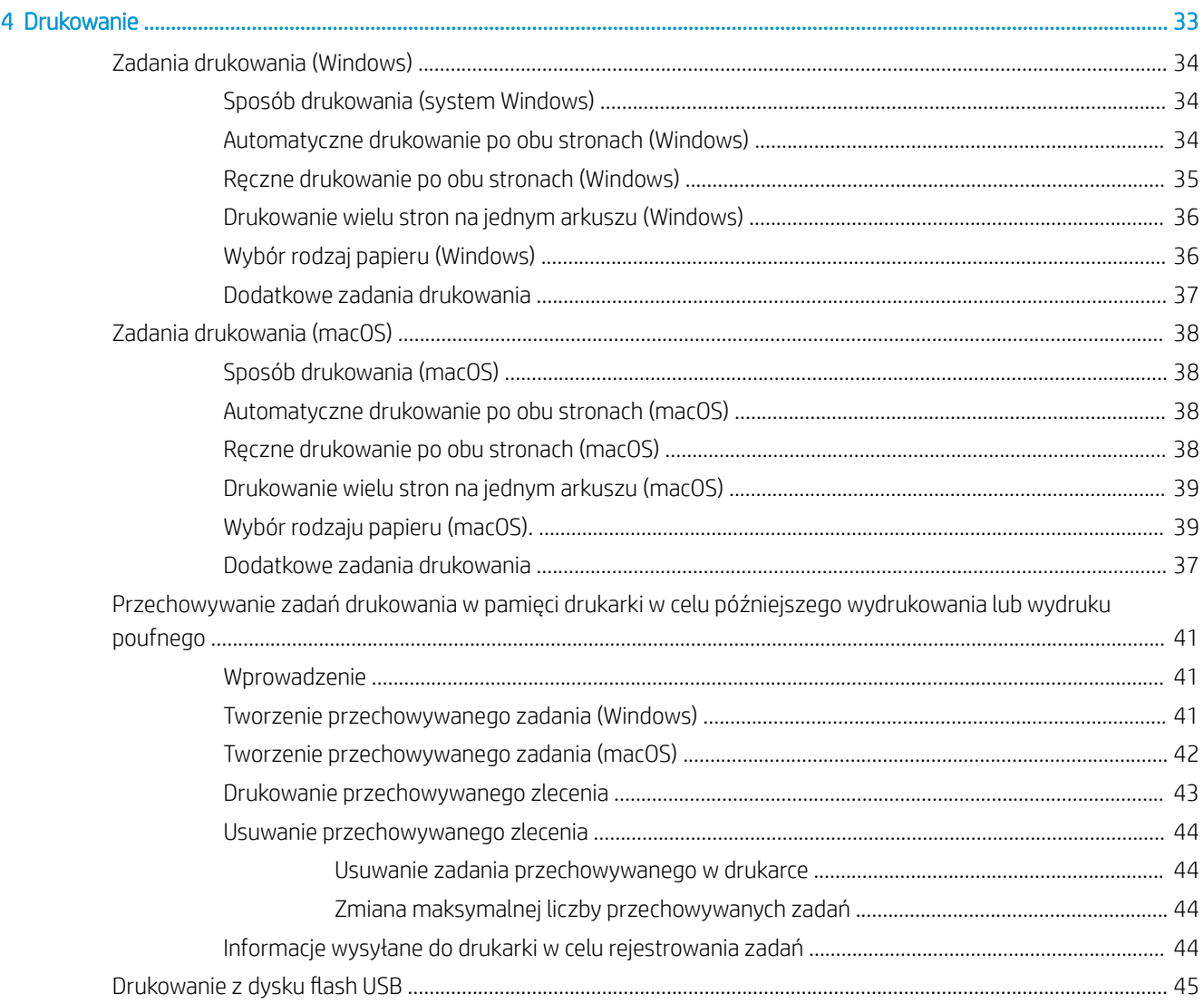

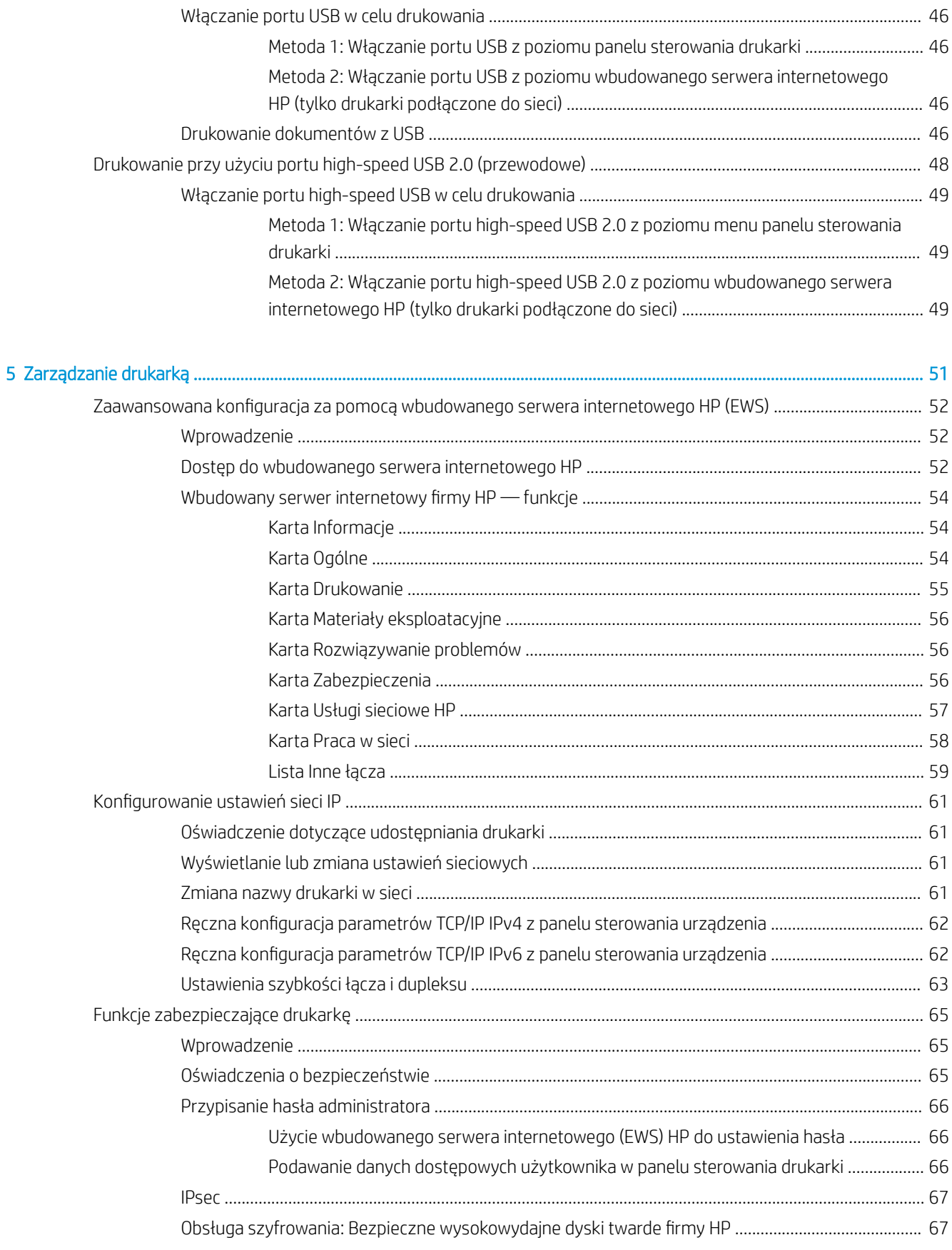

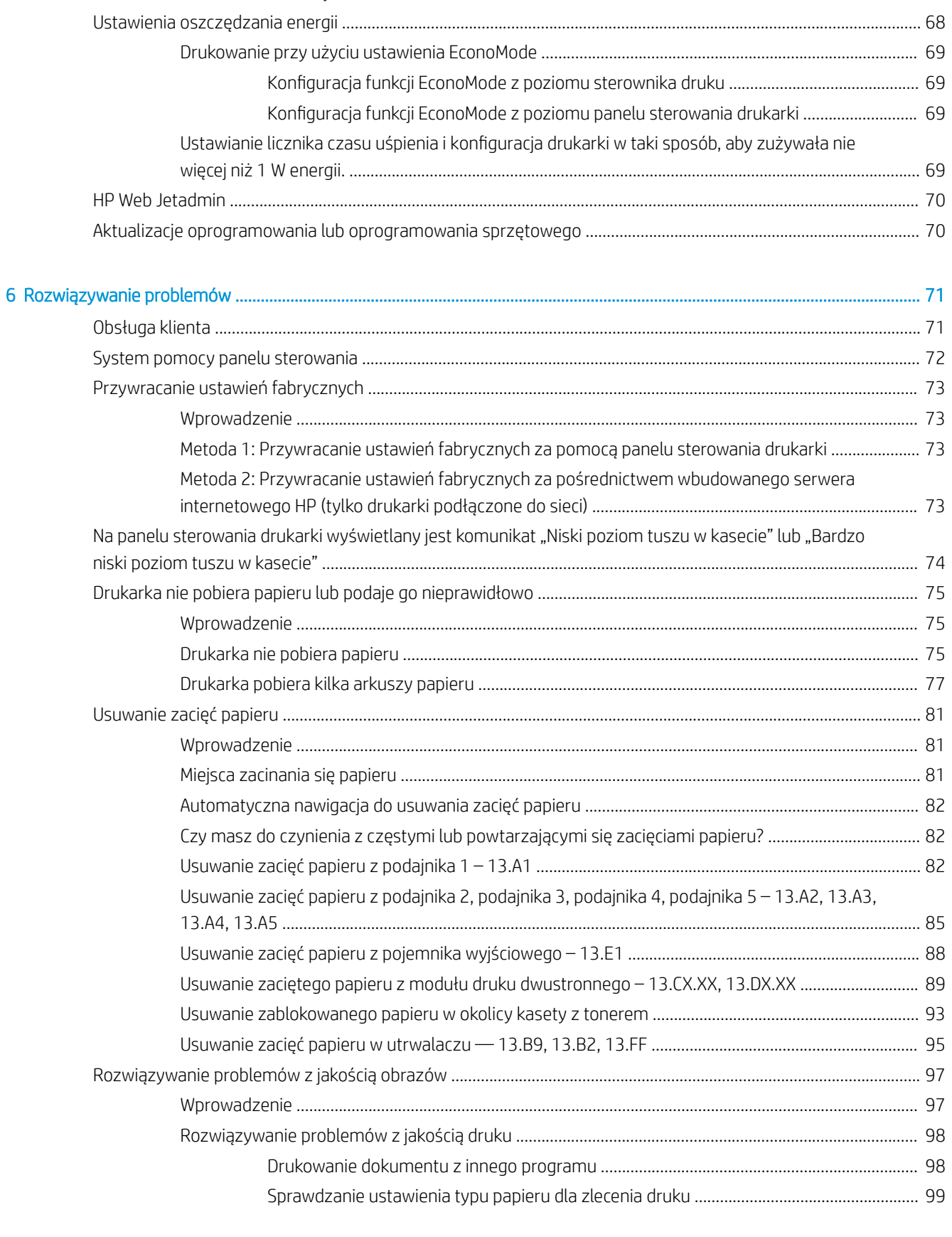

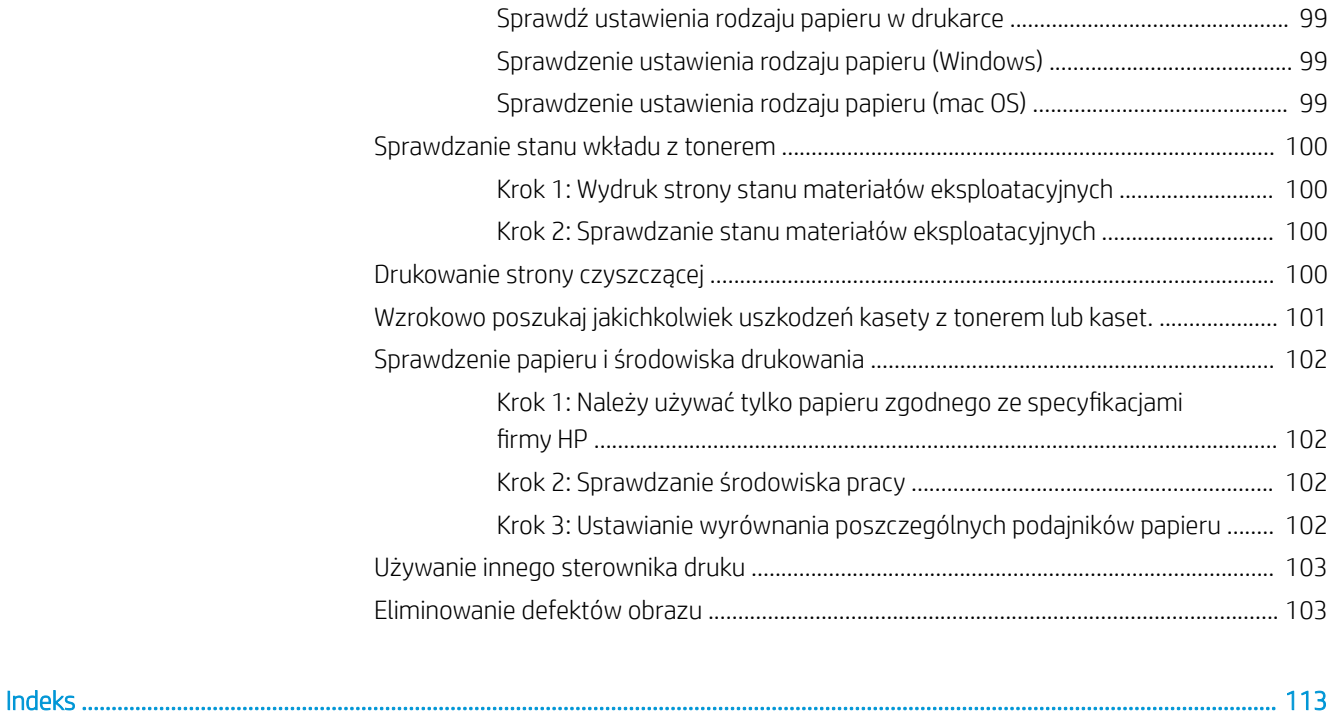

# <span id="page-10-0"></span>1 Przegląd drukarki

Sprawdź, gdzie znajdują się dane funkcje na drukarce, parametry fizyczne i techniczne drukarki oraz gdzie można znaleźć informacje na temat konfiguracji.

- Symbole ostrzegawcze
- [Potencjalne niebezpieczeństwo porażenia elektrycznego](#page-12-0)
- [Widoki drukarki](#page-13-0)
- [Dane techniczne drukarki](#page-19-0)
- · Konfiguracja drukarki i instalacja oprogramowania

Film z pomocą: [www.hp.com/videos/LaserJet.](http://www.hp.com/videos/LaserJet)

Poniższe informacje są poprawne w chwili publikacji. Aktualne informacje: [http://www.hp.com/support/](http://www.hp.com/support/ljE50145) [ljE50145](http://www.hp.com/support/ljE50145).

#### Informacje dodatkowe:

Pełne wsparcie HP dla drukarki obejmuje następujące informacje:

- Instalacja i konfiguracja
- Nauka i obsługa
- Rozwiązywanie problemów
- Pobierz aktualizacje programów i oprogramowania sprzętowego
- Dołączanie do forów pomocy technicznej
- Znajdowanie informacji o gwarancji i przepisach

## Symbole ostrzegawcze

Należy zachować ostrożność, jeśli na drukarce HP widoczna jest ikona ostrzeżenia, zgodnie z opisem w definicjach ikon.

Przestroga: Porażenie prądem elektrycznym

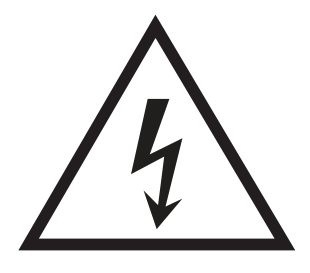

● Przestroga: Gorąca powierzchnia

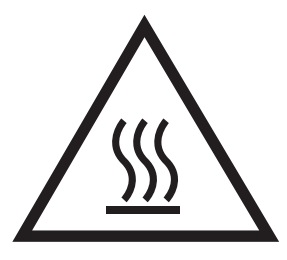

● Przestroga: Nie zbliżać żadnych części ciała do ruchomych elementów

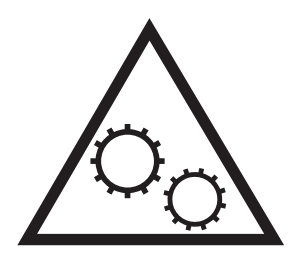

● Przestroga: Ostra krawędź w pobliżu

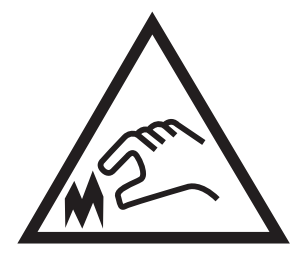

● Ostrzeżenie

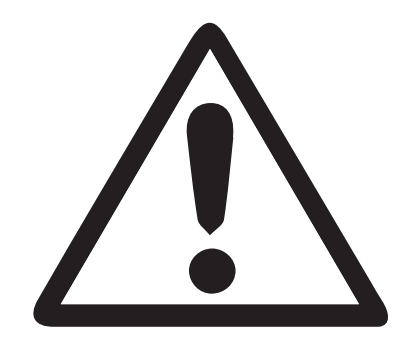

## <span id="page-12-0"></span>Potencjalne niebezpieczeństwo porażenia elektrycznego

Zapoznaj się z niniejszymi ważnymi informacjami dotyczącymi bezpieczeństwa.

- Należy przeczytać i zrozumieć te oświadczenia dotyczące bezpieczeństwa, aby uniknąć niebezpieczeństwa porażenia prądem elektrycznym.
- Podczas korzystania z tego urządzenia należy zawsze przestrzegać podstawowych środków ostrożności, tak aby zmniejszyć ryzyko urazów powstałych w wyniku pożaru lub porażenia prądem elektrycznym.
- Należy przeczytać i zrozumieć wszystkie instrukcje zawarte w podręczniku użytkownika.

Zwróć uwagę na ostrzeżenia i instrukcje znajdujące się na urządzeniu.

- Podczas podłaczania urządzenia do źródła zasilania należy używać wyłącznie uziemionego gniazdka elektrycznego. Jeśli nie wiadomo, czy gniazdo jest uziemione, skontaktuj się z wykwalifikowanym elektrykiem.
- Nie należy dotykać styków żadnego z gniazd w urządzeniu. Uszkodzone przewody należy natychmiast wymienić.
- Przed czyszczeniem należy odłączyć urządzenie od gniazda ściennego.
- Nie należy instalować ani używać tego produktu w pobliżu wody, ani kiedy użytkownik jest mokry.
- Urządzenie należy bezpiecznie zainstalować na stabilnej płaszczyźnie.
- Urządzenie należy zainstalować w bezpiecznym miejscu, tak aby wykluczyć ryzyko nadepnięcia przewodu zasilającego lub potknięcia się o niego.

## <span id="page-13-0"></span>Widoki drukarki

Identyfikowanie określonych części drukarki i panelu sterowania.

- Widok drukarki z przodu
- [Widok drukarki z tyłu](#page-14-0)
- [Porty interfejsów](#page-14-0)
- [Widok panelu sterowania](#page-16-0)

## Widok drukarki z przodu

Użyj diagramu do lokalizacji ważnych składników na drukarce.

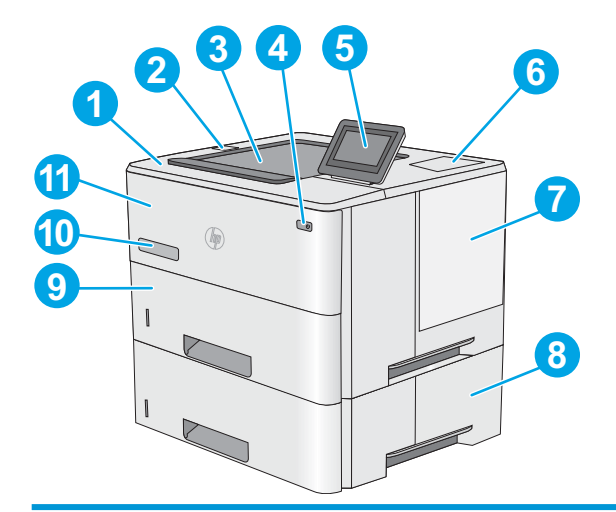

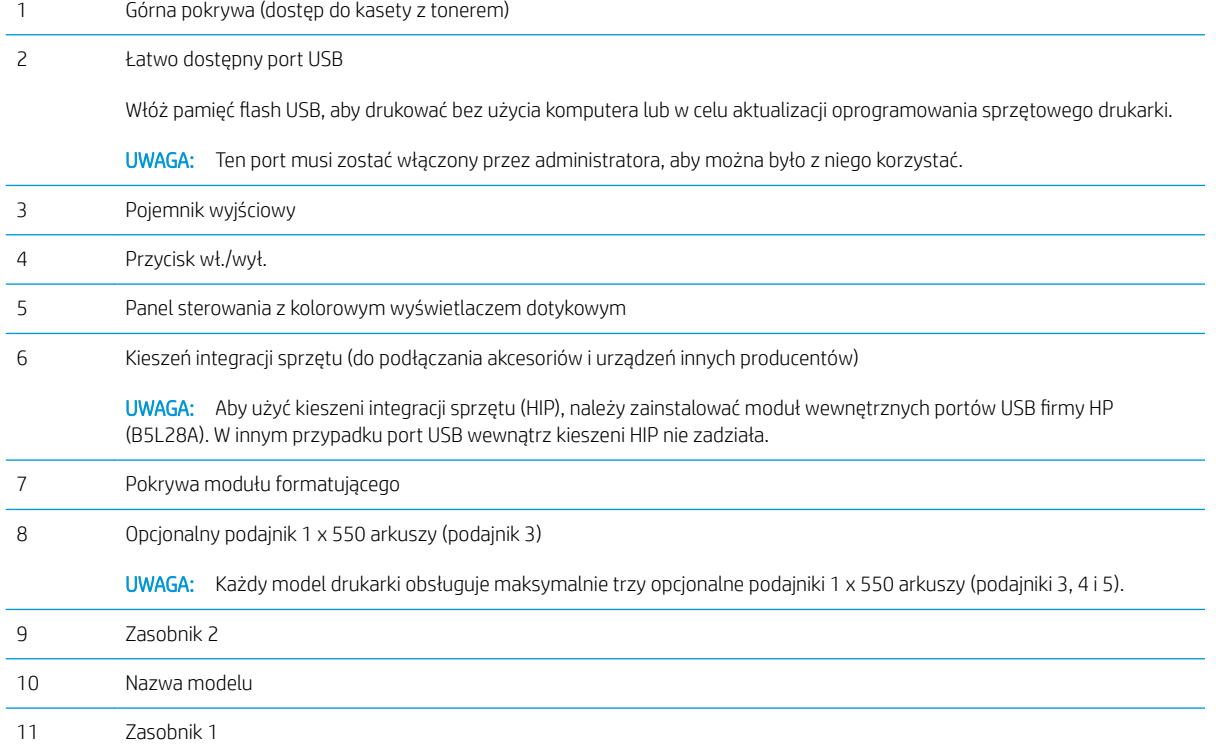

## <span id="page-14-0"></span>Widok drukarki z tyłu

Użyj diagramu do lokalizacji ważnych składników na drukarce.

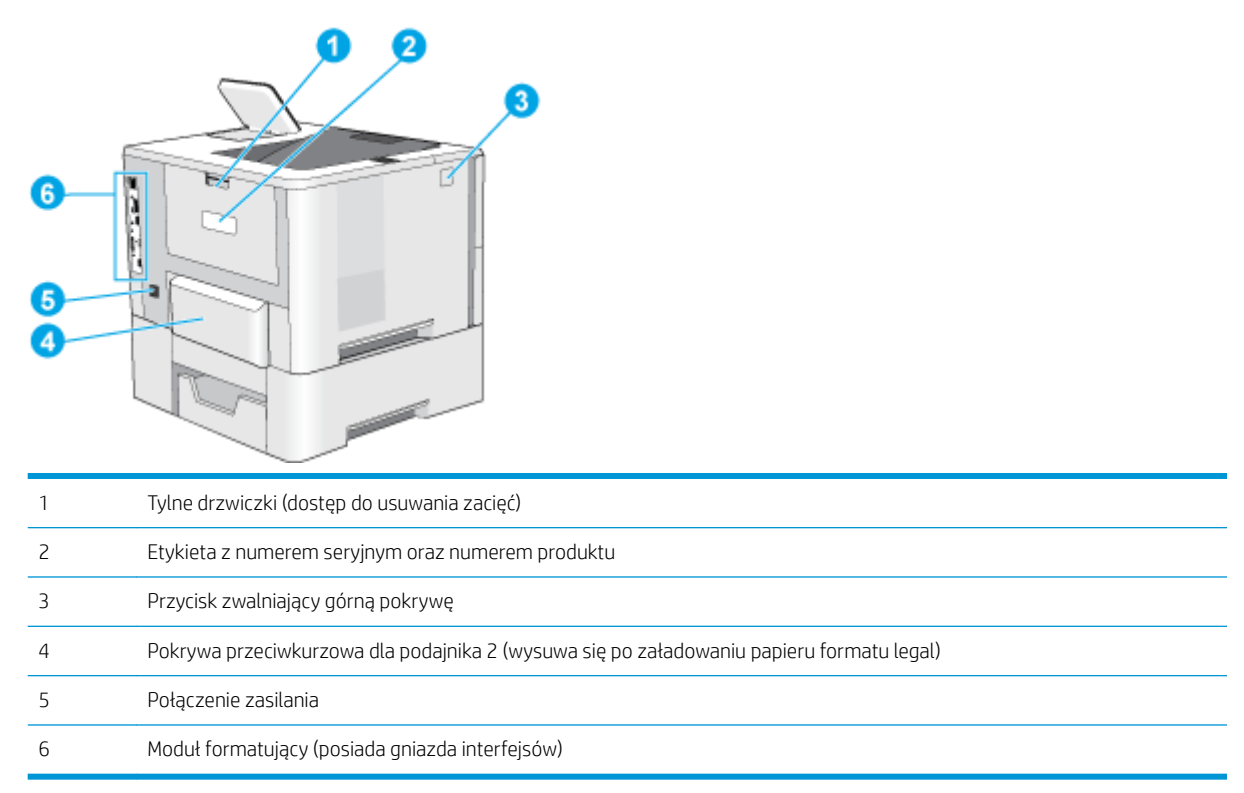

## Porty interfejsów

Użyj diagram do identyfikacji portów interfejsu drukarki.

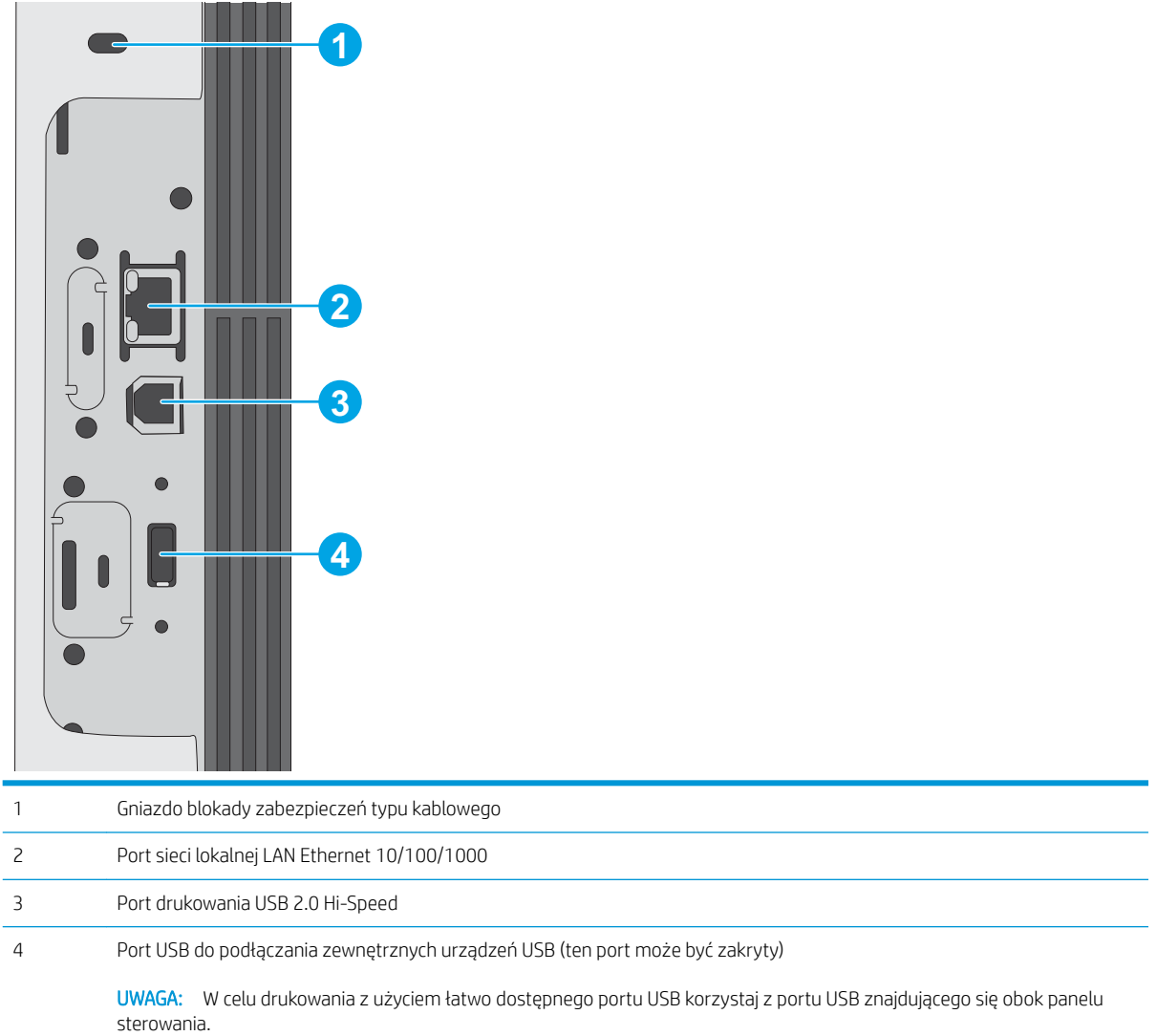

#### <span id="page-16-0"></span>Widok panelu sterowania

Za pomocą ekranu dotykowego panelu sterowania możesz wykonać konfigurację drukarki, uzyskać informacje o jej statusie, a także dane na temat zadania drukowania.

[Korzystanie z dotykowego panelu sterowania](#page-17-0)

**2** UWAGA: Możesz przechylić ekran panelu sterowania w celu uzyskania lepszego widoku.

Aby w dowolnej chwili powrócić do ekranu głównego, wybierz przycisk  $\bigcap$  Home (Ekran główny) na dole panelu sterowania drukarki.

**E** UWAGA: Aby uzyskać więcej informacji na temat funkcji panelu sterowania drukarki, przejdź do [http://www.hp.com/support/ljE50145.](http://www.hp.com/support/ljE50145) Wybierz pozycję Podręczniki, a następnie wybierz Ogólne odniesienie.

WAGA: Funkcje wyświetlane na Ekranie głównym mogą się różnić w zależności od konfiguracji drukarki.

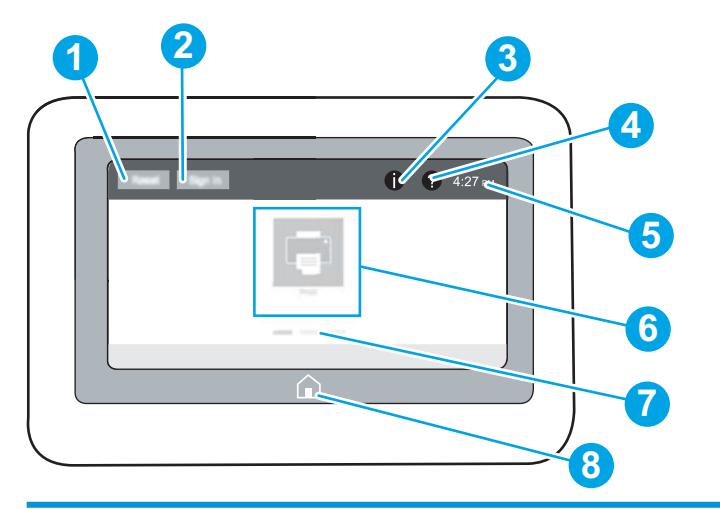

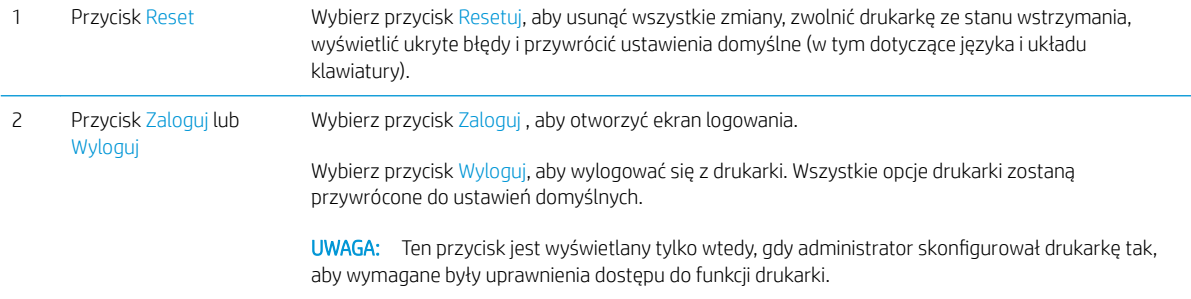

<span id="page-17-0"></span>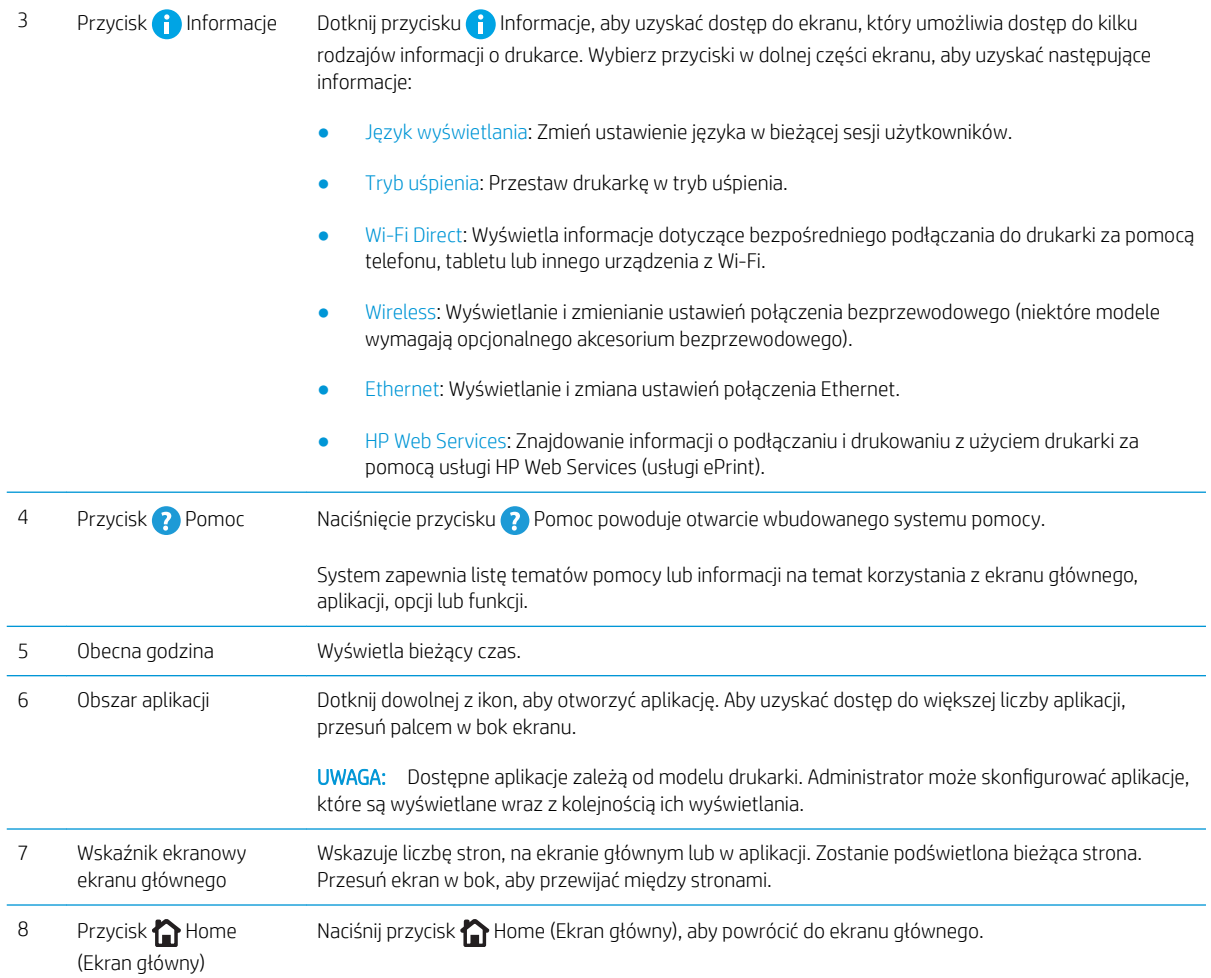

## Korzystanie z dotykowego panelu sterowania

Dotykowy panel sterowania drukarki obsługuje się za pomocą poniższych czynności.

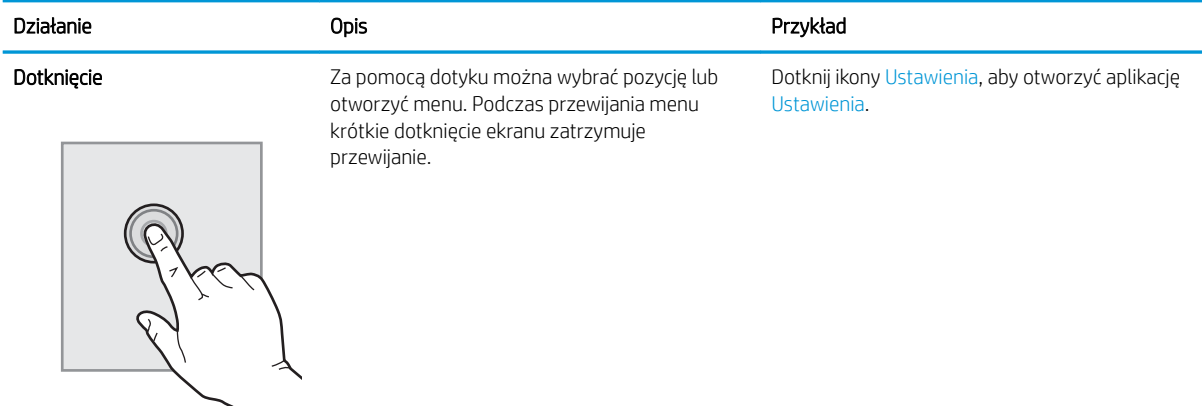

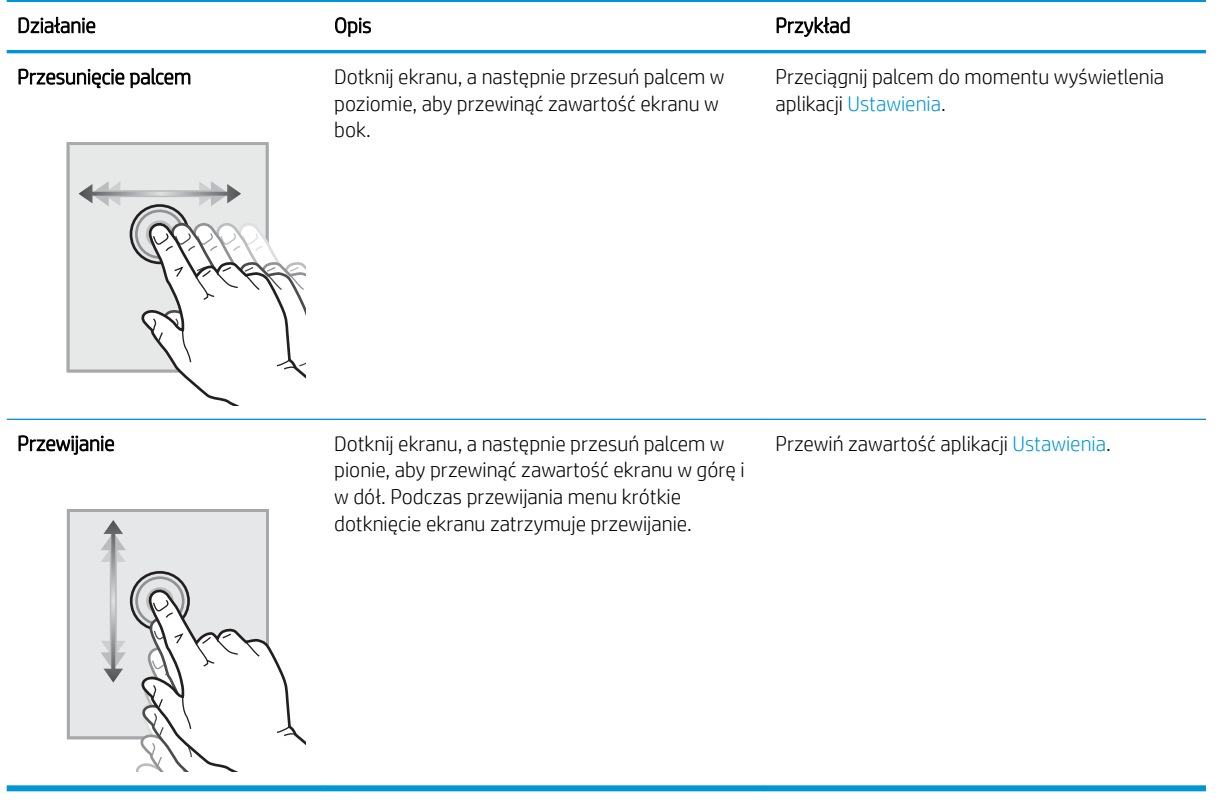

## <span id="page-19-0"></span>Dane techniczne drukarki

Użyj danych technicznych drukarki, aby skonfigurować i obsługiwać drukarkę.

- Dane techniczne
- [Obsługiwane systemy operacyjne](#page-20-0)
- [Wymiary drukarki](#page-22-0)
- · Zużycie energii, specyfikacje elektryczne i emisja akustyczna
- [Zakres środowiska pracy](#page-23-0)

WAŻNE: Poniższa specyfikacja obowiązuje w chwili publikacji, jednak może ulec zmianie. Aktualne informacje: [http://www.hp.com/support/ljE50145.](http://www.hp.com/support/ljE50145)

## Dane techniczne

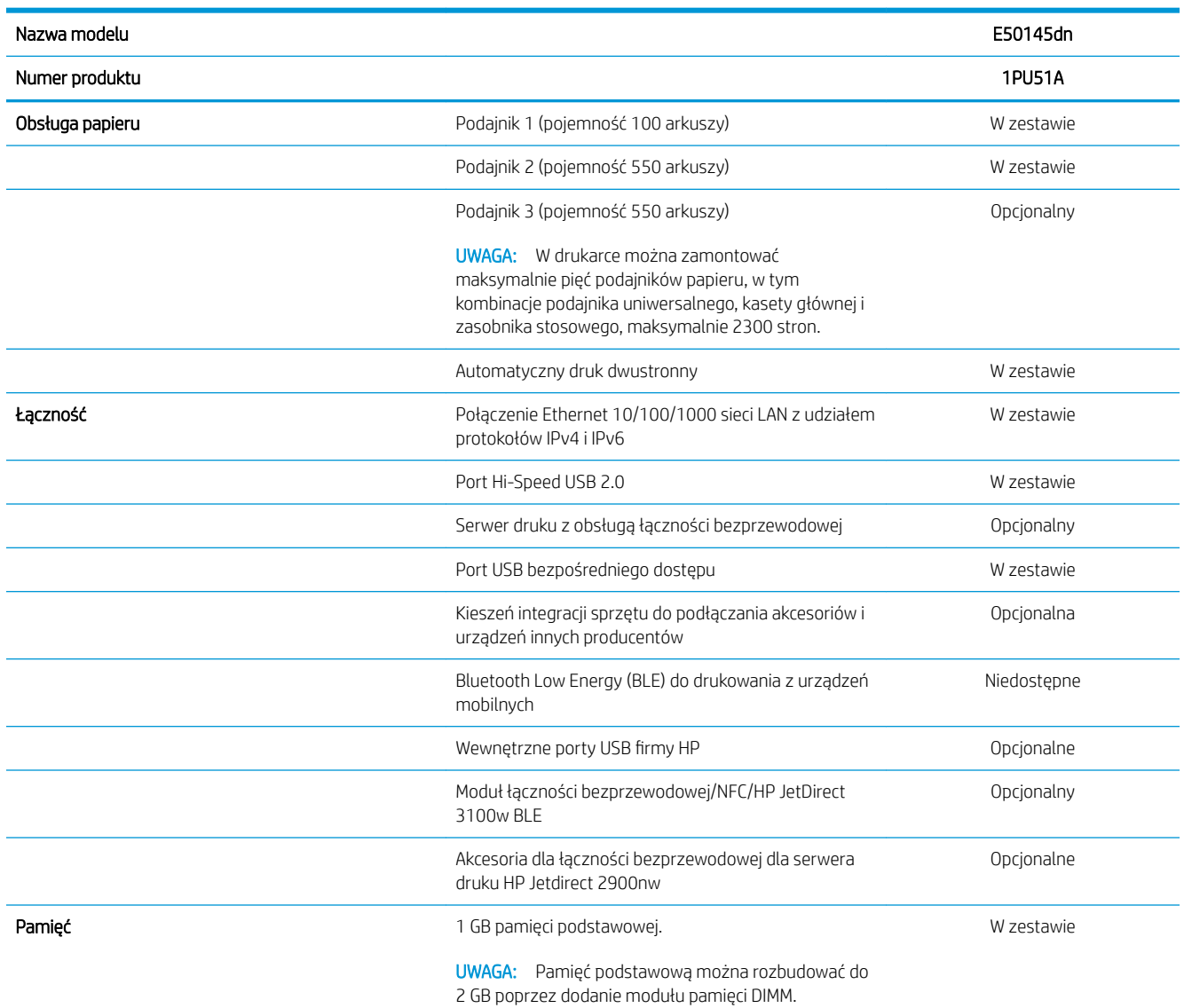

<span id="page-20-0"></span>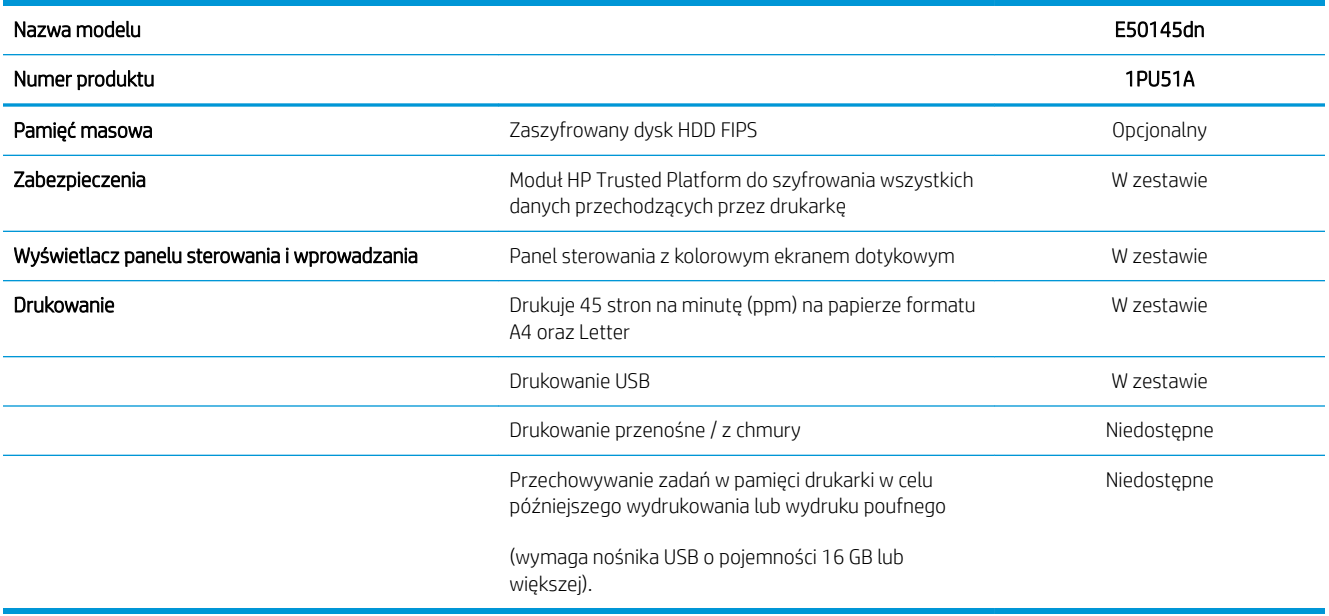

#### Obsługiwane systemy operacyjne

Użyj poniższych informacji, aby upewnić się, że drukarka jest zgodna z systemem operacyjnym komputera.

Linux: Aby uzyskać informacje i sterowniki druku dla systemu Linux, przejdź do strony [www.hp.com/go/](http://www.hp.com/go/linuxprinting) [linuxprinting](http://www.hp.com/go/linuxprinting).

System UNIX: Aby uzyskać informacje i sterowniki druku do systemu UNIX®, przejdź do strony [www.hp.com/go/](http://www.hp.com/go/unixmodelscripts) [unixmodelscripts.](http://www.hp.com/go/unixmodelscripts).

Poniższe informacje dotyczą sterowników druku Windows HP PCL 6 danej drukarki dla systemu Windows i sterowników druku HP dla systemu macOS oraz instalatora oprogramowania.

System Windows: Pobierz aplikację HP Easy Start ze strony [123.hp.com/LaserJet,](http://123.hp.com/LaserJet) aby zainstalować sterownik drukarki HP. Możesz też przejść do strony wsparcia technicznego tej drukarki [http://www.hp.com/support/](http://www.hp.com/support/ljE50145) [ljE50145](http://www.hp.com/support/ljE50145), aby pobrać sterownik lub program instalacyjny w celu zainstalowania sterownika drukarki HP

macOS: Z tą drukarką działają komputery Mac. Pobierz aplikację HP Easy Start z [123.hp.com/LaserJet](http://123.hp.com/LaserJet) lub z witryny internetowej wsparcia drukarki, a następnie skorzystaj z aplikacji HP Easy Start, aby zainstalować sterownik druku HP.

- 1. Przejdź do strony [123.hp.com/LaserJet.](http://123.hp.com/LaserJet)
- 2. Wykonaj podane czynności, aby pobrać oprogramowanie drukarki.

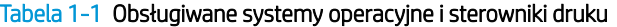

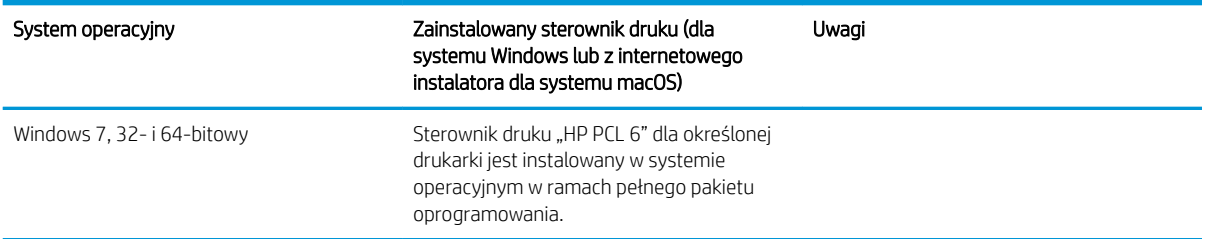

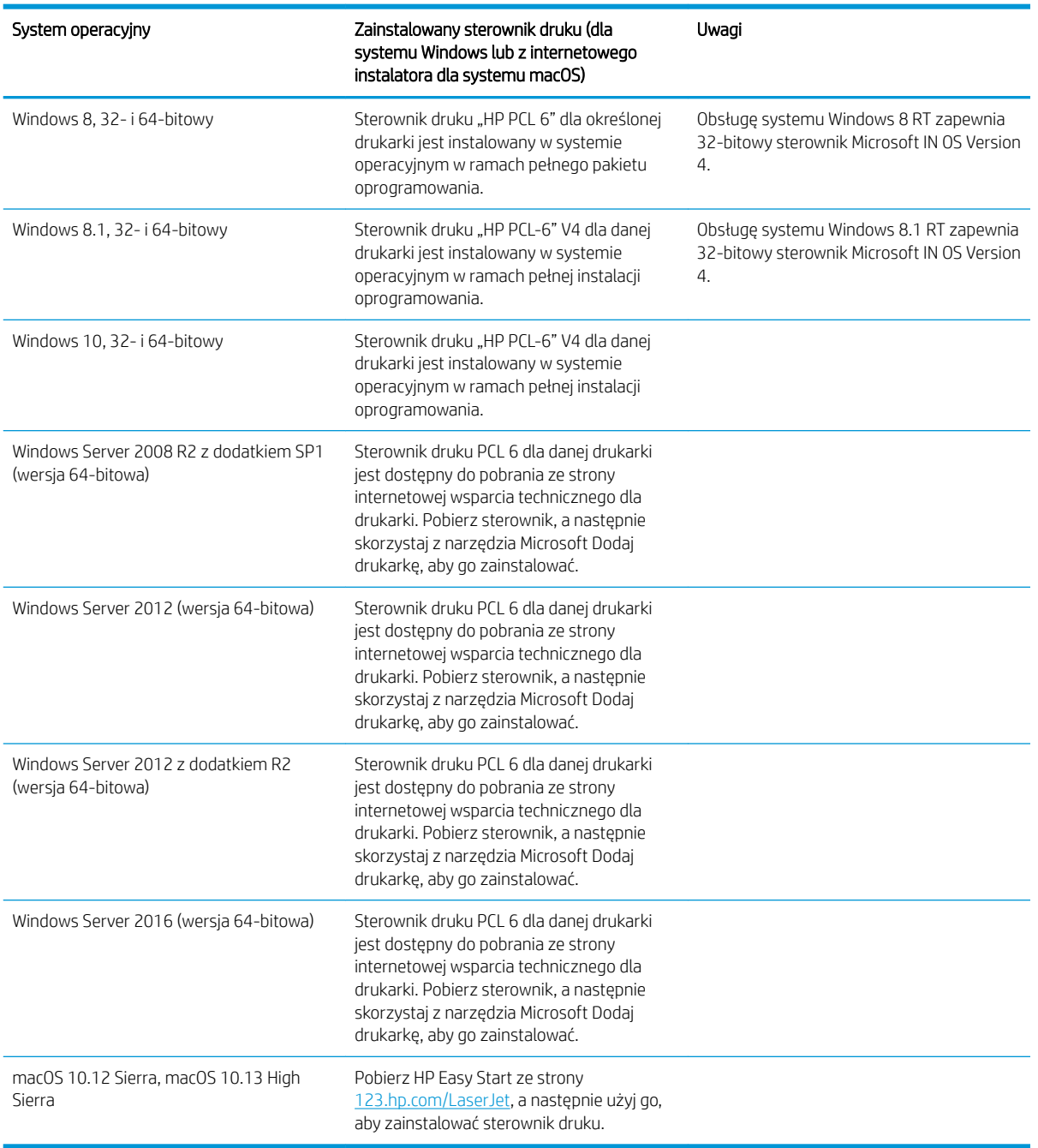

Tabela 1-1 Obsługiwane systemy operacyjne i sterowniki druku (ciąg dalszy)

**WWAGA:** Obsługiwane systemy operacyjne mogą ulec zmianie. Aktualną listę obsługiwanych systemów operacyjnych można znaleźć na stronie [http://www.hp.com/support/ljE50145,](http://www.hp.com/support/ljE50145) na której znajdują się szczegółowe informacje wsparcia technicznego HP dla drukarki.

WAGA: Szczegółowe informacje na temat systemów operacyjnych w wersji klient i serwer oraz obsługi sterownika HP UPD dla tej drukarki znajdują się na stronie [www.hp.com/go/upd.](http://www.hp.com/go/upd) Kliknij łącza w obszarze Dodatkowe informacje.

#### <span id="page-22-0"></span>Tabela 1-2 Minimalne wymagania systemowe

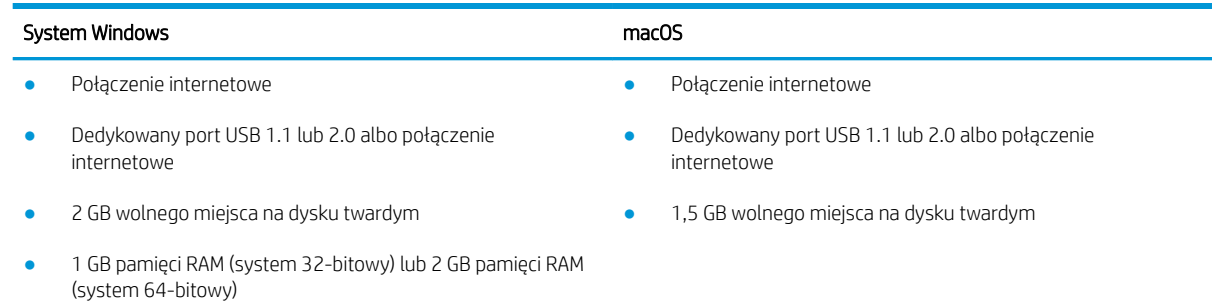

**WAGA:** Instalator oprogramowania Windows instaluje usługę HP Smart Device Agent Base. Rozmiar pliku wynosi ok. 100 kb. Jedyną funkcją tej usługi jest sprawdzanie co godzinę drukarek podłączonych przez USB. Nie są gromadzone żadne dane. Po wykryciu drukarki podłączonej przez USB usługa podejmuje próbę zlokalizowania wystąpienia łącznika JetAdvantage Management Connector (JAMc) w sieci. W przypadku wykrycia łącznika JAMc usługa HP Smart Device Agent Base zostanie bezpiecznie zaktualizowana do pełnej wersji usługi Smart Device Agent poprzez JAMc, co umożliwi następnie uwzględnianie drukowanych stron w usłudze konta Managed Print Services (MPS) Pakiety zawierające wyłącznie sterownik, pobrane z witryny [hp.com](http://www.hp.com) dla określonej drukarki i zainstalowane za pomocą kreatora dodawania drukarki, nie instalują tej usługi.

Aby odinstalować tę usługę, otwórz Panel sterowania systemu Windows, a następnie wybierz opcję Programy lub Programy i funkcje, a następnie wybierz Dodaj/Usuń programy lub Odinstaluj program, aby usunąć usługę. Nazwa pliku to HPSmartDeviceAgentBase.

#### Wymiary drukarki

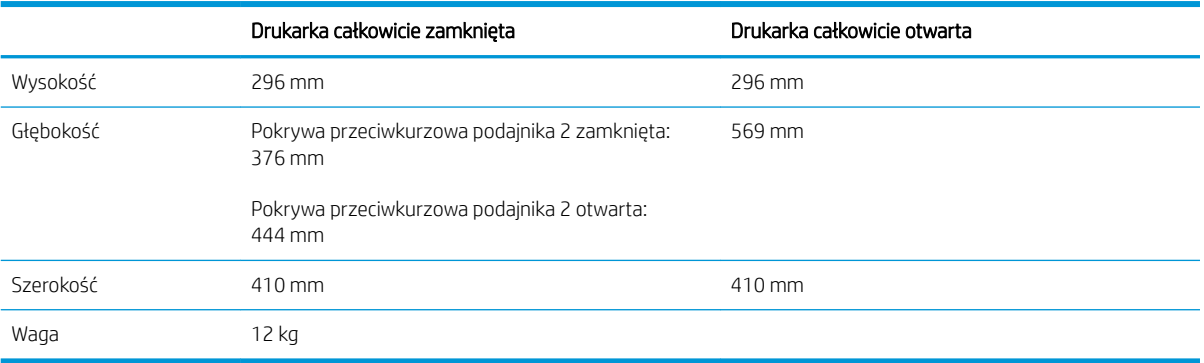

#### Tabela 1-3 Wymiary drukarki bazowej

#### Tabela 1-4 Wymiary podajnika papieru 1 × 550 arkuszy

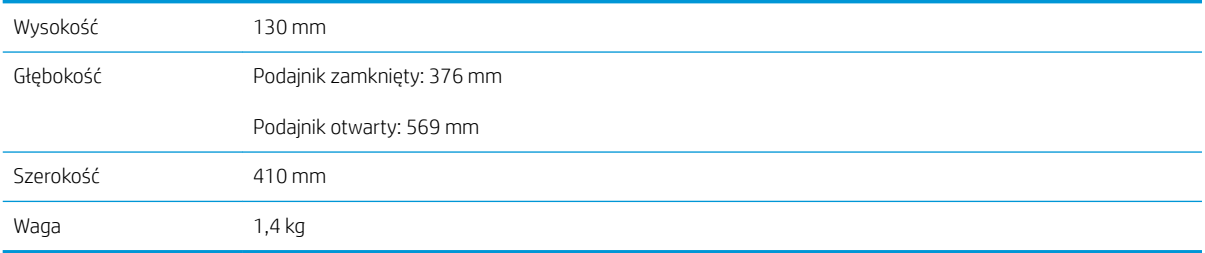

#### <span id="page-23-0"></span>Tabela 1-5 Wymiary szafki drukarki

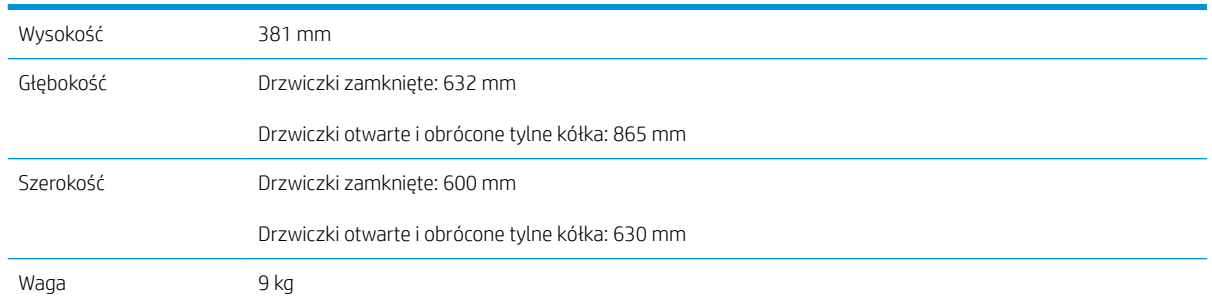

## Zużycie energii, specyfikacje elektryczne i emisja akustyczna

Zobacz więcej informacji w sekcji [http://www.hp.com/support/ljE50145.](http://www.hp.com/support/ljE50145)

 $\triangle$  OSTROŻNIE: Wymagania dotyczące zasilania zależą od kraju/rejonu, w którym drukarka została sprzedana. Nie wolno zmieniać napięcia roboczego. Spowoduje to uszkodzenie drukarki oraz unieważnienie gwarancji.

#### Zakres środowiska pracy

#### Tabela 1-6 Wymagania dotyczące środowiska pracy

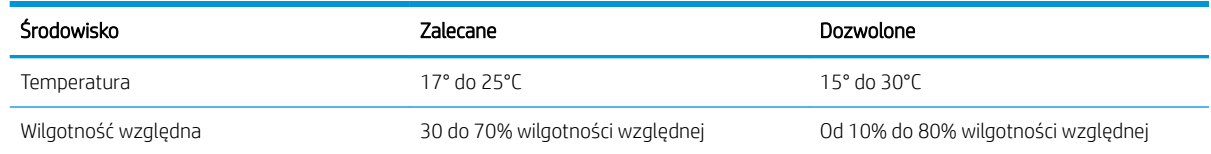

## Konfiguracja drukarki i instalacja oprogramowania

Instrukcje dotyczące konfiguracji podstawowej znajdują się w podręczniku instalacji sprzętu, który został dostarczony wraz z drukarką. Dodatkowe instrukcje można uzyskać w dziale pomocy technicznej HP lub w Internecie.

Przejdź do [http://www.hp.com/support/ljE50145,](http://www.hp.com/support/ljE50145) aby uzyskać pomoc HP dotyczącą używanej drukarki: Pomoc techniczna obejmuje następujące tematy:

- Instalacja i konfiguracja
- Nauka i obsługa
- Rozwiązywanie problemów
- Pobierz aktualizacje programów i oprogramowania sprzętowego
- Dołączanie do forów pomocy technicznej
- Znajdowanie informacji o gwarancji i przepisach

# <span id="page-24-0"></span>2 Podajniki papieru

Dowiedz się, jak ładować i korzystać z podajników papieru, w tym sposobu ładowania specjalnych materiałów, takich jak koperty i etykiety.

- Wprowadzenie
- [Wkładanie papieru do podajnika 1](#page-25-0)
- [Ładowanie papieru do podajnika 2 i podajników na 550 arkuszy](#page-28-0)
- **[Ładowanie i drukowanie na kopertach.](#page-32-0)**
- [Ładowanie kopert i drukowanie na nich](#page-33-0)

Film z pomocą: [www.hp.com/videos/LaserJet.](http://www.hp.com/videos/LaserJet)

Poniższe informacje są poprawne w chwili publikacji. Aktualne informacje: [http://www.hp.com/support/](http://www.hp.com/support/ljE50145) [ljE50145](http://www.hp.com/support/ljE50145).

#### Informacje dodatkowe:

Pełne wsparcie HP dla drukarki obejmuje następujące informacje:

- Instalacja i konfiguracja
- Nauka i obsługa
- Rozwiązywanie problemów
- Pobierz aktualizacje programów i oprogramowania sprzętowego
- Dołączanie do forów pomocy technicznej
- Znajdowanie informacji o gwarancji i przepisach

## Wprowadzenie

Podczas ładowania podajników papieru należy zachować ostrożność.

 $\triangle$  OSTROŻNIE: Nie należy rozsuwać więcej niż jednego podajnika papieru jednocześnie.

Nie należy używać podajnika papieru jako stopnia.

Podczas zamykania podajników papieru nie należy wkładać do nich rąk.

Podczas przenoszenia drukarki należy zamknąć wszystkie podajniki.

## <span id="page-25-0"></span>Wkładanie papieru do podajnika 1

Poniżej opisano sposób ładowania papieru do podajnika 1.

- Wkładanie papieru do podajnika 1 (podajnik wielofunkcyjny)
- [Orientacja papieru w podajniku 1](#page-26-0)
- Używanie alternatywnego trybu papieru firmowego

## Wkładanie papieru do podajnika 1 (podajnik wielofunkcyjny)

Ten podajnik mieści do 100 arkuszy papieru o gramaturze 75 g/m<sup>2</sup> lub 10 kopert.

**28 UWAGA:** Zanim rozpoczniesz drukowanie, wybierz właściwy typ papieru w sterowniku druku.

OSTROŻNIE: Aby uniknąć blokowania się papieru, nie dokładaj i nie wyjmuj papieru z podajnika 1 podczas drukowania.

1. Złap uchwyt po jednej ze stron podajnika 1 i pociągnij do siebie, aby go otworzyć.

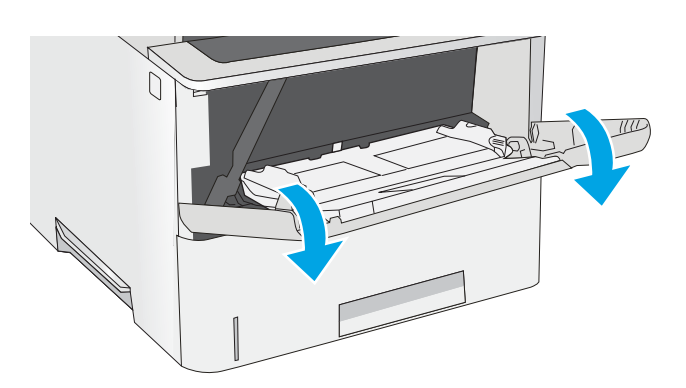

2. Wysuń przedłużenie podajnika, aby podeprzeć papier.

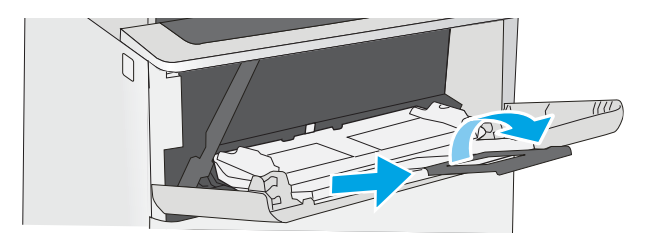

<span id="page-26-0"></span>3. Ustaw prowadnice zgodnie z rozmiarem papieru, a następnie włóż go do podajnika. Informacje na temat ustawiania orientacji papieru znajdują się w sekcji Orientacja papieru w podajniku 1 na stronie 17.

Upewnij się, że papier mieści się pod liniami na prowadnicach papieru i oznaczającymi maksymalne wypełnienie podajnika.

UWAGA: Maksymalna wysokość stosu wynosi 10 mm lub ok. 100 arkuszy o gramaturze 75 g/m<sup>2</sup>.

4. Ustaw boczne prowadnice tak, aby lekko dotykały stosu papieru, lecz jednocześnie go nie zaginały.

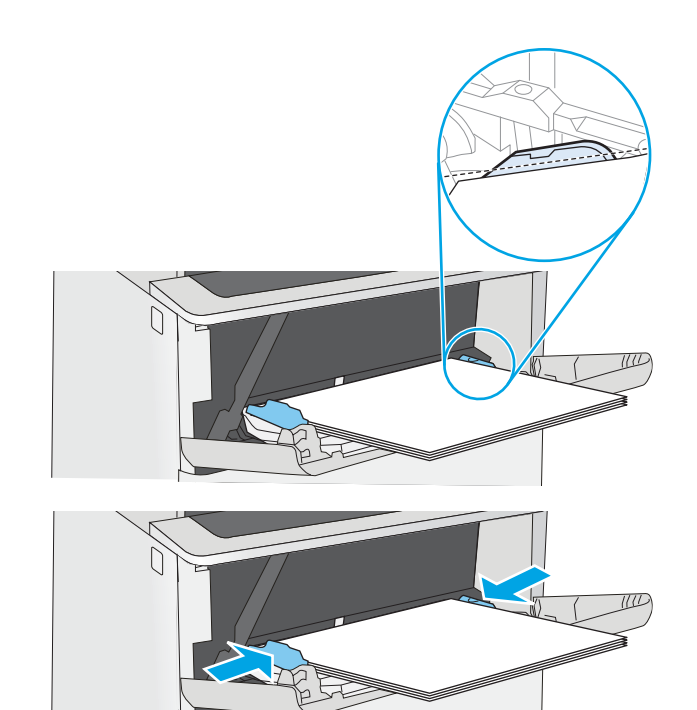

## Orientacja papieru w podajniku 1

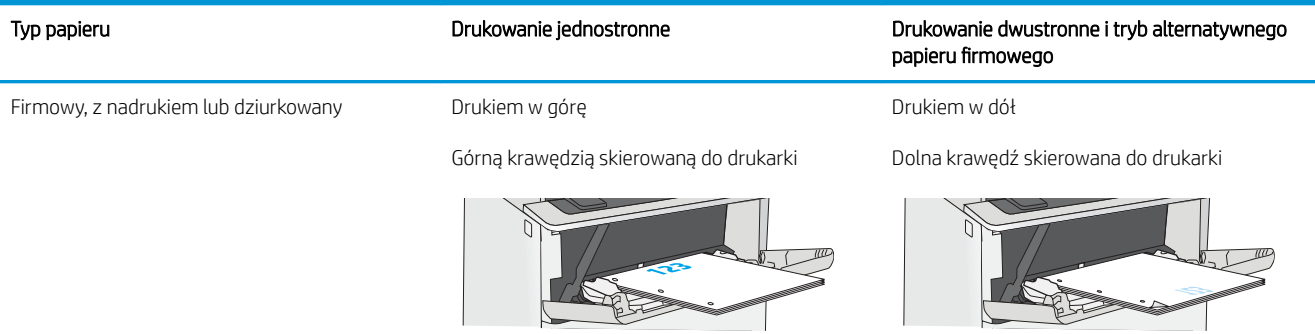

## <span id="page-27-0"></span>Używanie alternatywnego trybu papieru firmowego

Alternatywny tryb papieru firmowego umożliwia wkładanie do podajnika w ten sam sposób dla wszystkich zadań, niezależnie od tego, czy obejmują jedną czy obie strony arkusza. W tym trybie papier należy układać tak samo jak przy automatycznym drukowaniu dwustronnym.

· Włączanie funkcji alternatywnego papieru firmowego w menu panelu sterowania drukarki.

#### Włączanie funkcji alternatywnego papieru firmowego w menu panelu sterowania drukarki.

Użycie menu Ustawienia do konfiguracji ustawienia Alternatywny tryb papieru firmowego

- 1. Z ekranu głównego panelu sterowania drukarki otwórz menu Ustawienia.
- 2. Otwórz kolejno następujące menu:
	- Kopiuj/drukuj lub Drukuj
	- Zarządzenie podajnikami
	- Alternatywny tryb papieru firmowego
- 3. Wybierz opcję Włącz, następnie wciśnij przycisk Zapisz lub OK.

## <span id="page-28-0"></span>Ładowanie papieru do podajnika 2 i podajników na 550 arkuszy

Poniższy opis pozwala włożyć papier do podajnika 2 oraz dodatkowego podajnika na 550 arkuszy.

- Ładowanie papieru do podajnika 2 i podajników na 550 arkuszy
- [Podajnik 2 i podajniki na 550 arkuszy orientacja papieru](#page-30-0)
- Używanie alternatywnego trybu papieru firmowego
- **WAGA:** Procedura wkładania papieru do podajnika na 550 arkuszy jest taka sama jak w przypadku podajnika 2. Ilustracja przedstawia tylko podajnik 2.

A OSTROŻNIE: Nie należy rozsuwać więcej niż jednego podajnika papieru jednocześnie.

## Ładowanie papieru do podajnika 2 i podajników na 550 arkuszy

Poniższy opis pozwala włożyć papier do podajnika 2 oraz dodatkowego podajnika na 550 arkuszy. Te podajniki mieszczą do 550 arkuszy papieru o gramaturze 75 g/m<sup>2</sup>.

**2 UWAGA:** Procedura wkładania papieru do podajnika na 550 arkuszy jest taka sama jak w przypadku podajnika 2. Ilustracja przedstawia tylko podajnik 2.

**EX UWAGA:** Nie należy rozsuwać więcej niż jednego podajnika papieru jednocześnie.

1. Otwórz podajnik.

UWAGA: Nie otwieraj podajnika, gdy jest on używany.

2. Przed włożeniem papieru ustaw prowadnice szerokości tak, aby pasowały do jego rozmiarów.

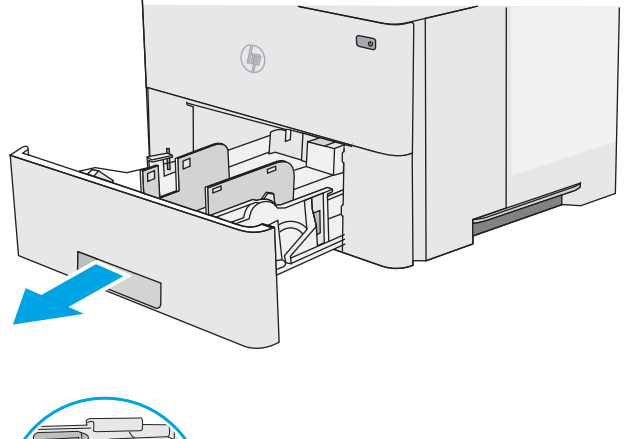

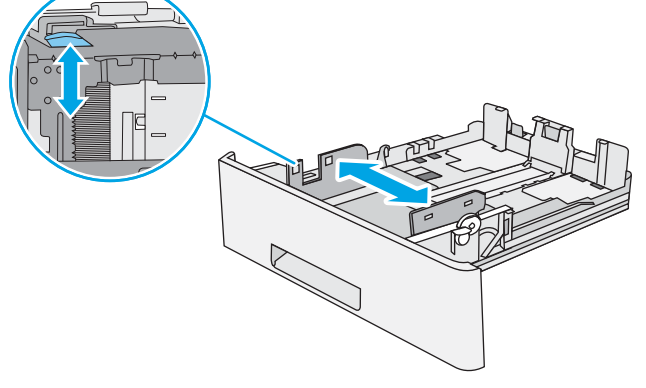

3. Następnie zrób to samo z prowadnicą długości papieru.

4. Aby włożyć papier formatu Legal do podajnika, ściśnij dźwignię z tyłu podajnika znajdującą się na lewo od środka, a następnie dostosuj tył podajnika do właściwego formatu papieru.

UWAGA: Ten krok nie dotyczy innych formatów papieru.

5. Włóż papier do podajnika. Informacje na temat orientacji papieru można znaleźć w temacie [Podajnik 2 i podajniki na 550 arkuszy – orientacja](#page-30-0)  [papieru na stronie 21.](#page-30-0)

UWAGA: Nie należy dociskać prowadnic zbyt mocno do stosu papieru. Należy je dopasować do wcięć lub oznaczeń na podajniku.

UWAGA: Aby nie dopuścić do zaklinowania papieru, ustaw prawidłowy rozmiar za pomocą prowadnic i nie wkładaj zbyt dużej liczby arkuszy do podajnika. Upewnij się, że górna krawędź stosu znajduje się poniżej wskaźnika pełnego podajnika pokazanego w powiększeniu na ilustracji.

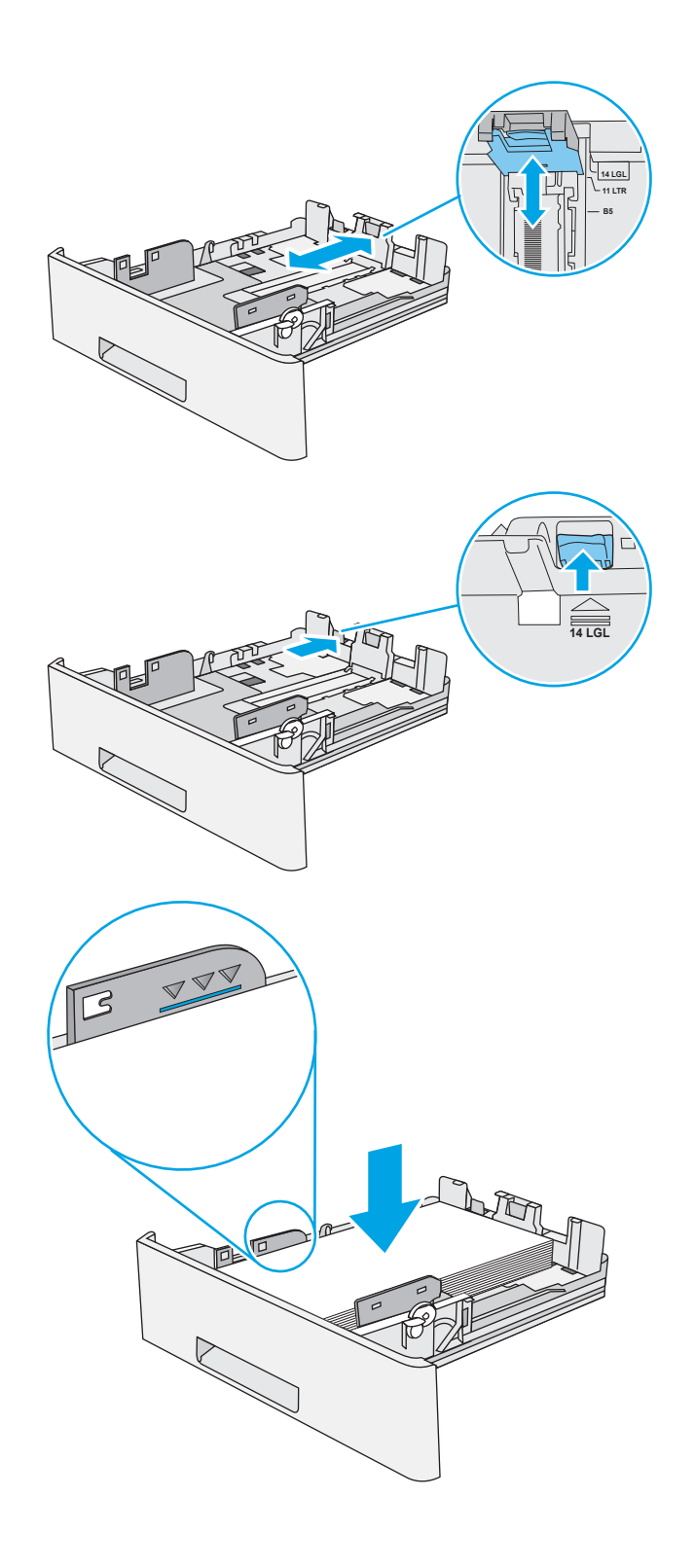

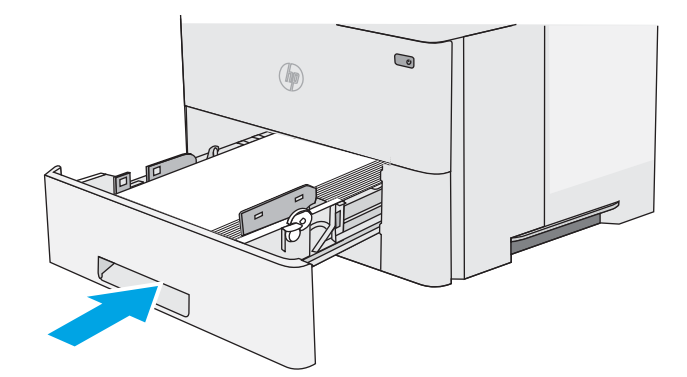

- <span id="page-30-0"></span>7. Na panelu sterowania drukarki zostanie wyświetlony komunikat o konfiguracji podajnika.
- 8. Jeżeli wyświetlany typ i rozmiar papieru są nieprawidłowe, wybierz opcję <mark>M</mark>odyfikuj i samodzielnie skonƬguruj ustawienia.

W wypadku papieru o formacie niestandardowym określ wymiary X i Y papieru, gdy pojawi się monit na panelu sterowania drukarki.

# **X Y**

## Podajnik 2 i podajniki na 550 arkuszy – orientacja papieru

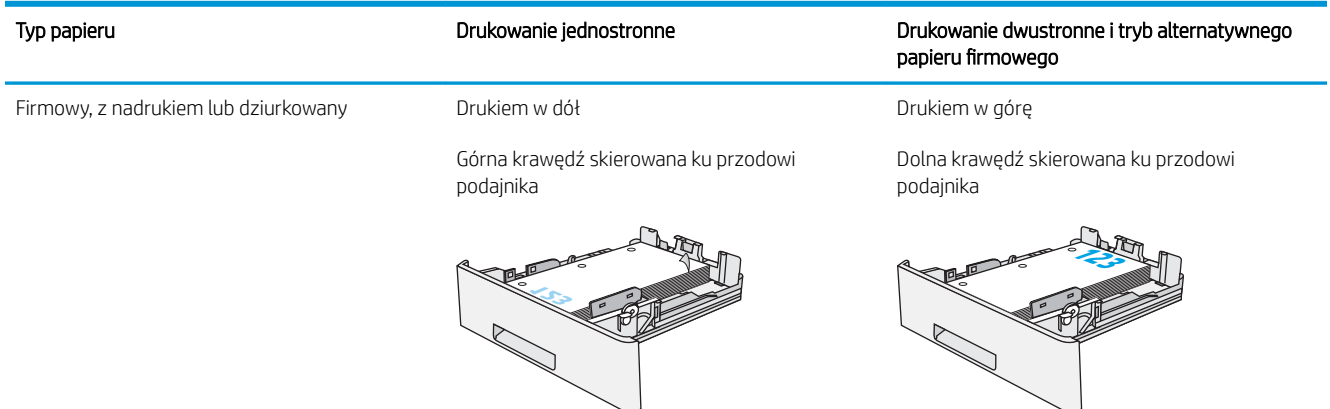

## Używanie alternatywnego trybu papieru firmowego

Alternatywny tryb papieru firmowego umożliwia wkładanie do podajnika w ten sam sposób dla wszystkich zadań, niezależnie od tego, czy obejmują jedną czy obie strony arkusza. W tym trybie papier należy układać tak samo jak przy automatycznym drukowaniu dwustronnym.

· Włączanie funkcji alternatywnego papieru firmowego w menu panelu sterowania drukarki.

#### Włączanie funkcji alternatywnego papieru firmowego w menu panelu sterowania drukarki.

Użycie menu Ustawienia do konfiguracji ustawienia Alternatywny tryb papieru firmowego

- 1. Z ekranu głównego panelu sterowania drukarki otwórz menu Ustawienia.
- 2. Otwórz kolejno następujące menu:
	- Kopiuj/drukuj lub Drukuj
	- Zarządzenie podajnikami
	- Alternatywny tryb papieru firmowego
- 3. Wybierz opcję Włącz, następnie wciśnij przycisk Zapisz lub OK.

## <span id="page-32-0"></span>Ładowanie i drukowanie na kopertach.

Do drukowania na kopertach należy korzystać wyłącznie z podajnika 1. Podajnik 1 mieści do 10 kopert.

- Drukowanie na kopertach
- Orientacia kopert

#### Drukowanie na kopertach

Aby drukować na kopertach za pomocą opcji podawania ręcznego, należy wykonać następujące czynności w celu wybrania prawidłowych ustawień sterownika druku, a następnie załadować koperty do podajnika po wysłaniu zadania drukowania do drukarki.

- 1. W programie wybierz opcję Drukuj.
- 2. Wybierz drukarkę z listy drukarek, a następnie kliknij opcję Właściwości lub Preferencje, aby otworzyć sterownik druku.
- **WAGA:** Nazwa przycisku różni się w zależności od różnych programów.

**EX UWAGA:** Aby mieć dostęp do tych funkcji z poziomu ekrany startowego systemu Windows 8 lub 8.1, wybierz opcję Urządzenia, Drukowanie, a następnie odpowiednią drukarkę.

- 3. Kliknij kartę Papier/jakość.
- 4. Z listy rozwijanej Rozmiar papieru wybierz odpowiedni rozmiar kopert.
- 5. Z listy rozwijanej Rodzaj papieru wybierz opcję Koperta.
- 6. Z listy rozwijanej Źródło papieru wybierz opcję Podawanie ręczne.
- 7. Kliknij przycisk OK, aby zamknąć okno dialogowe Właściwości dokumentu.
- 8. W oknie dialogowym Drukuj kliknij przycisk OK, aby wydrukować zadanie.

### Orientacja kopert

Załaduj koperty do podajnika 1 drukiem w górę, krótszą krawędzią skierowaną do drukarki.

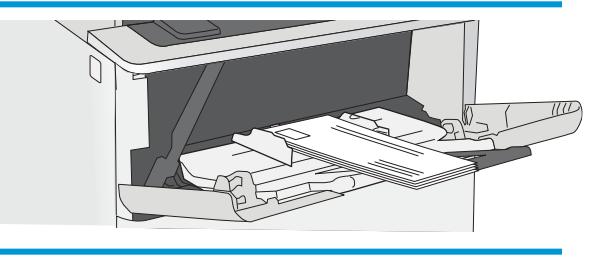

## <span id="page-33-0"></span>Ładowanie kopert i drukowanie na nich

Aby drukować arkusze etykiet, użyj podajnika 1. Podajnik 2 i opcjonalne podajniki na 550 arkuszy nie obsługują etykiet.

- Podawanie ręczne etykiet
- Orientacja etykiety

#### Podawanie ręczne etykiet

Użyj trybu ręcznego podawania do podajnika 1, aby drukować arkusze etykiet.

- 1. W programie wybierz opcję Drukuj.
- 2. Wybierz drukarkę z listy drukarek, a następnie kliknij opcję Właściwości lub Preferencje, aby otworzyć sterownik druku.
- **WAGA:** Nazwa przycisku różni się w zależności od różnych programów.
- **EX** UWAGA: Aby mieć dostęp do tych funkcji z poziomu ekrany startowego systemu Windows 8 lub 8.1, wybierz opcję Urządzenia, Drukowanie, a następnie odpowiednią drukarkę.
- 3. Kliknij kartę Papier/jakość.
- 4. Na liście rozwijanej Rozmiar papieru wybierz odpowiedni rozmiar arkuszy etykiet.
- 5. Na liście rozwijanej Rodzaj papieru wybierz Etykiety.
- 6. Z listy rozwijanej Źródło papieru wybierz opcję Podawanie ręczne.
- 7. Kliknij przycisk OK, aby zamknąć okno dialogowe Właściwości dokumentu.
- 8. W oknie dialogowym Drukuj kliknij przycisk Drukuj, aby wydrukować zadanie.

#### Orientacja etykiety

Aby etykiety zostały wydrukowane poprawnie, należy je wkładać w określony sposób.

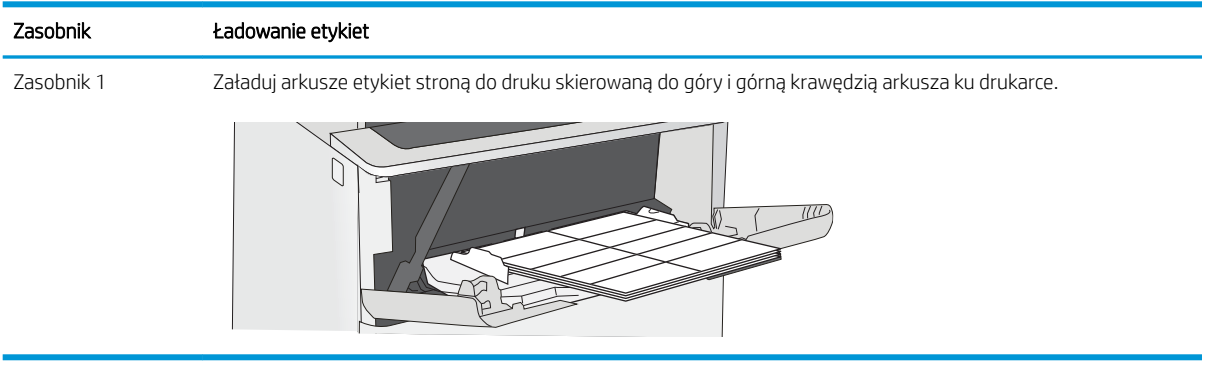

# <span id="page-34-0"></span>3 Materiały eksploatacyjne, akcesoria i podzespoły

Zamawianie materiałów eksploatacyjnych i akcesoriów, wymiana kasety z tonerem lub demontaż i wymiana innej części.

- [Zamawianie materiałów eksploatacyjnych, akcesoriów i części zamiennych](#page-35-0)
- [Wymiana wkładu z tonerem](#page-37-0)

Film z pomocą: [www.hp.com/videos/LaserJet.](http://www.hp.com/videos/LaserJet)

Poniższe informacje są poprawne w chwili publikacji. Aktualne informacje: [http://www.hp.com/support/](http://www.hp.com/support/ljE50145) [ljE50145](http://www.hp.com/support/ljE50145).

#### Informacje dodatkowe:

Pełne wsparcie HP dla drukarki obejmuje następujące informacje:

- Instalacja i konfiguracja
- Nauka i obsługa
- Rozwiązywanie problemów
- Pobierz aktualizacje programów i oprogramowania sprzętowego
- Dołączanie do forów pomocy technicznej
- Znajdowanie informacji o gwarancji i przepisach

## <span id="page-35-0"></span>Zamawianie materiałów eksploatacyjnych, akcesoriów i części zamiennych

Przejrzyj szczegółowe informacje dotyczące zamawiania materiałów eksploatacyjnych, akcesoriów i części do drukarki.

- Zamawianie
- Materiały eksploatacyjne i akcesoria
- [Części do samodzielnej naprawy przez klienta](#page-36-0)

## Zamawianie

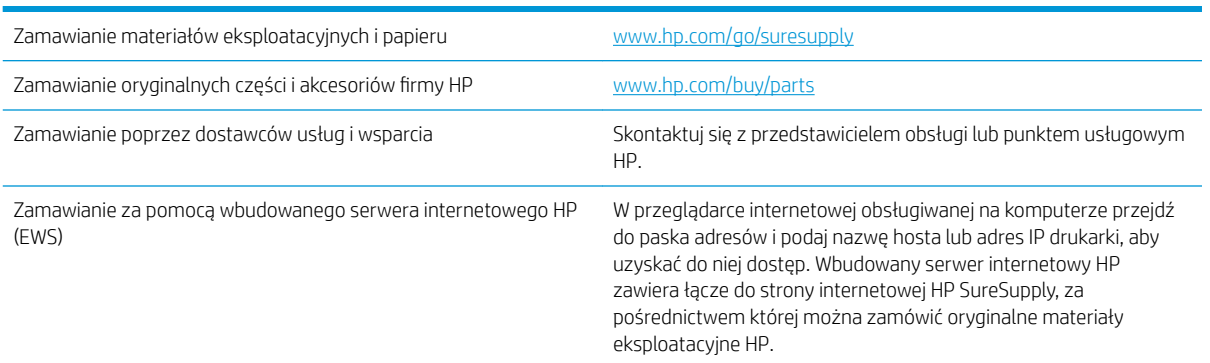

## Materiały eksploatacyjne i akcesoria

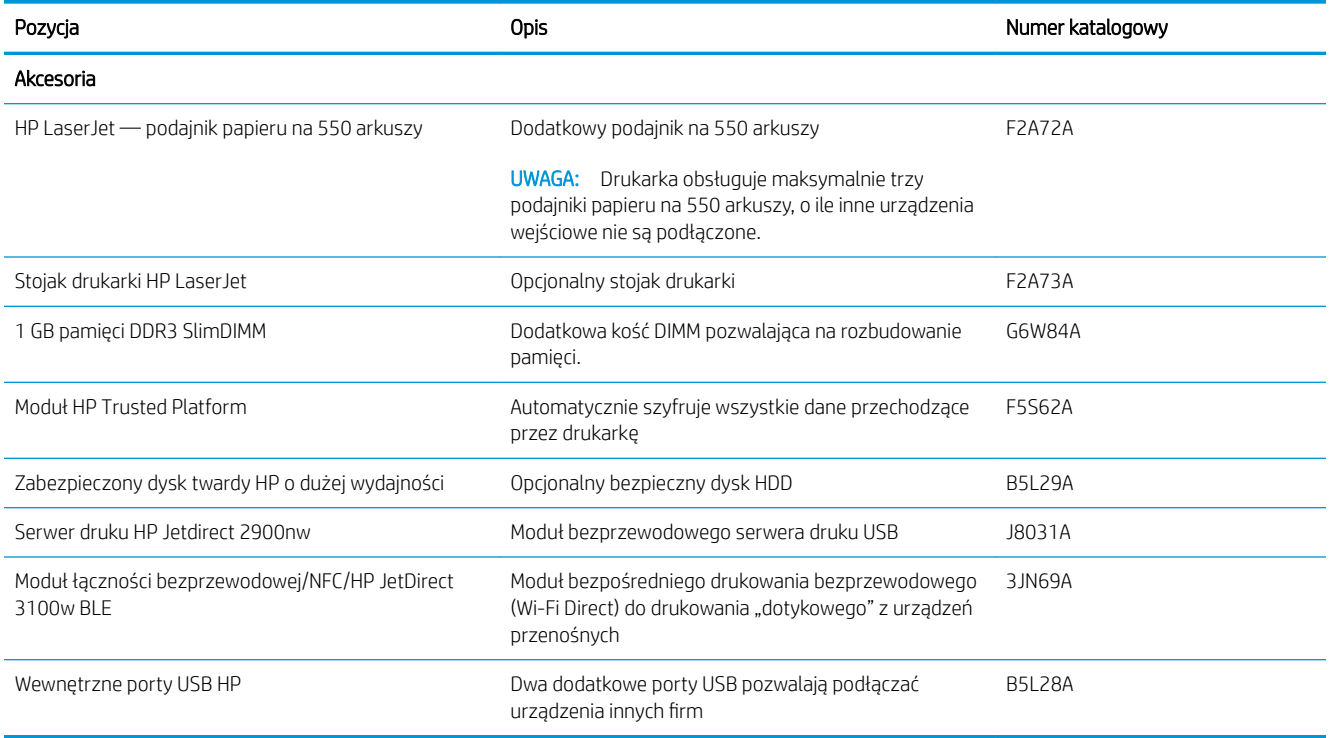
# Części do samodzielnej naprawy przez klienta

Części do samodzielnego montażu (CSR) są dostępne do wielu drukarek HP LaserJet i skracają czas naprawy. Więcej informacji na temat programu CSR oraz korzyści z uczestnictwa w nim można znaleźć pod adresami [www.hp.com/go/csr-support](http://www.hp.com/go/csr-support) i [www.hp.com/go/csr-faq](http://www.hp.com/go/csr-faq).

Oryginalne części zamienne HP można zamówić pod adresem [www.hp.com/buy/parts](http://www.hp.com/buy/parts) lub kontaktując się z autoryzowanym centrum serwisowym HP lub dostawcą usług pomocy technicznej. Podczas składania zamówienia jest wymagana jedna z następujących informacji: numer części, numer seryjny (z tyłu drukarki), numer produktu lub nazwa drukarki.

- Części do samodzielnego montażu oznaczone słowem Obowiązkowo należy zainstalować samodzielnie. Ewentualnie można skorzystać z płatnej usługi montażu przez serwisanta HP. W ramach gwarancji na drukarkę Ƭrmy HP części takie nie są objęte pomocą techniczną u klienta ani nie można ich zwrócić do magazynu.
- Części do samodzielnego montażu oznaczone jako Opcjonalne mogą zostać bezpłatnie zainstalowane przez serwisanta HP na żądanie użytkownika w okresie gwarancji na drukarkę.

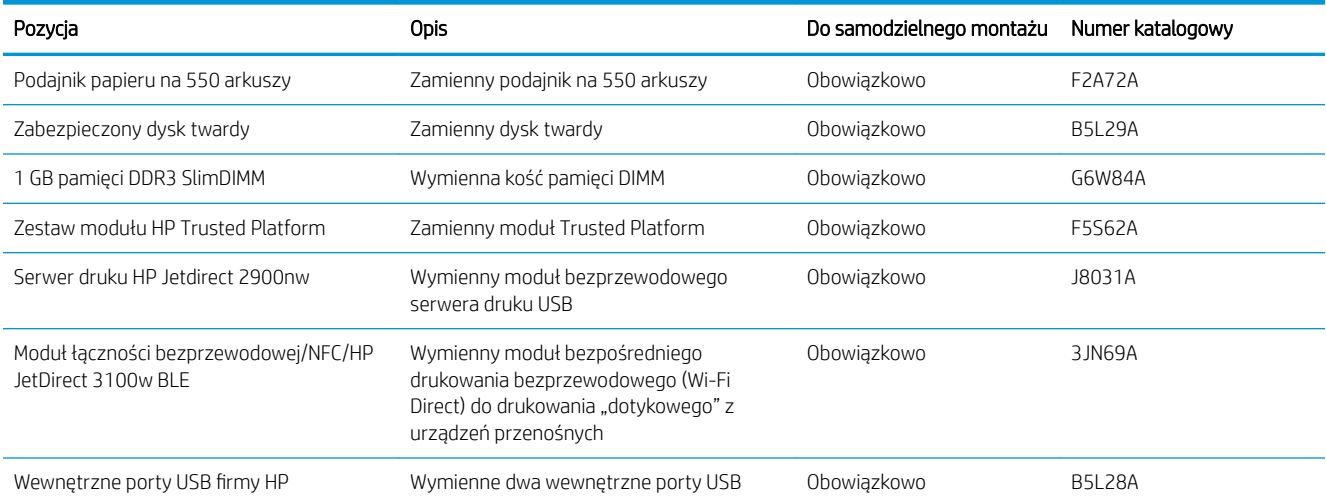

# Wymiana wkładu z tonerem

Wymień wkład z tonerem, jeśli drukarka wyświetli komunikat lub jeśli występują problemy z jakością druku.

- Informacje o wkładzie
- [Wyjmij zużyty wkład i zastąp go nowym](#page-38-0)

# Informacje o wkładzie

Drukarka wyświetli odpowiedni komunikat, gdy ilość toneru w kasecie spadnie do niskiego lub bardzo niskiego poziomu. Rzeczywisty pozostały czas pracy kasety z tonerem może być różny. Warto dysponować nową kasetą, którą można od razu zainstalować, gdy jakość druku przestaje być na akceptowalnym poziomie.

Aby kupić wkłady z tonerem, skontaktuj się z przedstawicielem zarządzanych usług. Upewnij się, czy znasz numer modelu produktu znajdujący się na etykiecie produktu z tyłu drukarki. Aby sprawdzić zgodność wkładów z drukarką, przejdź do witryny HP SureSupply pod adresem [www.hp.com/go/SureSupply.](http://www.hp.com/go/SureSupply) Przewiń stronę na sam dół i upewnij się, że kraj/region jest prawidłowy.

**WAGA:** Kasety o dużej wydajności zawierają więcej toneru niż standardowe. Aby uzyskać więcej informacji, przejdź na stronę [www.hp.com/go/learnaboutsupplies.](http://www.hp.com/go/learnaboutsupplies)

Nie wyjmuj kasety z tonerem z opakowania aż do momentu wymiany.

OSTROŻNIE: Aby zapobiec uszkodzeniu wkładu z tonerem, nie należy wystawiać go na działanie światła na dłużej niż kilka minut. Zakryj zielony bęben obrazowy, jeśli kaseta z tonerem musi zostać wyjęta z drukarki na dłuższy czas.

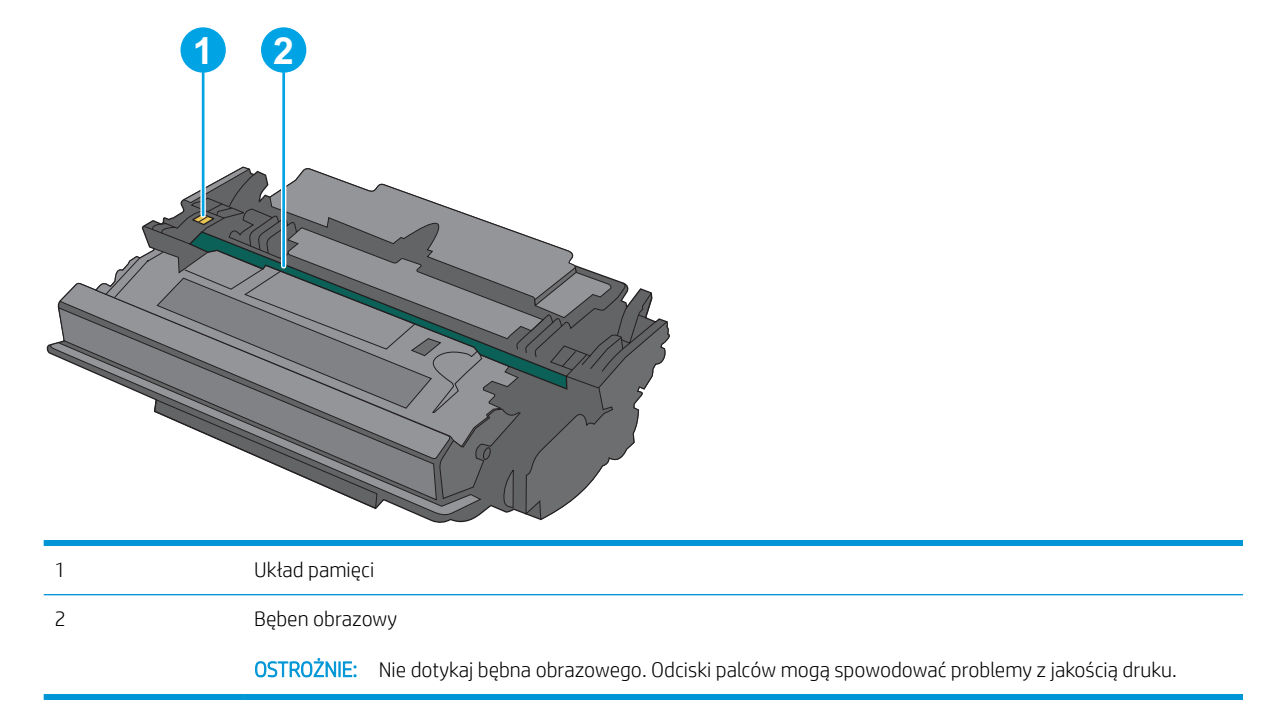

Poniższa ilustracja przedstawia elementy kasety z tonerem.

**A OSTROŻNIE:** Jeśli toner dostanie się na ubranie, należy usunąć go za pomocą suchej szmatki, a ubranie wyprać w zimnej wodzie. Gorąca woda utrwala ślady tonera na odzieży.

# <span id="page-38-0"></span>Wyjmij zużyty wkład i zastąp go nowym

1. Naciśnij przycisk zwalniający górną pokrywę po lewej stronie drukarki.

2. Otwórz przednią pokrywę.

3. Złap za uchwyt zużytej kasety z tonerem i pociągnij, aby ją wyjąć.

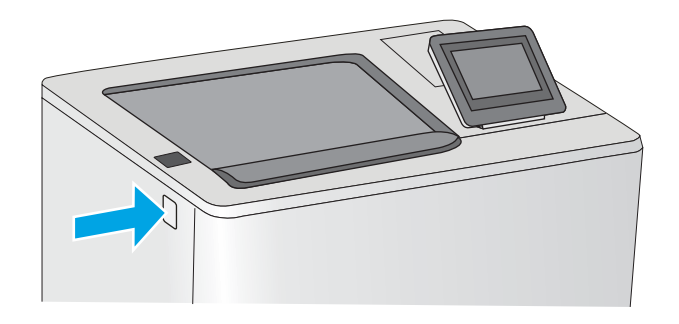

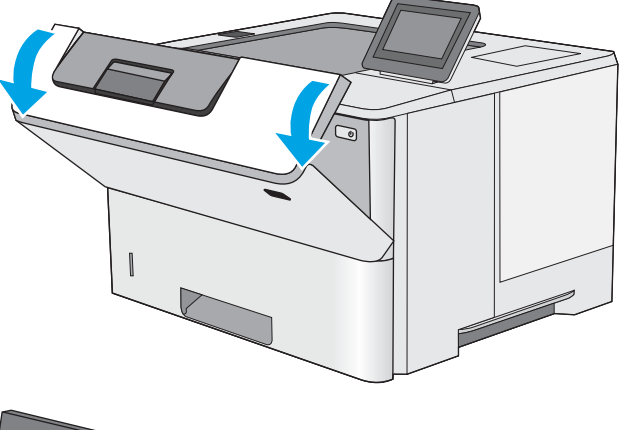

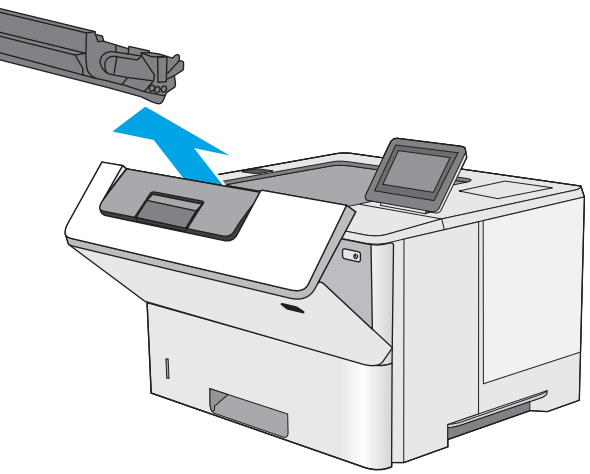

4. Wyjmij nową kasetę, odklejając plastikowy pasek i otwierając opakowanie. Zachowaj opakowanie na zużytą kasetę.

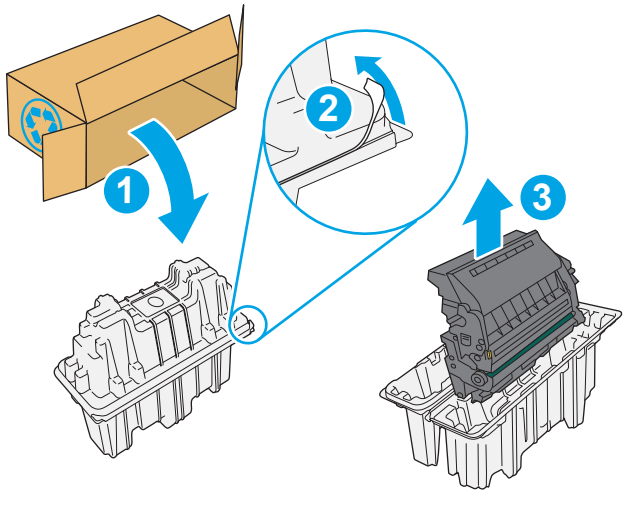

5. Wyrównaj kasetę z tonerem w gnieździe, a następnie wsuń ją do drukarki.

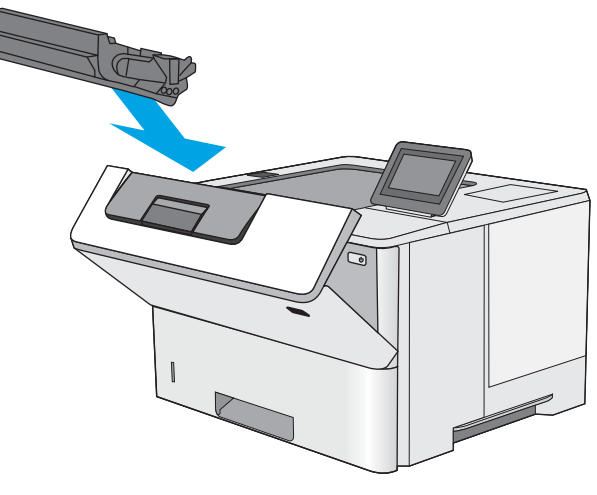

6. Zamknij przednią pokrywę.

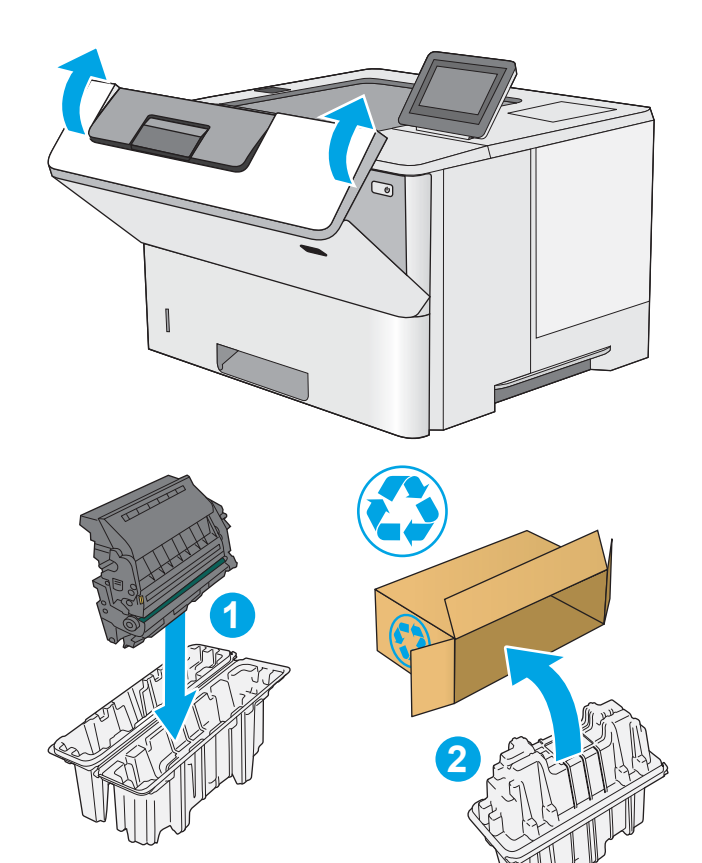

7. Schowaj zużytą kasetę z tonerem do opakowania nowego tonera. Zapoznaj się z informacjami o recyklingu zawartymi w załączonej instrukcji recyklingu.

Opakowania na terenie USA i Kanady posiadają gotowe etykiety z adresem zwrotnym. W przypadku pozostałych krajów/regionów należy odwiedzić stronę <u>www.hp.com/recycle</u> i wydrukować taką etykietę.

Naklej etykietę na opakowanie i wyślij zużytą kasetę do firmy HP w celu utylizacji.

# 4 Drukowanie

Drukowanie za pomocą programu, lub z urządzenia przenośnego bądź dysku flash USB.

- [Zadania drukowania \(Windows\)](#page-43-0)
- [Zadania drukowania \(macOS\)](#page-47-0)
- [Przechowywanie zadań drukowania w pamięci drukarki w celu późniejszego wydrukowania lub wydruku](#page-50-0) [poufnego](#page-50-0)
- · Drukowanie z dysku flash USB
- [Drukowanie przy użyciu portu high-speed USB 2.0 \(przewodowe\)](#page-57-0)

Film z pomocą: [www.hp.com/videos/LaserJet.](http://www.hp.com/videos/LaserJet)

Poniższe informacje są poprawne w chwili publikacji. Aktualne informacje: [http://www.hp.com/support/](http://www.hp.com/support/ljE50145) [ljE50145](http://www.hp.com/support/ljE50145).

#### Informacje dodatkowe:

Pełne wsparcie HP dla drukarki obejmuje następujące informacje:

- · Instalacja i konfiguracja
- Nauka i obsługa
- Rozwiązywanie problemów
- Pobierz aktualizacje programów i oprogramowania sprzętowego
- Dołączanie do forów pomocy technicznej
- Znajdowanie informacji o gwarancji i przepisach

# <span id="page-43-0"></span>Zadania drukowania (Windows)

Więcej informacji na temat typowych zadań drukowania dla użytkowników systemu Windows.

- Sposób drukowania (system Windows)
- Automatyczne drukowanie po obu stronach (Windows)
- Reczne drukowanie po obu stronach (Windows)
- [Drukowanie wielu stron na jednym arkuszu \(Windows\)](#page-45-0)
- [Wybór rodzaj papieru \(Windows\)](#page-45-0)
- [Dodatkowe zadania drukowania](#page-46-0)

# Sposób drukowania (system Windows)

Wybierz opcję Drukowanie z aplikacji, aby wybrać drukarkę i podstawowe ustawienia dla zadania drukowania.

Poniższa procedura opisuje podstawowy proces drukowania w systemie Windows.

- 1. W programie wybierz opcję Drukuj.
- 2. Wybierz urządzenie z listy drukarek. Aby zmienić ustawienia, kliknij przycisk Właściwości lub Preferencje w celu otwarcia sterownika drukarki.

**WAGA:** Nazwa przycisku różni się w zależności od różnych programów.

W systemach Windows 10, 8.1 i 8 aplikacje te mogą mieć inny wygląd i zapewniać inne funkcje niż zostało to opisane poniżej dla aplikacji na komputery stacjonarne. Aby wyświetlić funkcję drukowania z aplikacji ekranu Start, wykonaj następujące czynności:

- Windows 10: Wybierz opcję Drukuj, a następnie wybierz drukarkę.
- Windows 8.1 or 8: Wybierz opcje Urządzenia, Drukuj, a następnie wybierz drukarkę.

W przypadku sterownika HP PCL-6 V4 aplikacja HP AiO Printer Remote pobiera dodatkowe funkcje sterownika po wybraniu opcji Więcej ustawień.

**EX** UWAGA: Aby uzyskać więcej informacji, kliknij przycisk Pomoc (?) w sterowniku druku.

- 3. Kliknij karty w sterowniku druku w celu skonfigurowania dostępnych opcji. Orientację papieru można ustawić na karcie Wykańczanie, natomiast źródło, rodzaj i format papieru oraz ustawienia jakości można ustawić na karcie Papier/jakość.
- 4. Kliknij przycisk OK, aby powrócić do okna dialogowego Drukuj. Wybierz liczbę kopii przeznaczonych do wydrukowania z tego ekranu.
- 5. Kliknij przycisk Drukuj, aby wydrukować zadanie.

# Automatyczne drukowanie po obu stronach (Windows)

Jeśli drukarka ma automatyczny moduł drukowania dwustronnego, może automatycznie drukować po obu stronach arkusza papieru. Użyj formatu i rodzaju papieru obsługiwanych przez moduł druku dwustronnego.

- <span id="page-44-0"></span>1. W programie wybierz opcję Drukuj.
- 2. Wybierz drukarkę z listy drukarek, a następnie kliknij opcję Właściwości lub Preferencje, aby otworzyć sterownik druku.
	- **WAGA:** Nazwa przycisku różni się w zależności od różnych programów.

W systemach Windows 10, 8.1 i 8 aplikacje te mogą mieć inny wygląd i zapewniać inne funkcje niż zostało to opisane poniżej dla aplikacji na komputery stacjonarne. Aby wyświetlić funkcję drukowania z aplikacji ekranu Start, wykonaj następujące czynności:

- Windows 10: Wybierz opcję Drukuj, a następnie wybierz drukarkę.
- Windows 8.1 or 8: Wybierz opcje Urządzenia, Drukuj, a następnie wybierz drukarkę.

W przypadku sterownika HP PCL-6 V4 aplikacja HP AiO Printer Remote pobiera dodatkowe funkcje sterownika po wybraniu opcji Więcej ustawień.

- 3. Kliknij kartę Wykańczanie.
- 4. Wybierz opcję Drukowanie dwustronne. Kliknij przycisk OK, aby zamknąć okno dialogowe Właściwości dokumentu.
- 5. W oknie dialogowym Drukuj kliknij przycisk Drukuj, aby wydrukować zadanie.

# Ręczne drukowanie po obu stronach (Windows)

Użyj tej procedury w przypadku drukarek, które nie są wyposażone w automatyczny duplekser lub do drukowania na papierze nieobsługiwanym przez duplekser.

- 1. W programie wybierz opcję Drukuj.
- 2. Wybierz drukarkę z listy drukarek, a następnie kliknij opcję Właściwości lub Preferencje, aby otworzyć sterownik druku.
- **WAGA:** Nazwa przycisku różni się w zależności od różnych programów.

W systemach Windows 10, 8.1 i 8 aplikacje te mogą mieć inny wygląd i zapewniać inne funkcje niż zostało to opisane poniżej dla aplikacji na komputery stacjonarne. Aby wyświetlić funkcję drukowania z aplikacji ekranu Start, wykonaj następujące czynności:

- **Windows 10:** Wybierz opcję Drukuj, a następnie wybierz drukarkę.
- Windows 8.1 or 8: Wybierz opcje Urządzenia, Drukuj, a następnie wybierz drukarkę.

W przypadku sterownika HP PCL-6 V4 aplikacja HP AiO Printer Remote pobiera dodatkowe funkcje sterownika po wybraniu opcji Więcej ustawień.

- 3. Kliknij kartę Wykańczanie.
- 4. Wybierz opcję Drukowanie dwustronne (ręcznie), a następnie kliknij przycisk OK, aby zamknąć okno dialogowe Właściwości dokumentu.
- 5. W oknie dialogowym Drukuj kliknij przycisk Drukuj, aby wydrukować pierwszą stronę zadania.
- 6. Odbierz stos wydrukowanych arkuszy z pojemnika wyjściowego, a następnie umieść je w podajniku 1.
- 7. Jeśli pojawi się monit, wybierz odpowiedni przycisk na panelu sterowania, aby kontynuować.

# <span id="page-45-0"></span>Drukowanie wielu stron na jednym arkuszu (Windows)

Podczas drukowania z aplikacji, korzystając z opcji Drukuj, można wybrać opcję drukowania wielu stron na jednym arkuszu papieru. Przykładowo, można to zrobić, jeśli drukowany jest bardzo duży dokument i chcesz zaoszczędzić papieru.

- 1. W programie wybierz opcję Drukuj.
- 2. Wybierz drukarkę z listy drukarek, a następnie kliknij opcję Właściwości lub Preferencje, aby otworzyć sterownik druku.

**EZ UWAGA:** Nazwa przycisku różni się w zależności od różnych programów.

W systemach Windows 10, 8.1 i 8 aplikacje te mogą mieć inny wygląd i zapewniać inne funkcje niż zostało to opisane poniżej dla aplikacji na komputery stacjonarne. Aby wyświetlić funkcję drukowania z aplikacji ekranu Start, wykonaj następujące czynności:

- Windows 10: Wybierz opcję Drukuj, a następnie wybierz drukarkę.
- Windows 8.1 or 8: Wybierz opcje Urządzenia, Drukuj, a następnie wybierz drukarkę.

W przypadku sterownika HP PCL-6 V4 aplikacja HP AiO Printer Remote pobiera dodatkowe funkcje sterownika po wybraniu opcji Więcej ustawień.

- 3. Kliknij kartę Wykańczanie.
- 4. Wybierz liczbę stron na arkusz z listy rozwijanej Stron na arkusz.
- 5. Wybierz właściwe wartości dla opcji Drukuj ramki stron, Kolejność stron i Orientacja. Kliknij przycisk OK, aby zamknąć okno dialogowe Właściwości dokumentu.
- 6. W oknie dialogowym Drukuj kliknij przycisk Drukuj, aby wydrukować zadanie.

# Wybór rodzaj papieru (Windows)

Podczas drukowania z aplikacji, korzystając z opcji Drukuj, można ustawić rodzaj papieru używanego do drukowania. Na przykład, jeśli Twój domyślny typ papieru to Letter, ale musisz użyć innego rodzaju papieru dla danego zlecenia, wybierz żądany rodzaj papieru.

- 1. W programie wybierz opcję Drukuj.
- 2. Wybierz drukarkę z listy drukarek, a następnie kliknij opcję Właściwości lub Preferencje, aby otworzyć sterownik druku.

**WWAGA:** Nazwa przycisku różni się w zależności od różnych programów.

W systemach Windows 10, 8.1 i 8 aplikacje te mogą mieć inny wygląd i zapewniać inne funkcje niż zostało to opisane poniżej dla aplikacji na komputery stacjonarne. Aby wyświetlić funkcję drukowania z aplikacji ekranu Start, wykonaj następujące czynności:

- Windows 10: Wybierz opcję Drukuj, a następnie wybierz drukarkę.
- Windows 8.1 or 8: Wybierz opcje Urządzenia, Drukuj, a następnie wybierz drukarkę.

W przypadku sterownika HP PCL-6 V4 aplikacja HP AiO Printer Remote pobiera dodatkowe funkcje sterownika po wybraniu opcji Więcej ustawień.

3. Kliknij kartę Papier/jakość.

- <span id="page-46-0"></span>4. Wybierz rodzaj papieru z listy rozwijanej Rodzaj papieru.
- 5. Kliknij przycisk OK, aby zamknąć okno dialogowe Właściwości dokumentu. W oknie dialogowym Drukuj kliknij przycisk Drukuj, aby wydrukować zadanie.

Jeśli należy skonfigurować podajnik, na panelu sterowania drukarki pojawi się odpowiedni komunikat.

- 6. Załaduj do podajnika papier odpowiedniego rodzaju i formatu, a następnie zamknij podajnik.
- 7. Dotknij przycisku OK, aby zaakceptować wykryty format i rodzaj, lub dotknij przycisku Modyfikuj, aby wybrać inny format lub rodzaj papieru.
- 8. Wybierz prawidłowy format i rodzaj papieru, a następnie dotknij przycisku OK.

# Dodatkowe zadania drukowania

Znajdź informacje w sieci Web na temat wykonywania typowych zadań drukowania.

Przejdź do witryny [http://www.hp.com/support/ljE50145.](http://www.hp.com/support/ljE50145)

Dostępne są instrukcje wykonywania zadań drukowania, takie jak:

- Tworzenie i używanie skrótów drukowania
- Wybieranie formatu papieru lub używanie papieru o formacie niestandardowym
- Wybieranie orientacji strony
- **•** Tworzenie broszur
- Skalowanie strony do wybranego rozmiaru papieru
- Drukowanie pierwszej lub ostatniej strony na innym papierze
- Drukowanie znaków wodnych na dokumencie

# <span id="page-47-0"></span>Zadania drukowania (macOS)

Drukowanie przy użyciu oprogramowania HP do drukowania dla macOS, w tym drukowanie dwustronne lub drukowanie wielu stron na jednym arkuszu.

- Sposób drukowania (macOS)
- Automatyczne drukowanie po obu stronach (macOS)
- Ręczne drukowanie po obu stronach (macOS)
- [Drukowanie wielu stron na jednym arkuszu \(macOS\)](#page-48-0)
- [Wybór rodzaju papieru \(macOS\).](#page-48-0)
- [Dodatkowe zadania drukowania](#page-46-0)

# Sposób drukowania (macOS)

Poniższa procedura opisuje podstawowy proces drukowania dla systemu macOS.

- 1. Kliknij menu Plik, a następnie kliknij opcję Drukuj.
- 2. Wybierz drukarkę.
- 3. Kliknij opcję Pokaż szczegóły lub Kopie i strony, a następnie wybierz inne menu, aby określić ustawienia drukowania.
- **WAGA:** Nazwa opcji różni się w zależności od różnych programów.
- 4. Kliknij przycisk Drukuj.

# Automatyczne drukowanie po obu stronach (macOS)

- **WAGA:** Ta informacja dotyczy drukarek wyposażonych w automatyczny duplekser.
- **EX UWAGA:** Funkcja ta jest dostępna w przypadku zainstalowania sterownika druku HP. Może ona nie być dostępna w przypadku korzystania z usługi AirPrint.
	- 1. Kliknij menu Plik, a następnie kliknij opcję Drukuj.
	- 2. Wybierz drukarkę.
	- 3. Kliknij opcję Pokaż szczegóły lub Kopie i strony, a następnie kliknij menu Układ.

**WWAGA:** Nazwa opcji różni się w zależności od różnych programów.

- 4. Wybierz opcję bindowania z listy rozwijanej Dwustronne.
- 5. Kliknij przycisk Drukuj.

# Ręczne drukowanie po obu stronach (macOS)

**WAGA:** Funkcja ta jest dostępna w przypadku zainstalowania sterownika druku HP. Może ona nie być dostępna w przypadku korzystania z usługi AirPrint.

- <span id="page-48-0"></span>1. Kliknij menu Plik, a następnie kliknij opcję Drukuj.
- 2. Wybierz drukarkę.
- 3. Kliknij opcję Pokaż szczegóły lub Kopie i strony, a następnie kliknij menu Dupleks ręczny.

**WAGA:** Nazwa opcji różni się w zależności od różnych programów.

- 4. Zaznacz pole Ręczny druk dwustronny i wybierz opcję łączenia.
- 5. Kliknij przycisk Drukuj.
- 6. Podejdź do urządzenia i usuń pusty papier z podajnika 1.
- 7. Wyjmij zadrukowany stos z pojemnika wyjściowego i umieść go zadrukowaną stroną do dołu w podajniku wejściowym.
- 8. Jeśli pojawi się monit, dotknij odpowiedniego przycisku na panelu sterowania, aby kontynuować.

# Drukowanie wielu stron na jednym arkuszu (macOS)

- 1. Kliknij menu Plik, a następnie kliknij opcję Drukuj.
- 2. Wybierz drukarkę.
- 3. Kliknij opcję Pokaż szczegóły lub Kopie i strony, a następnie kliknij menu Układ.

**WAGA:** Nazwa opcji różni się w zależności od różnych programów.

- 4. Z listy rozwijanej Strony na arkusz wybierz liczbę stron, które chcesz drukować na jednym arkuszu.
- 5. W obszarze Kierunek układu wybierz kolejność i rozmieszczenie stron na arkuszu.
- 6. W menu Obramowanie wybierz typ obramowania, jaki ma być drukowany wokół każdej strony na arkuszu.
- 7. Kliknij przycisk Drukuj.

# Wybór rodzaju papieru (macOS).

- 1. Kliknij menu Plik, a następnie kliknij opcję Drukuj.
- 2. Wybierz drukarkę.
- 3. Kliknij opcję Pokaż szczegóły lub Kopie i strony, a następnie kliknij menu Nośniki i jakość lub Papier/Jakość.

**WAGA:** Nazwa opcji różni się w zależności od różnych programów.

4. Wybierz opcję Nośniki i jakość lub Papier/jakość.

**WAGA:** Niniejsza lista zawiera główne dostępne opcje. Niektóre opcje nie są dostępne w przypadku wszystkich drukarek.

- Rodzaj nośnika: Wybierz rodzaj papieru dla zadania drukowania.
- Jakość druku: Wybierz poziom rozdzielczości dla zadania drukowania.
- Drukowanie od krawędzi do krawędzi: Wybierz tę opcję, aby drukować blisko krawędzi strony.
- 5. Kliknij przycisk Drukuj.

# Dodatkowe zadania drukowania

Znajdź informacje w sieci Web na temat wykonywania typowych zadań drukowania.

Przejdź do witryny [http://www.hp.com/support/ljE50145.](http://www.hp.com/support/ljE50145)

Dostępne są instrukcje wykonywania zadań drukowania, takie jak:

- Tworzenie i używanie skrótów drukowania
- Wybieranie formatu papieru lub używanie papieru o formacie niestandardowym
- Wybieranie orientacji strony
- Tworzenie broszur
- Skalowanie strony do wybranego rozmiaru papieru
- Drukowanie pierwszej lub ostatniej strony na innym papierze
- Drukowanie znaków wodnych na dokumencie

# <span id="page-50-0"></span>Przechowywanie zadań drukowania w pamięci drukarki w celu późniejszego wydrukowania lub wydruku poufnego

- Wprowadzenie
- Tworzenie przechowywanego zadania (Windows)
- [Tworzenie przechowywanego zadania \(macOS\)](#page-51-0)
- [Drukowanie przechowywanego zlecenia](#page-52-0)
- [Usuwanie przechowywanego zlecenia](#page-53-0)
- [Informacje wysyłane do drukarki w celu rejestrowania zadań](#page-53-0)

## Wprowadzenie

Poniższe informacje obejmują procedury tworzenia i drukowania dokumentów przechowywanych na dysku flash USB. Te zadania można wydrukować w późniejszym terminie lub przy użyciu funkcji drukowania poufnego.

# Tworzenie przechowywanego zadania (Windows)

Zapisywanie zadań na dysku USB drukarki do drukowania w późniejszym terminie lub w trybie wydruku poufnego.

- 1. W programie wybierz opcję Drukuj.
- 2. Wybierz drukarkę z listy drukarek, a następnie wybierz opcję Właściwości lub Preferencje.

**WAGA:** Nazwa przycisku różni się w zależności od różnych programów.

W systemach Windows 10, 8.1 i 8 aplikacje te mogą mieć inny wygląd i zapewniać inne funkcje niż zostało to opisane poniżej dla aplikacji na komputery stacjonarne. Aby wyświetlić funkcję drukowania z aplikacji ekranu Start, wykonaj następujące czynności:

- Windows 10: Wybierz opcję Drukuj, a następnie wybierz drukarkę.
- Windows 8.1 or 8: Wybierz opcje Urządzenia, Drukuj, a następnie wybierz drukarkę.

W przypadku sterownika HP PCL-6 V4 aplikacja HP AiO Printer Remote pobiera dodatkowe funkcje sterownika po wybraniu opcji Więcej ustawień.

- 3. Kliknij kartę Przechowywanie zleceń.
- 4. Wybierz opcję Tryb przechowywania zadań:
	- Popraw i zatrzymaj: Wydrukuj i sprawdź jedną kopię zlecenia, a następnie wydrukuj więcej kopii.
	- Zlecenie osobiste: Zlecenie nie jest drukowane do momentu wprowadzenia w panelu sterowania żądania jego wydrukowania. W tym trybie przechowywania zleceń możesz wybrać jedną z opcji Ustaw zlecenie prywatne/zabezpieczone. Jeśli zleceniu przyznano kod PIN, należy go wprowadzić na panelu sterowania. Jeśli szyfrujesz zlecenie, musisz podać hasło na panelu sterowania. Zadanie drukowania będzie usunięte z pamięci po zakończeniu drukowania oraz zostanie utracone w przypadku odłączenia zasilania od drukarki.
- <span id="page-51-0"></span>Quick Copy: Drukarka pozwala na wydrukowanie żądanej liczby kopii zlecenia, a następnie przechowanie go na dysku twardym do późniejszego użycia.
- Stored Job (Zapisane zlecenie): Przechowuj zlecenie w pamięci drukarki i umożliwiaj innym użytkownikom wydrukowanie go w dowolnym momencie. W tym trybie przechowywania zleceń możesz wybrać jedną z opcji Ustaw zlecenie prywatne/zabezpieczone. Jeśli zleceniu przypisano kod PIN, należy go wprowadzić na panelu sterowania. Jeśli szyfrujesz zlecenie, osoba, która chce je wydrukować musi wprowadzić hasło na panelu sterowania.
- 5. Aby wprowadzić własną nazwę użytkownika lub zlecenia, kliknij przycisk Niestandardowa i wprowadź nazwę użytkownika lub zlecenia.

Wybierz opcję postępowania w przypadku gdy inne zlecenie o podanej nazwie jest już przechowywane:

- Użyj nazwy zlecenia + (1-99): Na końcu nazwy zlecenia dopisz niepowtarzająca się liczbe.
- Zastąp istniejący plik: Zastąp istniejące zlecenie, nadpisując je nowym.
- 6. Kliknij przycisk OK, aby zamknąć okno dialogowe Właściwości dokumentu. W oknie dialogowym Drukuj kliknij przycisk Drukuj, aby wydrukować zadanie.

# Tworzenie przechowywanego zadania (macOS)

Zapisywanie zadań na dysku USB drukarki do drukowania w późniejszym terminie lub w trybie wydruku poufnego.

- 1. Kliknij menu Plik, a następnie kliknij opcję Drukuj.
- 2. W menu Drukarka wybierz urządzenie.
- 3. Domyślnie sterownik druku wyświetla menu Kopie i strony. Otwórz listę rozwijaną i kliknij menu Przechowywanie zadań.

<sup>2</sup> UWAGA: Jeśli nie jest wyświetlane menu Przechowywanie zadań, zamknij okno drukowania, a następnie ponownie je otwórz w celu uaktywnienia menu.

- 4. Z listy rozwijanej Tryb wybierz typ zadania, które ma być przechowywane.
	- Popraw i zatrzymaj: Wydrukuj i sprawdź jedną kopię zadania, a następnie wydrukuj więcej kopii.
	- Zadanie osobiste: Zadanie nie jest drukowane do momentu wprowadzenia w panelu sterowania żądania jego wydrukowania. Jeśli zadanie ma przypisany kod PIN, należy go wprowadzić na panelu sterowania. Zadanie drukowania będzie usunięte z pamięci po zakończeniu drukowania oraz zostanie utracone w przypadku odłączenia zasilania od drukarki.
	- Quick Copy: Urządzenie pozwala na wydrukowanie żądanej liczby kopii zadania, a następnie przechowanie go na dysku twardym do późniejszego użycia.
	- Stored Job (Zapisane zadanie): Przechowuj zadanie w pamięci drukarki i umożliwiaj innym użytkownikom wydrukowanie go w dowolnym momencie. Jeśli zadanie ma przypisany kod PIN, należy go wprowadzić na panelu sterowania, aby go wydrukować.
- 5. Aby wprowadzić własną nazwę użytkownika lub zadania, kliknij przycisk Niestandardowa i wprowadź nazwę użytkownika lub zadania.

Wybierz opcję postępowania w przypadku gdy inne zadanie o podanej nazwie jest już przechowywane.

- <span id="page-52-0"></span>Użyj nazwy zadania + (1-99): Na końcu nazwy zadania dopisz niepowtarzającą się liczbę.
- Zastąp istniejący plik: Zastąp istniejące zadanie, nadpisując je nowym.
- 6. Wybór opcji Przechowywane zadanie lub Zadanie osobiste w kroku 4 pozwala na ochronę zadania kodem PIN. Wpisz 4-cyfrowy numer w polu Użyj kodu PIN, aby drukować. Przy próbie wydruku danego zadania przez inną osobę drukarka wyświetli monit o wprowadzenie numeru PIN.
- 7. Kliknij przycisk Drukuj, aby rozpocząć drukowanie.

# Drukowanie przechowywanego zlecenia

Aby wydrukować zadanie zapisane w pamięci drukarki, wykonaj następującą procedurę.

- 1. Na ekranie głównym panelu sterowania drukarki przejdź do aplikacji Drukuj, a następnie wybierz ikonę Drukuj.
- 2. Wybierz opcję Drukowanie zadań z pamięci urządzenia.
- 3. Kliknij opcję Wybierz, a następnie wybierz nazwę folderu, w którym zadanie jest przechowywane.
- 4. Wpisz nazwę zadania. Jeśli zadanie jest prywatne lub zaszyfrowane, wpisz kod PIN lub hasło.
- 5. Aby dostosować liczbę kopii, wybierz pole liczby kopii w lewym dolnym rogu ekranu. Skorzystaj z klawiatury numerycznej, aby wprowadzić liczbę kopii do wydrukowania.
- 6. Naciśnij przycisk Start o lub dotknij przycisku Drukuj, aby wydrukować zadanie.

# <span id="page-53-0"></span>Usuwanie przechowywanego zlecenia

Możesz usunąć dokumenty, które zostały zapisane w drukarce, jeśli są już niepotrzebne. Możesz także zmienić maksymalną liczbę zleceń do przechowywania w drukarce.

- Usuwanie zadania przechowywanego w drukarce
- Zmiana maksymalnej liczby przechowywanych zadań

#### Usuwanie zadania przechowywanego w drukarce

Użyj panelu sterowania, aby usunąć zadanie zapisane w pamięci drukarki.

- 1. Na ekranie głównym panelu sterowania drukarki przejdź do aplikacji Drukuj, a następnie wybierz ikonę Drukuj.
- 2. Wybierz opcję Drukowanie zadań z pamięci urządzenia.
- 3. Kliknij opcję Wybierz, a następnie wybierz nazwę folderu, w którym zadanie jest przechowywane.
- 4. Wpisz nazwę zadania. Jeśli zadanie jest prywatne lub zaszyfrowane, wpisz kod PIN lub hasło.
- 5. Wybierz przycisk  $\overline{M}$  Kosz, aby usunąć zadanie.

#### Zmiana maksymalnej liczby przechowywanych zadań

Kiedy w pamięci drukarki zapisywane jest nowe zadanie, zastępowane są wszystkie dotychczasowe zadania o tej samej nazwie należące do tego samego użytkownika. Jeśli nie ma innego zlecenia o tej samej nazwie użytkownika i nazwie zlecenia, a drukarka potrzebuje wolnego miejsca, to może się zdarzyć, że zostaną usunięte przechowywane zlecenia, poczynając od najstarszego.

Aby zmienić liczbę zadań, które można przechowywać w drukarce, wykonaj następujące czynności:

- 1. Na ekranie głównym panelu sterowania drukarki przejdź do aplikacji Ustawienia, a następnie wybierz ikonę Ustawienia.
- 2. Otwórz kolejno następujące menu:
	- Kopiuj/drukuj lub Drukuj
	- Zarządz. przechow. zad.
	- Maks. liczba. przechow. zad. tymcz.
- 3. Za pomocą klawiatury numerycznej wprowadź liczbę zadań, które są przechowywane w drukarce.
- 4. Wybierz OK lub Gotowe, aby zapisać ustawienie.

# Informacje wysyłane do drukarki w celu rejestrowania zadań

Zadania drukowania wysyłane z poziomu sterowników klienta (np. komputera PC) mogą wysłać dane osobowe do urządzeń Ƭrmy HP. Informacje te mogą zawierać m.in. nazwę użytkownika i klienta dla zadania drukowania wysłanego na potrzeby rejestracji. Zakres informacji określa administrator urządzenia drukującego. Tego typu dane mogą być również przechowywane razem z zadaniem w urządzeniu pamięci masowej (np. dysk twardy) urządzenia drukującego, które korzysta z funkcji przechowywania zadań.

# <span id="page-54-0"></span>Drukowanie z dysku flash USB

Drukarka wyposażona jest w funkcję drukowania z urządzenia USB. Pozwala to na szybkie wydrukowanie plików bez konieczności wcześniejszego przesyłania ich z komputera.

- [Włączanie portu USB w celu drukowania](#page-55-0)
- [Drukowanie dokumentów z USB](#page-55-0)

Drukarka obsługuje wszystkie standardowe dyski flash USB za pośrednictwem portu USB w pobliżu panelu sterowania. Obsługuje ono następujące rodzaje plików:

- .pdf
- .prn
- .pcl
- .ps
- .cht

# <span id="page-55-0"></span>Włączanie portu USB w celu drukowania

Port USB jest domyślnie wyłączony. Przed użyciem tej funkcji należy włączyć port USB.

- Metoda 1: Włączanie portu USB z poziomu panelu sterowania drukarki
- Metoda 2: Włączanie portu USB z poziomu wbudowanego serwera internetowego HP (tylko drukarki podłączone do sieci)

Aby włączyć ten port, skorzystaj z jednego z poniższych sposobów:

#### Metoda 1: Włączanie portu USB z poziomu panelu sterowania drukarki

- 1. Na ekranie głównym panelu sterowania drukarki przejdź do aplikacji Ustawienia, a następnie wybierz ikonę Ustawienia.
- 2. Otwórz kolejno następujące menu:
	- Kopiuj/drukuj lub Drukuj
	- Włącz urządzenie USB
- 3. Wybierz opcję Włączone, aby włączyć port USB.

#### Metoda 2: Włączanie portu USB z poziomu wbudowanego serwera internetowego HP (tylko drukarki podłączone do sieci)

- 1. Na ekranie głównym panelu sterowania drukarki wybierz ikonę n Informacje, a następnie ikonę 몼 Sieć, aby wyświetlić adres IP lub nazwę hosta urządzenia.
- 2. Otwórz przeglądarkę internetową i wpisz w wierszu adresu adres IP widoczny na panelu sterowania urządzenia. Naciśnij klawisz Enter na klawiaturze komputera. Otworzy się serwer EWS.
	- **WAGA:** Jeśli przeglądarka wyświetla komunikat o **występowaniu problemu z certyfikatem zabezpieczeń** tej witryny internetowej podczas próby otwarcia EWS, kliknij pozycję Kontynuuj przeglądanie tej witryny sieci Web (niezalecane).

Wybranie pozycji Kontynuuj przeglądanie tej witryny internetowej (niezalecane) nie spowoduje zagrożenia dla komputera podczas nawigacji w serwerze EWS drukarki HP.

- 3. Wybierz kartę Kopiuj/drukuj w przypadku urządzeń wielofunkcyjnych MFP lub Drukuj w przypadku modeli drukarek SFP.
- 4. Z lewego menu wybierz opcję Drukuj z ustawień napędu USB.
- 5. Wybierz opcję Włącz drukowanie z dysku USB.
- 6. Kliknij Zastosuj.

# Drukowanie dokumentów z USB

1. Włóż napęd USB do łatwo dostępnego portu USB.

- **EM** UWAGA: Port może być zakryty. W przypadku niektórych drukarek pokrywa otwiera się. W przypadku pozostałych drukarek zdjęcie pokrywy wymaga jej wyciągnięcia.
- 2. Na ekranie głównym panelu sterowania drukarki przejdź do aplikacji Drukuj, a następnie wybierz ikonę Drukuj.
- 3. Wybierz opcję Drukuj z dysku USB.
- 4. Wybierz opcję Wybierz, wybierz nazwę dokumentu, który ma zostać wydrukowany, a następnie wybierz opcję Wybierz.

**WAGA:** Dokument może być w folderze. Otwórz foldery, jeśli to konieczne.

- 5. Aby dostosować liczbę kopii, dotknij pola z lewej strony przycisku Drukuj, następnie wybierz liczbę kopii za pomocą klawiatury numerycznej. Wybierz przycisk Zamknij, aby zamknąć klawiaturę numeryczną.
- 6. Wybierz przycisk Drukuj, aby wydrukować dokument.

# <span id="page-57-0"></span>Drukowanie przy użyciu portu high-speed USB 2.0 (przewodowe)

● [Włączanie portu high-speed USB w celu drukowania](#page-58-0)

# <span id="page-58-0"></span>Włączanie portu high-speed USB w celu drukowania

Ta drukarka jest wyposażona w port high-speed USB 2.0 umożliwiający przewodowe drukowanie USB. Port znajduje się w obszarze portów interfejsu i jest domyślnie wyłączony. Aby włączyć ten port, skorzystaj z jednego z poniższych sposobów. Po włączeniu portu należy zainstalować oprogramowanie produktu, aby drukować przy użyciu tego portu.

- Metoda 1: Włączanie portu high-speed USB 2.0 z poziomu menu panelu sterowania drukarki
- Metoda 2: Właczanie portu high-speed USB 2.0 z poziomu wbudowanego serwera internetowego HP (tylko drukarki podłączone do sieci)

#### Metoda 1: Włączanie portu high-speed USB 2.0 z poziomu menu panelu sterowania drukarki

Użyj Panelu sterowania, aby włączyć port.

- 1. Na ekranie głównym panelu sterowania drukarki przejdź do aplikacji Ustawienia, a następnie wybierz ikonę Ustawienia.
- 2. Otwórz kolejno następujące menu:
	- Ogólne
	- Włącz urządzenie USB
- 3. Wybierz opcję Włączone.

#### Metoda 2: Włączanie portu high-speed USB 2.0 z poziomu wbudowanego serwera internetowego HP (tylko drukarki podłączone do sieci)

Aby włączyć port, należy użyć wbudowanego serwera internetowego HP.

- 1. Wyszukaj adres IP drukarki. Na panelu sterowania drukarki dotknij przycisku wybierz przycisk  $\bigcap$ Informacje, a następnie ikonę E Sieć, aby wyświetlić adres IP lub nazwę hosta urządzenia.
- 2. Otwórz przeglądarkę internetową i wpisz w wierszu adresu adres IP widoczny na panelu sterowania urządzenia. Naciśnij klawisz Enter na klawiaturze komputera. Otworzy się serwer EWS.

#### https://10.10.XXXXX/

- $\mathbb{F}$  UWAGA: Jeżeli przeglądarka wyświetli komunikat informujący, że dostęp do strony internetowej może być niebezpieczny, wybierz opcję kontynuowania mimo to. Dostęp do tej strony nie spowoduje uszkodzenia komputera.
- 3. Wybierz kartę Zabezpieczenia.
- 4. W lewej części ekranu wybierz opcję Zabezpieczenia ogólne.
- 5. Przewiń do opcji Porty sprzętu i zaznacz pole wyboru, aby włączyć oba elementy:
	- Włącz urządzenie USB
	- Włącz funkcję plug and play portu USB hosta
- 6. Kliknij Zastosuj.

# 5 Zarządzanie drukarką

Skorzystaj z narzędzi do zarządzania, zabezpieczeń i ustawień oszczędzania energii oraz aktualizacji oprogramowania sprzętowego drukarki.

- Zaawansowana konfiguracja za pomocą wbudowanego serwera internetowego HP (EWS)
- · Konfigurowanie ustawień sieci IP
- [Funkcje zabezpieczające drukarkę](#page-74-0)
- [Ustawienia oszczędzania energii](#page-77-0)
- [HP Web Jetadmin](#page-79-0)
- [Aktualizacje oprogramowania lub oprogramowania sprzętowego](#page-79-0)

Film z pomocą: [www.hp.com/videos/LaserJet.](http://www.hp.com/videos/LaserJet)

Poniższe informacje są poprawne w chwili publikacji. Aktualne informacje: [http://www.hp.com/support/](http://www.hp.com/support/ljE50145) [ljE50145](http://www.hp.com/support/ljE50145).

#### Informacje dodatkowe:

Pełne wsparcie HP dla drukarki obejmuje następujące informacje:

- Instalacja i konfiguracja
- Nauka i obsługa
- Rozwiązywanie problemów
- Pobierz aktualizacje programów i oprogramowania sprzętowego
- Dołączanie do forów pomocy technicznej
- Znajdowanie informacji o gwarancji i przepisach

# <span id="page-61-0"></span>Zaawansowana konfiguracja za pomocą wbudowanego serwera internetowego HP (EWS)

- Wprowadzenie
- Dostęp do wbudowanego serwera internetowego HP
- Wbudowany serwer internetowy firmy HP funkcje

# **Wprowadzenie**

Wbudowany serwer internetowy HP umożliwia zarządzanie funkcjami drukowania z komputera zamiast używania w tym celu panelu sterowania drukarki.

- Wyświetlanie informacji o stanie drukarki
- Sprawdzanie poziomu zużycia i zamawianie nowych materiałów eksploatacyjnych,
- Przeglądanie i zmiana konfiguracji podajników
- Wyświetlanie i zmienianie konfiguracji menu panelu sterowania drukarki
- Przeglądanie i drukowanie wewnętrznych stron drukarki
- Otrzymywanie powiadomień o zdarzeniach drukarki i materiałów eksploatacyjnych
- Wyświetlanie i zmiana konfiguracji sieciowej

Wbudowany serwer internetowy HP działa po podłączeniu drukarki do sieci opartej na protokole IP. Wbudowany serwer internetowy HP nie obsługuje połączeń drukarki opartych na protokole IPX. Do uruchomienia i korzystania z wbudowanego serwera internetowego HP dostęp do Internetu nie jest wymagany.

Wbudowany serwer internetowy zostanie udostępniony automatycznie po połączeniu drukarki z siecią.

**WAGA:** Wbudowany serwer internetowy HP jest niedostępny poza zaporą ogniową sieci.

# Dostęp do wbudowanego serwera internetowego HP

- 1. Na ekranie głównym panelu sterowania drukarki wybierz ikonę ↑ Informacje, a następnie ikonę 몫 Sieć, aby wyświetlić adres IP lub nazwę hosta urządzenia.
- 2. Otwórz przeglądarkę internetową i wpisz w wierszu adresu adres IP lub nazwę hosta urządzenia tak, aby były identyczne z danymi wyświetlanymi na panelu sterowania drukarki. Naciśnij klawisz Enter na klawiaturze komputera. Otworzy się serwer EWS.

**WAGA:** Jeżeli przeglądarka wyświetli komunikat informujący, że dostęp do strony internetowej może być niebezpieczny, wybierz opcję kontynuowania mimo to. Dostęp do tej strony nie spowoduje uszkodzenia komputera.

W celu korzystania z wbudowanego serwera internetowego HP używana przeglądarka musi spełniać następujące wymagania:

#### Windows® 7

- Internet Explorer (wersja 8.x lub nowsza)
- Google Chrome (wersja 34.x lub nowsza)
- Firefox (wersja 20.x lub nowsza)

#### Windows® 8 lub nowszy

- Internet Explorer (wersja 9.x lub nowsza)
- Google Chrome (wersja 34.x lub nowsza)
- Firefox (wersja 20.x lub nowsza)

#### macOS

- Safari (wersja 5.x lub nowsza)
- Google Chrome (wersja 34.x lub nowsza)

#### Linux

- Google Chrome (wersja 34.x lub nowsza)
- Firefox (wersja 20.x lub nowsza)

# <span id="page-63-0"></span>Wbudowany serwer internetowy firmy HP — funkcje

- Karta Informacje
- Karta Ogólne
- [Karta Drukowanie](#page-64-0)
- [Karta Materiały eksploatacyjne](#page-65-0)
- [Karta Rozwiązywanie problemów](#page-65-0)
- [Karta Zabezpieczenia](#page-65-0)
- [Karta Usługi sieciowe HP](#page-66-0)
- [Karta Praca w sieci](#page-67-0)
- [Lista Inne łącza](#page-68-0)

## Karta Informacje

#### Tabela 5-1 Karta Information (Informacje) wbudowanego serwera internetowego HP

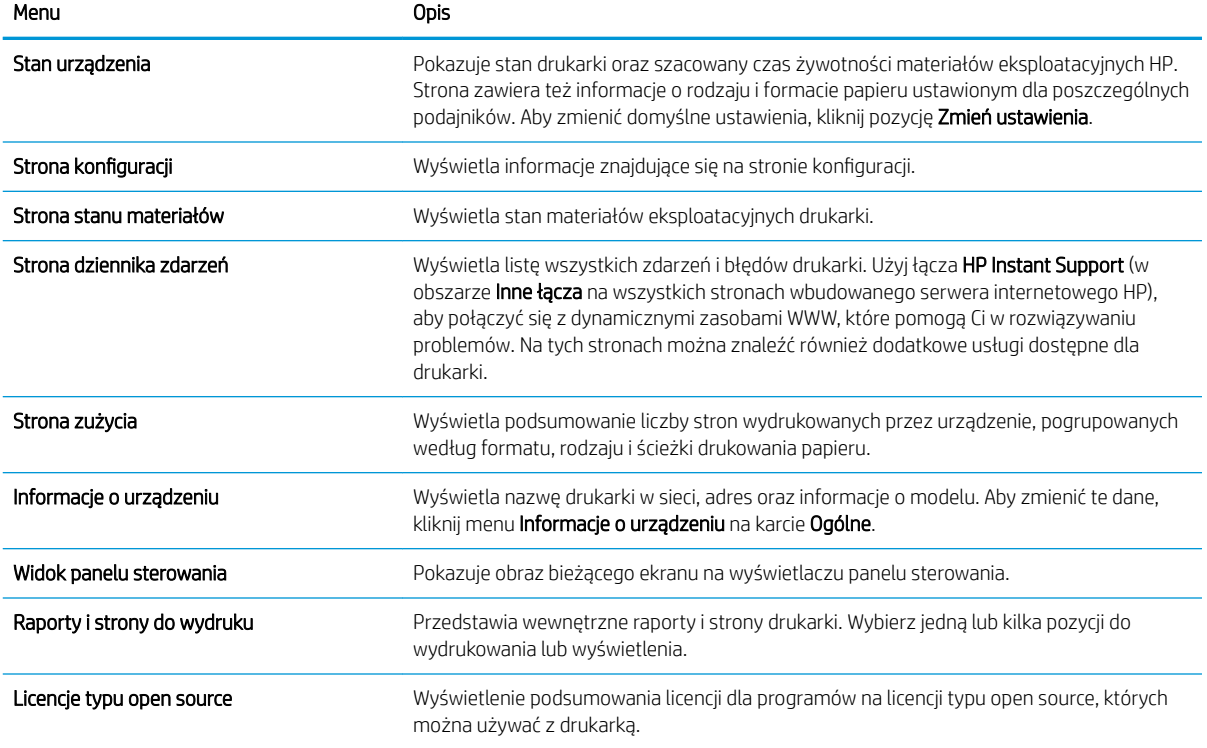

# Karta Ogólne

#### <span id="page-64-0"></span>Tabela 5-2 Karta Ogólne wbudowanego serwera internetowego HP

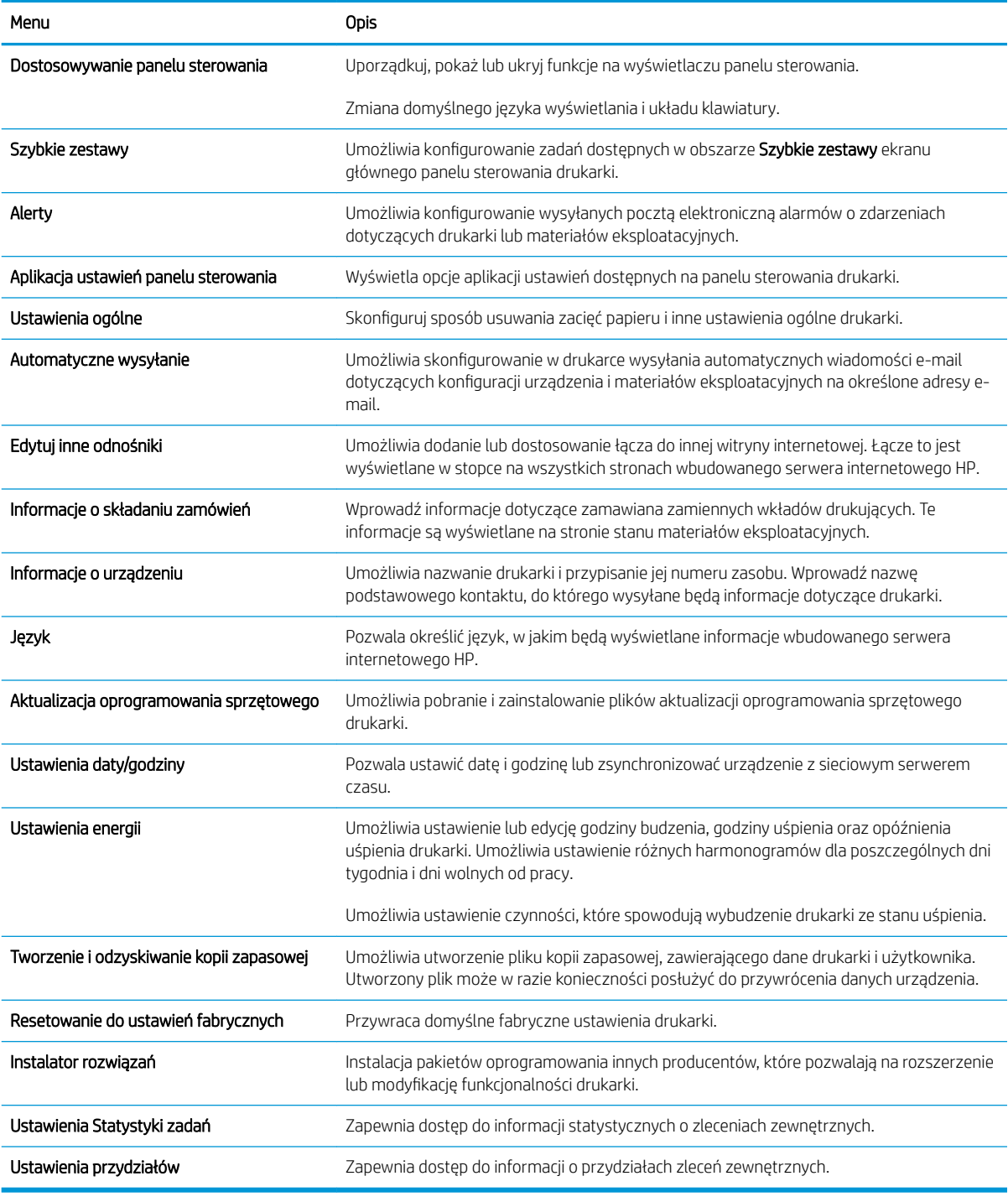

# Karta Drukowanie

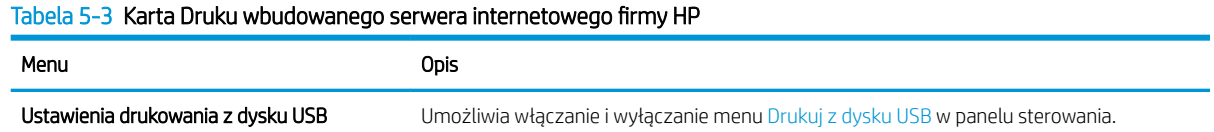

#### <span id="page-65-0"></span>Tabela 5-3 Karta Druku wbudowanego serwera internetowego firmy HP (ciąg dalszy)

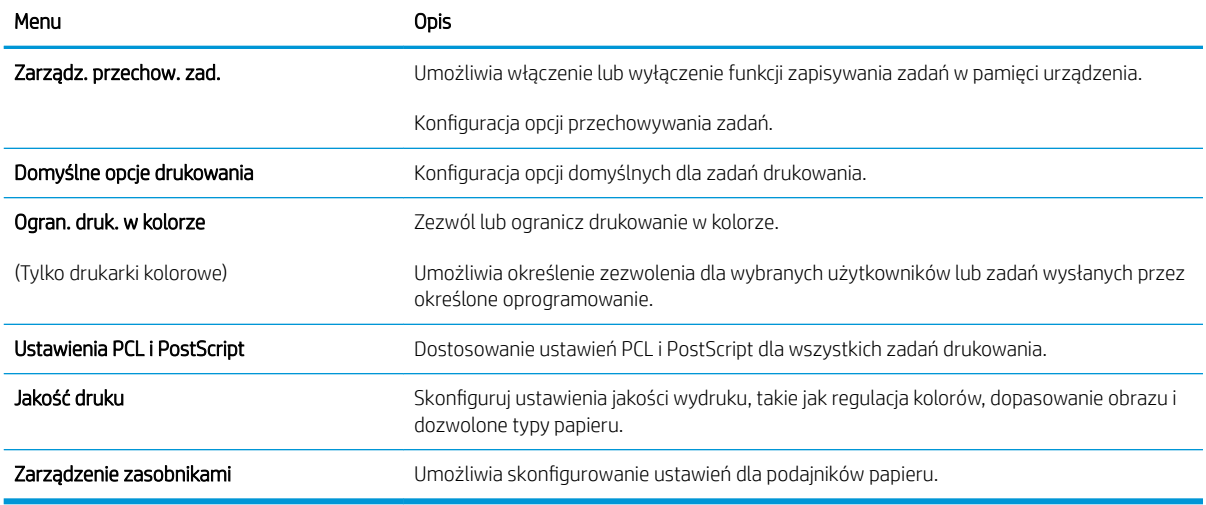

## Karta Materiały eksploatacyjne

#### Tabela 5-4 Karta Materiały eksploatacyjne wbudowanego serwera internetowego HP

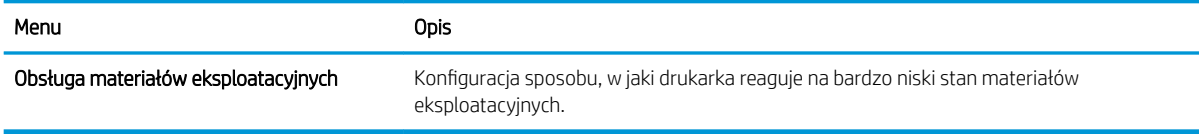

## Karta Rozwiązywanie problemów

#### Tabela 5-5 Karta Rozwiązywanie problemów wbudowanego serwera internetowego HP

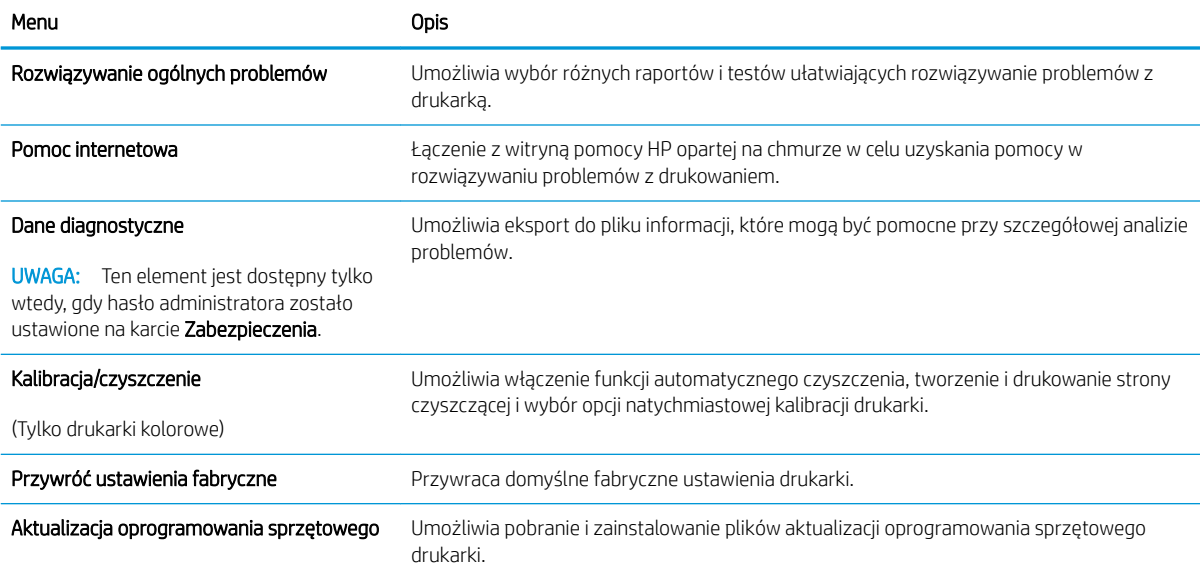

# Karta Zabezpieczenia

<span id="page-66-0"></span>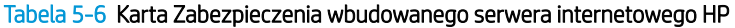

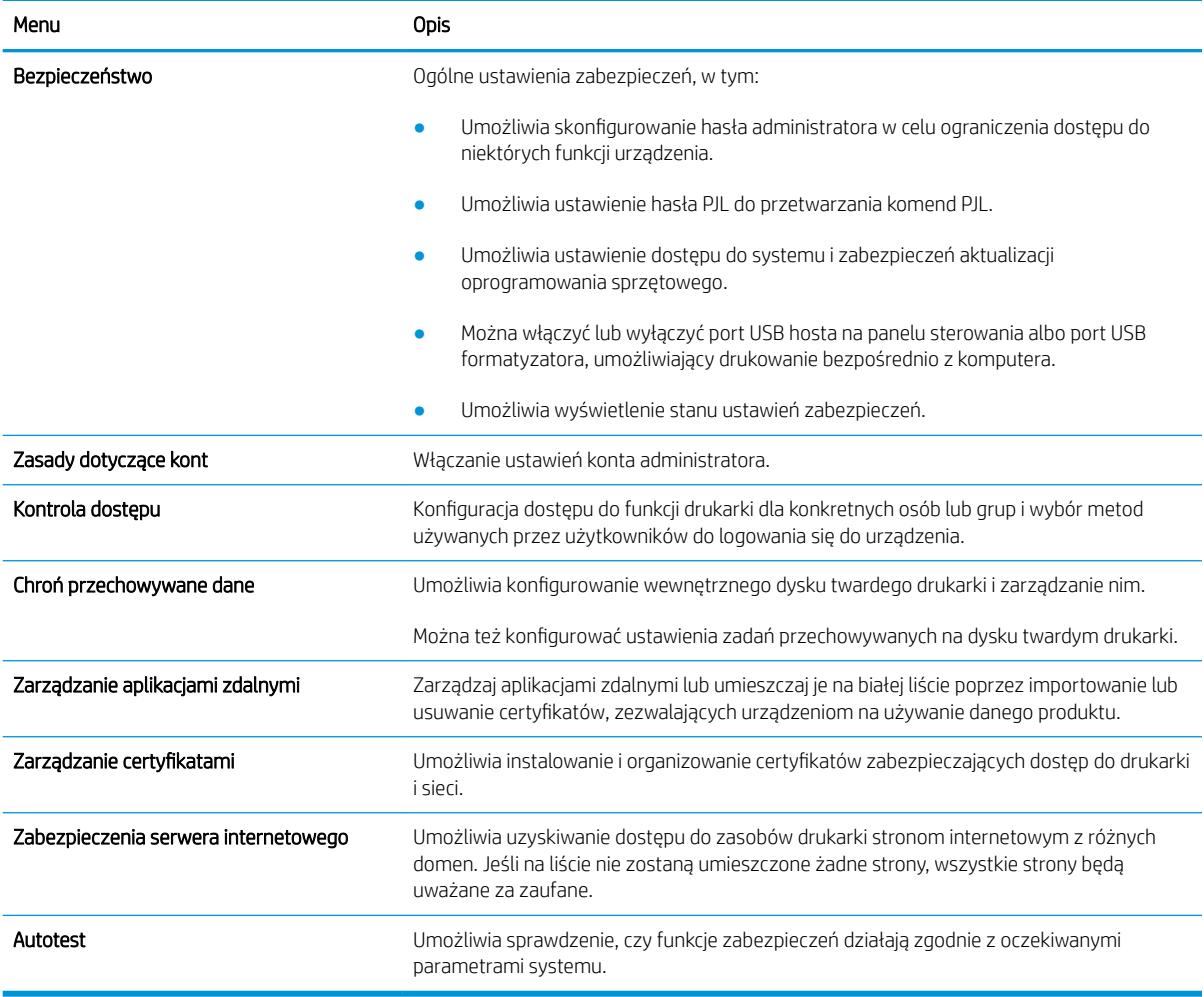

## Karta Usługi sieciowe HP

Karta **Usługi sieciowe HP** służy do konfigurowania i włączania usług WWW dla tej drukarki. Włączenie usług sieciowych HP jest konieczne do korzystania z funkcji HP ePrint.

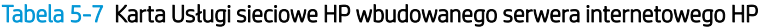

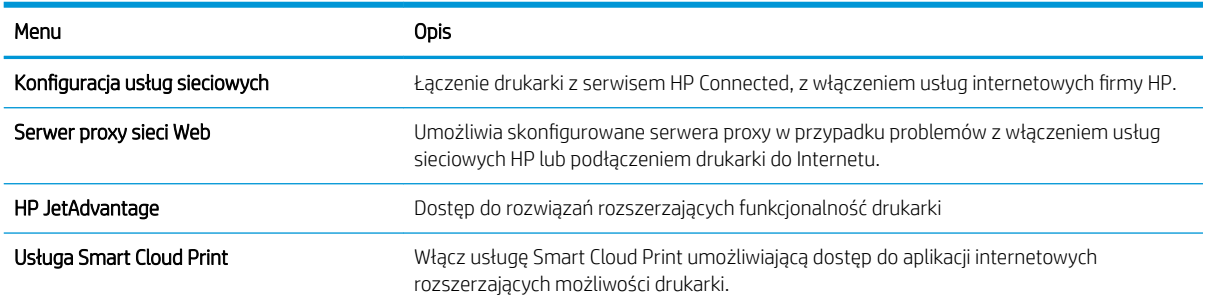

### <span id="page-67-0"></span>Karta Praca w sieci

Karta Praca w sieci umożliwia skonfigurowanie i zabezpieczenie ustawień sieci dla drukarki, gdy jest ona podłączona do sieci opartej na protokole IP. Ta karta nie jest wyświetlana, jeśli drukarka jest podłączona do sieci innego typu.

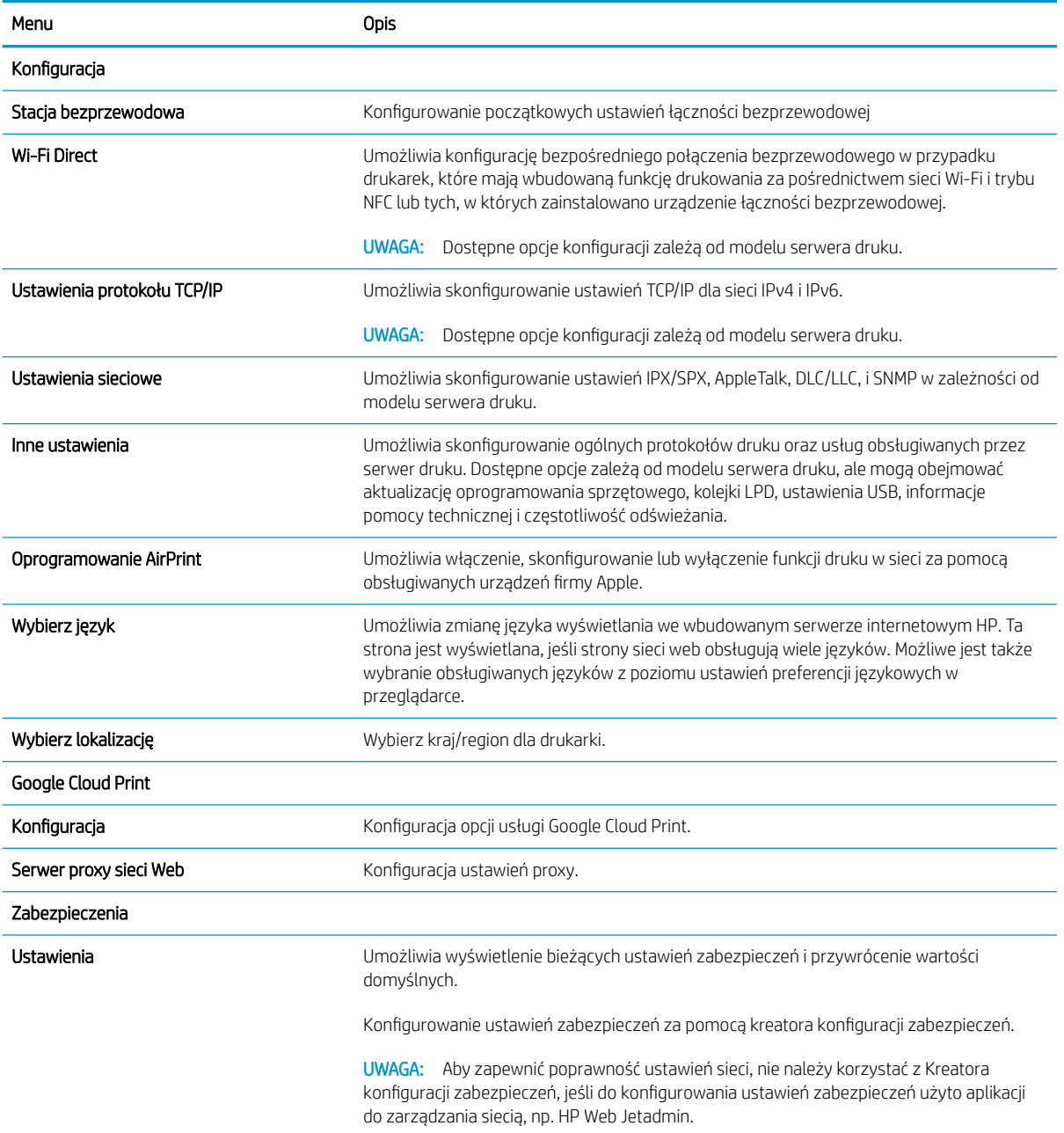

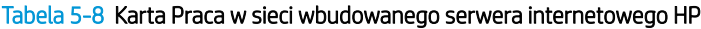

#### <span id="page-68-0"></span>Tabela 5-8 Karta Praca w sieci wbudowanego serwera internetowego HP (ciąg dalszy)

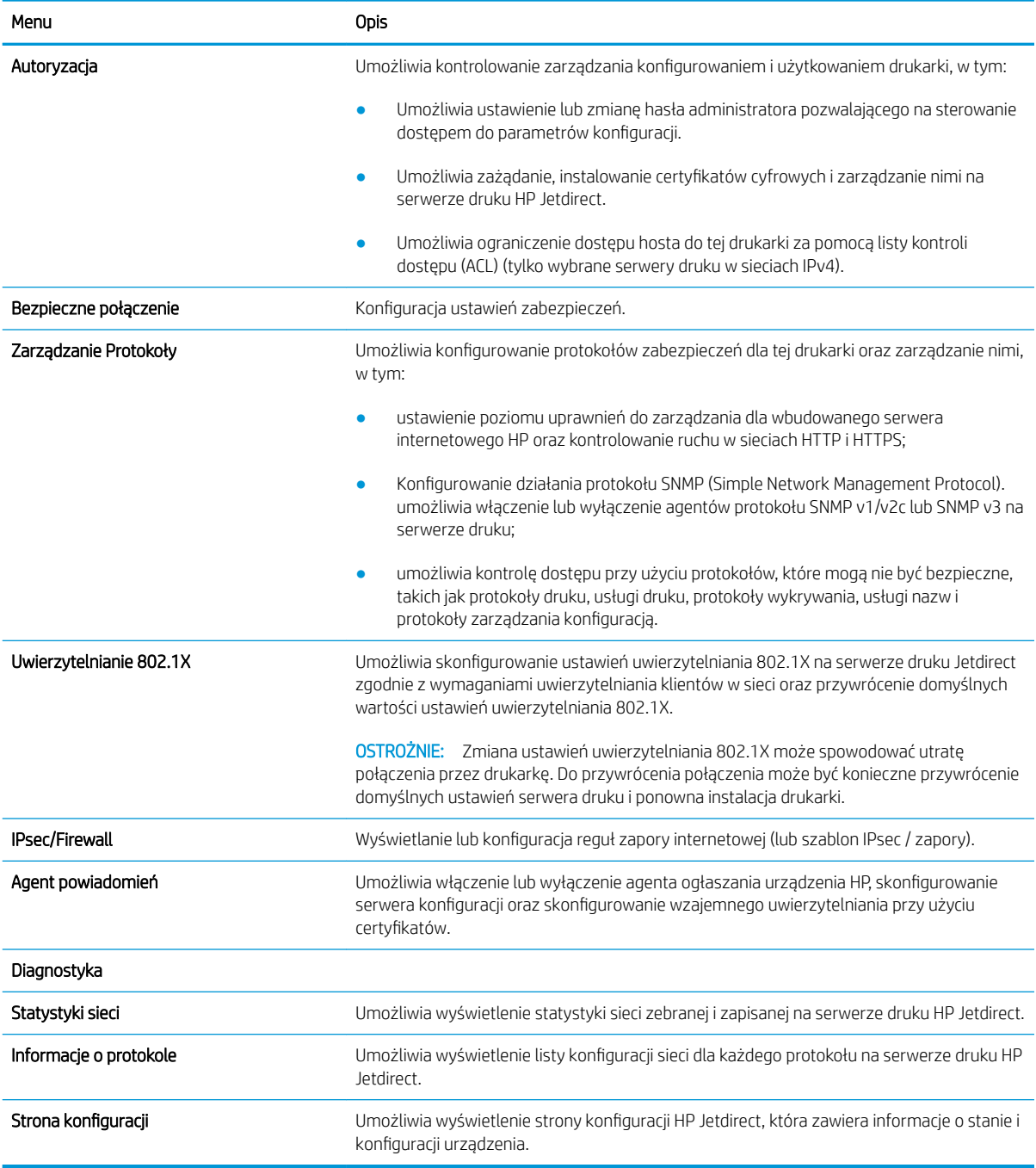

# Lista Inne łącza

Można określić łącza wyświetlane na stopce wbudowanego serwera internetowego HP przy użyciu menu Edytuj inne łącza na karcie Ogólne.

UWAGA: Poniższe łącza są łączami domyślnymi.

#### Tabela 5-9 Lista Inne łącza wbudowanego serwera internetowego firmy HP

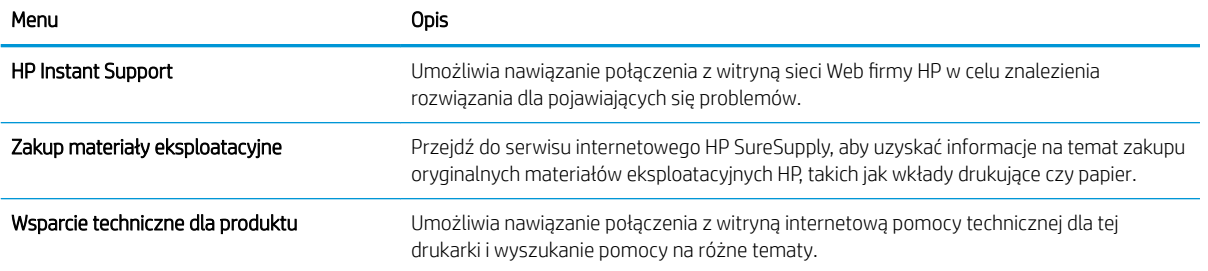

# <span id="page-70-0"></span>Konfigurowanie ustawień sieci IP

- Oświadczenie dotyczące udostępniania drukarki
- Wyświetlanie lub zmiana ustawień sieciowych
- Zmiana nazwy drukarki w sieci
- Reczna konfiguracja parametrów TCP/IP IPv4 z panelu sterowania urządzenia
- Ręczna konfiguracja parametrów TCP/IP IPv6 z panelu sterowania urządzenia
- [Ustawienia szybkości łącza i dupleksu](#page-72-0)

# Oświadczenie dotyczące udostępniania drukarki

Firma HP nie obsługuje połączeń sieciowych typu "peer-to-peer", ponieważ jest to funkcja systemów operacyjnych firmy Microsoft, a nie sterowników drukarek HP. Odwiedź stronę firmy Microsoft pod adresem [www.microsoft.com.](http://www.microsoft.com)

# Wyświetlanie lub zmiana ustawień sieciowych

Do wyświetlenia lub zmiany ustawień konfiguracji adresu IP można użyć wbudowanego serwera internetowego HP.

- 1. Otwórz wbudowany serwer internetowy HP:
	- a. Na ekranie głównym panelu sterowania drukarki dotknij ikony ↑ Informacje, a następnie ikony ኡ Sieć, aby wyświetlić adres IP lub nazwę hosta urządzenia.
	- b. Otwórz przeglądarkę internetową i wpisz w wierszu adresu adres IP lub nazwę hosta urządzenia tak, aby były identyczne z danymi wyświetlanymi na panelu sterowania drukarki. Naciśnij klawisz Enter na klawiaturze komputera. Otworzy się serwer EWS.

B UWAGA: Jeżeli przeglądarka wyświetli komunikat informujący, że dostęp do strony internetowej może być niebezpieczny, wybierz opcję kontynuowania mimo to. Dostęp do tej strony nie spowoduje uszkodzenia komputera.

2. Kliknij kartę Sieć, aby uzyskać informacje o sieci. Dopasuj odpowiednio ustawienia.

# Zmiana nazwy drukarki w sieci

Aby zmienić nazwę drukarki w sieci, tak aby była ona niepowtarzalna, użyj wbudowanego serwera internetowego firmy HP.

- 1. Otwórz wbudowany serwer internetowy HP:
	- a. Na ekranie głównym panelu sterowania drukarki dotknij ikony ↑ Informacje, a następnie ikony -몼 Sieć, aby wyświetlić adres IP lub nazwę hosta urządzenia.

<span id="page-71-0"></span>b. Otwórz przeglądarkę internetową i wpisz w wierszu adresu adres IP lub nazwę hosta urządzenia tak, aby były identyczne z danymi wyświetlanymi na panelu sterowania drukarki. Naciśnij klawisz Enter na klawiaturze komputera. Otworzy się serwer EWS.

**WAGA:** Jeżeli przeglądarka wyświetli komunikat informujący, że dostęp do strony internetowej może być niebezpieczny, wybierz opcję kontynuowania mimo to. Dostęp do tej strony nie spowoduje uszkodzenia komputera.

- 2. Otwórz kartę General (Ogólne).
- 3. Na stronie Informacje o urządzeniu domyślna nazwa drukarki znajduje się w polu Nazwa urządzenia. Nazwę tę można zmienić, aby zidentyfikować urządzenie w sposób niepowtarzalny.

**WAGA:** Wypełnienie innych pól na tej stronie nie jest obowiązkowe.

4. Kliknij przycisk Apply (Zastosuj), aby zapisać zmiany.

# Ręczna konfiguracja parametrów TCP/IP IPv4 z panelu sterowania urządzenia

Za pomocą menu Ustawieniana panelu sterowania wprowadź ręcznie adres IPv4, maskę podsieci i bramę domyślną.

- 1. Na ekranie głównym panelu sterowania drukarki przejdź do aplikacji Ustawienia, a następnie wybierz ikonę Ustawienia.
- 2. Otwórz kolejno następujące menu:
	- Praca w sieci
	- Ethernet
	- TCP/IP
	- Ustawienia IPV 4
	- · Metoda konfiguracji
- 3. Wybierz opcję Ręcznie, a następnie dotknij przycisku Zapisz.
- 4. Otwórz menu Manual Settings (Ustawienia ręczne).
- 5. Dotknij opcji IP Address (Adres IP), Subnet Mask (Maska podsieci) lub Default Gateway (Bramka domyślna).
- 6. Dotknij pierwszego pola, aby wyświetlić klawiaturę. Wprowadź poprawne liczby, a następnie dotknij przycisku OK.

Powtórz ten proces w każdym polu, a następnie dotknij przycisku Zapisz.

# Ręczna konfiguracja parametrów TCP/IP IPv6 z panelu sterowania urządzenia

Użyj menu Ustawienia na panelu sterowania, aby ręcznie ustawić adres IPv6.

- 1. Na ekranie głównym panelu sterowania drukarki przejdź do aplikacji Ustawienia, a następnie wybierz ikonę Ustawienia.
- 2. Aby włączyć ręczną konfigurację, otwórz kolejno wszystkie następujące menu:
- Praca w sieci
- **Ethernet**
- TCP/IP
- Ustawienia protokołu IPV6
- 3. Wybierz opcję Włącz, a następnie opcję Włącz.
- 4. Wybierz opcję Włącz ustawienia ręczne, a następnie dotknij przycisku Gotowe.
- 5. Aby skonfigurować adres, otwórz menu Adres, a następnie dotknij pola, aby otworzyć klawiaturę.
- 6. Przy użyciu klawiatury wprowadź adres, a następnie dotknij przycisku OK.
- 7. Naciśnij przycisk Zapisz.

### Ustawienia szybkości łącza i dupleksu

**WAGA:** Informacje te dotyczą wyłącznie sieci typu Ethernet. Nie mają zastosowania do sieci bezprzewodowych.

Ustawienia szybkości łącza i trybu komunikacji serwera wydruku muszą być zgodne z ustawieniami koncentratora sieci. W większości przypadków należy wybrać automatyczny tryb pracy drukarki. Nieprawidłowe zmiany szybkości połączenia sieciowego i ustawień dupleksu mogą uniemożliwić komunikację drukarki z innymi urządzeniami sieciowymi. Aby wprowadzić zmiany, użyj panelu sterowania drukarki.

- **WWAGA:** Ustawienia drukarki muszą odpowiadać ustawieniom urządzenia sieciowego (koncentrator sieciowy, przełącznik, brama, router lub komputer).
- **EX UWAGA:** Dokonanie zmian w tych ustawieniach spowoduje wyłączenie, a następnie ponowne włączenie urządzenia. Zmiany należy wprowadzać tylko wtedy, gdy drukarka jest bezczynna.
	- 1. Na ekranie głównym panelu sterowania drukarki przejdź do aplikacji Ustawienia, a następnie wybierz ikonę Ustawienia.
	- 2. Otwórz kolejno następujące menu:
		- Praca w sieci
		- Ethernet
		- Szybkość połączenia
	- 3. Wybierz jedną z następujących opcji:
		- Auto: Serwer druku konfiguruje się automatycznie na najwyższą dozwoloną szybkość połączenia sieciowego i tryb komunikacji w sieci.
		- 10T półdupleks: 10 megabajtów na sekundę (Mb/s), połączenie w trybie półdupleks.
		- 10T pełny: 10 Mb/s, połączenie w trybie pełnego dupleksu.
		- 10T Auto: 10 Mb/s, połączenie w trybie w trybie pełnego dupleksu.
		- 100TX półdupleks: 100 Mb/s, połączenie w trybie półdupleks.
		- 100TX pełny dupleks: 100 Mb/s, połączenie w trybie pełnego dupleksu.
- 100TX Auto: 100 Mb/s, połączenie w trybie w trybie pełnego dupleksu.
- 1000T pełny: 1000 Mb/s, połączenie w trybie pełnego dupleksu.
- 4. Dotknij przycisku Zapisz. Drukarka wyłączy się, a następnie włączy ponownie.

# Funkcje zabezpieczające drukarkę

- Wprowadzenie
- Oświadczenia o bezpieczeństwie
- [Przypisanie hasła administratora](#page-75-0)
- [IPsec](#page-76-0)
- · Obsługa szyfrowania: Bezpieczne wysokowydajne dyski twarde firmy HP
- **[Blokowanie formatyzatora](#page-76-0)**

# Wprowadzenie

Drukarka korzysta z rozmaitych zabezpieczeń, aby ograniczyć dostęp niepowołanych osób do ustawień konfiguracji, podzespołów i danych.

### Oświadczenia o bezpieczeństwie

Drukarka obsługuje standardy bezpieczeństwa i zalecane protokoły zabezpieczające urządzenie, chroniące informacje krytyczne dotyczące sieci oraz ułatwiające monitorowanie i konserwację urządzenia.

# <span id="page-75-0"></span>Przypisanie hasła administratora

Przypisz hasło administratora, umożliwiające dostęp do drukarki i do wbudowanego serwera internetowego HP, aby uniemożliwić nieautoryzowanym użytkownikom zmianę ustawień drukarki.

- Użycie wbudowanego serwera internetowego (EWS) HP do ustawienia hasła
- Podawanie danych dostępowych użytkownika w panelu sterowania drukarki

#### Użycie wbudowanego serwera internetowego (EWS) HP do ustawienia hasła

- 1. Otwórz wbudowany serwer internetowy HP:
	- a. Na ekranie głównym panelu sterowania drukarki dotknij ikony ↑ Informacje, a następnie ikony 못 Sieć, aby wyświetlić adres IP lub nazwę hosta urządzenia.
	- b. Otwórz przeglądarkę internetową i wpisz w wierszu adresu adres IP lub nazwę hosta urządzenia tak, aby były identyczne z danymi wyświetlanymi na panelu sterowania drukarki. Naciśnij klawisz Enter na klawiaturze komputera. Otworzy się serwer EWS.
		- $\mathbb{F}$  UWAGA: Jeżeli przeglądarka wyświetli komunikat informujący, że dostęp do strony internetowej może być niebezpieczny, wybierz opcję kontynuowania mimo to. Dostęp do tej strony nie spowoduje uszkodzenia komputera.
- 2. Kliknij kartę Zabezpieczenia.
- 3. Otwórz menu Zabezpieczenia ogólne.
- 4. W opcji Ustaw hasło lokalnego administratora wypełnij pole Nazwy użytkownika.
- 5. Wpisz hasło w polu Nowe hasło i powtórz je w polu Potwierdź hasło.
	- **WAGA:** Jeżeli zmieniasz istniejące hasło, najpierw musisz je wpisać w polu **Stare hasło**.
- 6. Kliknij przycisk Zastosuj.
- **WAGA:** Zapisz hasło i schowaj je w bezpiecznym miejscu. Nie można odzyskać hasła administratora. Jeśli nastąpi utrata lub zapomnienie hasła administratora, skorzystaj z pomocy technicznej HP pod adresem [support.hp.com,](http://support.hp.com) aby uzyskać wsparcie w celu całkowitego zresetowania drukarki.

#### Podawanie danych dostępowych użytkownika w panelu sterowania drukarki

Niektóre funkcje dostępne na panelu sterowania drukarki można zabezpieczyć w celu uniemożliwienia nieautoryzowanego dostępu. Gdy dana funkcja jest zabezpieczona, przed jej użyciem drukarka wyświetla monit o zalogowanie. Ponadto możesz się zalogować bez oczekiwania na monit, wybierając opcję Zaloguj z panelu sterowania drukarki.

Zazwyczaj dane uwierzytelniania logowania do drukarki są identyczne z tymi dla sieci. W przypadku wątpliwości dotyczących wyboru poświadczeń skontaktuj się z administratorem sieci, w której działa urządzenie.

- 1. Na ekranie głównym panelu sterowania drukarki wybierz opcję Zaloguj.
- 2. Postępuj zgodnie z wyświetlanymi komunikatami, aby wpisać dane uwierzytelniania.

<span id="page-76-0"></span><sup>22</sup> UWAGA: Aby utrzymać właściwy poziom bezpieczeństwa, wybierz opcję Wyloguj, gdy zakończysz korzystanie z drukarki.

### IPsec

IPsec jest zbiorem protokołów odpowiedzialnych za sterowanie ruchem do i z drukarki w sieci opartej o protokół IP. IPsec umożliwia uwierzytelnianie metodą host-do-hosta, zapewnia spójność danych i szyfrowanie komunikacji w sieci.

W przypadku drukarek podłączonych do sieci i wykorzystujących serwer druku HP Jetdirect możliwe jest skonfigurowanie ustawień IPsec za pomocą karty Praca w sieci we wbudowanym serwerze internetowym HP.

# Obsługa szyfrowania: Bezpieczne wysokowydajne dyski twarde Ƭrmy HP

Ten dysk twardy umożliwia szyfrowanie na poziomie sprzętowym, dzięki czemu możliwe jest bezpieczne przechowywanie poufnych danych bez wpływu na wydajność drukarki. Dysk twardy używa najnowszej normy zaawansowanego standardu szyfrowania AES (Advantage Corporation Standard), jest wyposażony we wszechstronne funkcje oszczędzania czasu i jest bardzo niezawodny.

Skorzystaj z menu **Bezpieczeństwo** w usłudze wbudowanego serwera internetowego HP, aby skonfigurować dysk.

### Blokowanie formatyzatora

Moduł formatujący posiada gniazdo, które umożliwia podłączenie kabla zabezpieczającego. Blokada modułu formatującego uniemożliwia wyjmowanie podzespołów z wnętrza urządzenia.

# Ustawienia oszczędzania energii

- [Drukowanie przy użyciu ustawienia EconoMode](#page-78-0)
- · Ustawianie licznika czasu uśpienia i konfiguracja drukarki w taki sposób, aby zużywała nie więcej niż 1 W [energii.](#page-78-0)

# <span id="page-78-0"></span>Drukowanie przy użyciu ustawienia EconoMode

Ta drukarka udostępnia opcję EconoMode do drukowania wersji próbnych wydruków. Korzystanie z trybu EconoMode może zmniejszyć zużycie toneru. Może to jednak odbywać się kosztem obniżenia jakości wydruków.

- Konfiguracia funkcii EconoMode z poziomu sterownika druku
- Konfiguracia funkcii EconoMode z poziomu panelu sterowania drukarki

Firma HP nie zaleca korzystania z trybu EconoMode przez cały czas. Jeśli opcja EconoMode jest używana przez cały czas, toner może nie zostać w pełni zużyty, gdy ulegną już zużyciu mechaniczne części kasety z tonerem. Jeśli jakość druku zacznie się pogarszać i stanie się nie do zaakceptowania, należy rozważyć wymianę kasety z tonerem.

**WAGA:** Jeżeli ta opcja nie jest dostępna w sterowniku druku, należy ją ustawić z poziomu panelu sterowania drukarki.

#### Konfiguracja funkcji EconoMode z poziomu sterownika druku

- 1. W programie wybierz opcję Drukuj.
- 2. Wybierz urządzenie, a następnie kliknij przycisk Właściwości lub Preferencje.
- 3. Kliknij kartę Papier/jakość.
- 4. Kliknij pole wyboru EconoMode, aby włączyć funkcję, a następnie kliknij opcję OK.

#### Konfiguracja funkcji EconoMode z poziomu panelu sterowania drukarki

Użycie panelu sterowania drukarki w celu zmiany ustawienia EconoMode.

- 1. Na ekranie głównym panelu sterowania drukarki przejdź do aplikacji Ustawienia, a następnie wybierz ikonę Ustawienia.
- 2. Otwórz kolejno następujące menu:
	- Kopiuj/drukuj lub Drukuj
	- Domyślne opcje drukowania
	- Tryb ekonomiczny
- 3. Wybierz opcję Włącz lub Wyłącz, aby włączyć lub wyłączyć funkcję.

#### Ustawianie licznika czasu uśpienia i konfiguracja drukarki w taki sposób, aby zużywała nie więcej niż 1 W energii.

Ustawienia stanu uśpienia mają wpływ na zużycie energii przez drukarkę, czas przejścia do stanu aktywności/ uśpienia, a także szybkość przejścia do trybu uśpienia oraz przejścia do stanu gotowości z trybu uśpienia.

Aby skonfigurować drukarkę, tak aby zużywała maksymalnie 1 wat energii w trybie uśpienia, wprowadź czas dla ustawień Uśpij po okresie braku aktywności oraz Automatyczne wył. po uśpieniu.

- 1. Na ekranie głównym panelu sterowania drukarki przejdź do aplikacji Ustawienia, a następnie wybierz ikonę Ustawienia.
- 2. Otwórz kolejno następujące menu:
- Ogólne
- Ustawienia energii
- Ustawienia uśpienia
- 3. Wybierz opcję Uśpij po okresie braku aktywności, aby określić liczbę minut, po której drukarka przejdzie do trybu uśpienia. Wprowadź właściwy czas.
- 4. Wybierz opcję Automatyczne wył. po uśpieniu, aby drukarka przeszła do trybu oszczędzania energii, gdy minie czas pozostawania w trybie uśpienia. Wprowadź właściwy czas.
- **WAGA:** Domyślnie drukarka będzie wychodzić z automatycznego wyłączenia w odpowiedzi na dowolną aktywność inną niż USB lub Wi-Fi. Jeszcze większą oszczędność energii można uzyskać, ustawiając wybudzanie tylko za pomocą przycisku zasilania przez wybranie opcji Wyłącz (wybudź tylko za pomocą przycisku zasilania).
- 5. Wybierz opcję Gotowe, aby zapisać ustawienia.

# HP Web Jetadmin

HP Web Jetadmin to nagradzane, czołowe w branży narzędzie do skutecznego zarządzania różnymi urządzeniami sieciowymi HP, takimi jak drukarki, urządzenia wielofunkcyjne i produkty do dystrybucji cyfrowej. Wszechstronne rozwiązanie umożliwia zdalne instalowanie, monitorowanie, konserwację, rozwiązywanie problemów oraz zabezpieczanie środowiska druku i przetwarzania obrazów, co zapewnia wyższą produktywność, oszczędność czasu i kosztów oraz ochronę inwestycji.

Aktualizacje oprogramowania HP Web Jetadmin są regularnie udostępniane w celu oferowania obsługi określonych funkcji produktów. Więcej informacji znajdziesz na stronie [www.hp.com/go/webjetadmin](http://www.hp.com/go/webjetadmin).

# Aktualizacje oprogramowania lub oprogramowania sprzętowego

HP regularnie aktualizuje funkcje dostępne w oprogramowaniu sprzętowym drukarki. Aby skorzystać z najnowszych funkcji, należy zaktualizować oprogramowanie sprzętowe drukarki. Pobierz najnowszy plik aktualizacji oprogramowania sprzętowego z Internetu:

Przejdź do witryny [http://www.hp.com/support/ljE50145.](http://www.hp.com/support/ljE50145) Kliknij opcję Sterowniki i oprogramowanie.

# 6 Rozwiązywanie problemów

Rozwiązywanie problemów z drukarką. Znajdź dodatkowe zasoby pomocy i pomocy technicznej.

- Obsługa klienta
- **[System pomocy panelu sterowania](#page-81-0)**
- [Przywracanie ustawień fabrycznych](#page-82-0)
- · [Na panelu sterowania drukarki wyświetlany jest komunikat "Niski poziom tuszu w kasecie" lub "Bardzo niski](#page-83-0) [poziom tuszu w kasecie"](#page-83-0)
- [Drukarka nie pobiera papieru lub podaje go nieprawidłowo](#page-84-0)
- [Usuwanie zacięć papieru](#page-90-0)
- [Rozwiązywanie problemów z jakością obrazów](#page-106-0)

Film z pomocą: [www.hp.com/videos/LaserJet.](http://www.hp.com/videos/LaserJet)

Poniższe informacje są poprawne w chwili publikacji. Aktualne informacje: [http://www.hp.com/support/](http://www.hp.com/support/ljE50145) [ljE50145](http://www.hp.com/support/ljE50145).

#### Informacje dodatkowe:

Pełne wsparcie HP dla drukarki obejmuje następujące informacje:

- Instalacja i konfiguracja
- Nauka i obsługa
- Rozwiązywanie problemów
- Pobierz aktualizacje programów i oprogramowania sprzętowego
- Dołączanie do forów pomocy technicznej
- Znajdowanie informacji o gwarancji i przepisach

# Obsługa klienta

Uzyskiwanie telefonicznej pomocy technicznej dla danego kraju/ regionu

Przygotuj nazwę drukarki, numer seryjny, datę zakupu i opis problemu.

Numery telefoniczne dla kraju/regionu znajdują się na ulotce dołączonej do opakowania urządzenia oraz na stronie [support.hp.com.](http://support.hp.com/)

<span id="page-81-0"></span>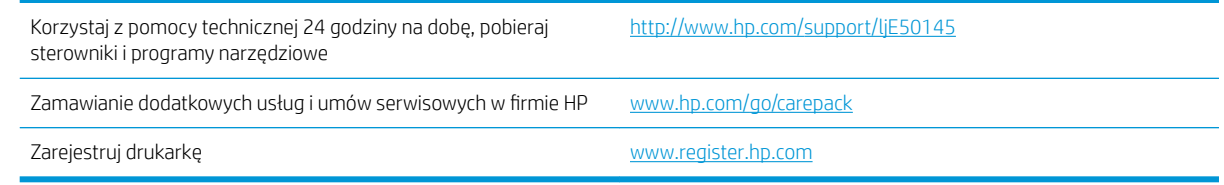

# System pomocy panelu sterowania

Drukarka jest wyposażona we wbudowany system pomocy wyjaśniający sposób użycia każdego ekranu. Aby otworzyć system pomocy, dotknij przycisku Pomoc ? na panelu sterowania.

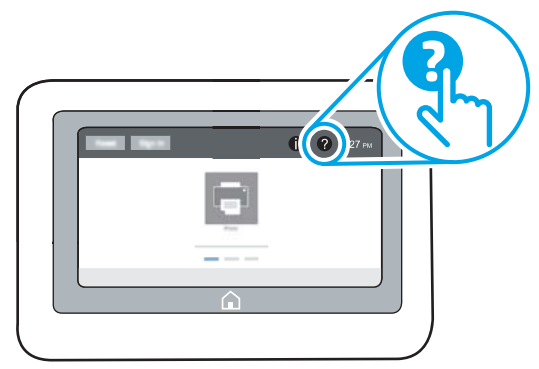

W przypadku niektórych ekranów uruchomienie pomocy powoduje otwarcie ogólnego menu, umożliwiającego wyszukanie określonych tematów. Nawigację po strukturze tego menu umożliwiają przyciski dotykowe w menu.

Na niektórych ekranach pomocy znajdują się animacje objaśniające wykonywanie określonych procedur, takich jak usuwanie zacięć papieru.

Jeśli urządzenie powiadomi o błędzie lub ostrzeżeniu, dotknij przycisku Pomoc ?, aby otworzyć komunikat opisujący problem. Komunikat ten będzie zawierał także instrukcje pozwalające rozwiązać problem.

# <span id="page-82-0"></span>Przywracanie ustawień fabrycznych

Przywracanie drukarki do ustawień fabrycznych może pomóc rozwiązać problemy.

- Wprowadzenie
- Metoda 1: Przywracanie ustawień fabrycznych za pomocą panelu sterowania drukarki
- Metoda 2: Przywracanie ustawień fabrycznych za pośrednictwem wbudowanego serwera internetowego HP (tylko drukarki podłączone do sieci)

#### **Wprowadzenie**

Wybierz jedną z poniższych metod, aby przywrócić oryginalne ustawienia fabryczne drukarki.

### Metoda 1: Przywracanie ustawień fabrycznych za pomocą panelu sterowania drukarki

Użyj panelu sterowania drukarki, aby przywrócić ustawienia do wartości domyślnych.

- 1. Na ekranie głównym panelu sterowania drukarki przejdź do aplikacji Ustawienia, a następnie wybierz ikonę Ustawienia.
- 2. Otwórz kolejno następujące menu:
	- Ogólne
	- Resetowanie do ustawień fabrycznych
- 3. Wybierz opcję Reset.

Pojawi się komunikat informujący o możliwej utracie danych po wykonaniu resetowania.

4. Wybierz opcję Reset, aby zakończyć procedurę.

WAGA: Po wykonaniu procesu resetowania drukarka automatycznie uruchamia się ponownie.

#### Metoda 2: Przywracanie ustawień fabrycznych za pośrednictwem wbudowanego serwera internetowego HP (tylko drukarki podłączone do sieci)

Użyj wbudowanego serwera internetowego HP, aby przywrócić fabryczne ustawienia drukarki.

- 1. Na panelu sterowania drukarki dotknij przycisku wybierz przycisk ↑ Informacje, a następnie ikonę 못 Sieć, aby wyświetlić adres IP lub nazwę hosta urządzenia.
- 2. Otwórz kartę General (Ogólne).
- 3. W lewej części ekranu wybierz opcję Przywróć ustawienia fabryczne.
- 4. Kliknij przycisk Reset.

**WWAGA:** Po wykonaniu procesu resetowania drukarka automatycznie uruchamia się ponownie.

# <span id="page-83-0"></span>Na panelu sterowania drukarki wyświetlany jest komunikat "Niski poziom tuszu w kasecie" lub "Bardzo niski poziom tuszu w kasecie"

Niski poziom tuszu w kasecie: Drukarka wyświetli odpowiedni komunikat, gdy poziom toneru w kasecie będzie niski. Rzeczywisty pozostały czas eksploatacji kasety z tonerem może się różnić od szacunkowego. Warto zawsze dysponować nową kasetą, którą można od razu zainstalować, gdy jakość druku przestanie być akceptowalna. Kasety z tonerem nie trzeba jeszcze wymieniać.

Bardzo niski poziom tuszu w kasecie: Drukarka wyświetli odpowiedni komunikat, gdy poziom toneru w kasecie będzie bardzo niski. Rzeczywisty pozostały czas eksploatacji kasety z tonerem może się różnić od szacunkowego. Warto zawsze dysponować nową kasetą, którą można od razu zainstalować, gdy jakość druku przestanie być akceptowalna. O ile jakość druku jest nadal na akceptowalnym poziomie, wymiana kasety z tonerem nie jest jeszcze konieczna.

Gwarancja HP Premium Protection Warranty wygasa pod koniec okresu eksploatacji kasety z tonerem. Sprawdź stronę stanu materiałów eksploatacyjnych lub wbudowanego serwera internetowego HP (EWS).

# <span id="page-84-0"></span>Drukarka nie pobiera papieru lub podaje go nieprawidłowo

- Wprowadzenie
- Drukarka nie pobiera papieru
- [Drukarka pobiera kilka arkuszy papieru](#page-86-0)

### Wprowadzenie

Poniższe wskazówki mogą pomóc w rozwiązaniu problemów, gdy drukarka nie pobiera papieru z podajnika lub pobiera wiele arkuszy papieru jednocześnie. Obie te sytuacje mogą doprowadzić do zacięcia papieru.

# Drukarka nie pobiera papieru

Jeśli drukarka nie pobiera papieru z podajnika, wypróbuj poniższe rozwiązania.

- 1. Otwórz urządzenie i wyjmij wszystkie zacięte arkusze papieru. Sprawdź, czy wewnątrz drukarki nie pozostały żadne resztki papieru.
- 2. Umieść w podajniku papier w formacie odpowiednim dla zadania.
- 3. Upewnij się, że typ i format papieru są ustawione prawidłowo na panelu sterowania drukarki.
- 4. Upewnij się, że prowadnice papieru w podajniku są ustawione odpowiednio dla formatu papieru. Wyreguluj odpowiednie przesunięcie prowadnic w podajniku. Strzałka na prowadnicy podajnika powinna znaleźć się na równi z oznaczeniem na podajniku.
- **WAGA:** Nie należy dociskać prowadnic zbyt mocno do stosu papieru. Należy je dopasować do wcięć lub oznaczeń na podajniku.

Na poniższych zdjęciach przedstawiono przykłady wcięć na podajnikach dla poszczególnych formatów papieru w przypadku różnych drukarek. W większości drukarek HP oznaczenia wyglądają podobnie do tych przedstawionych.

Rysunek 6-1 Oznaczenia dla poszczególnych formatów papieru na podajniku 1 lub na podajniku wielofunkcyjnym

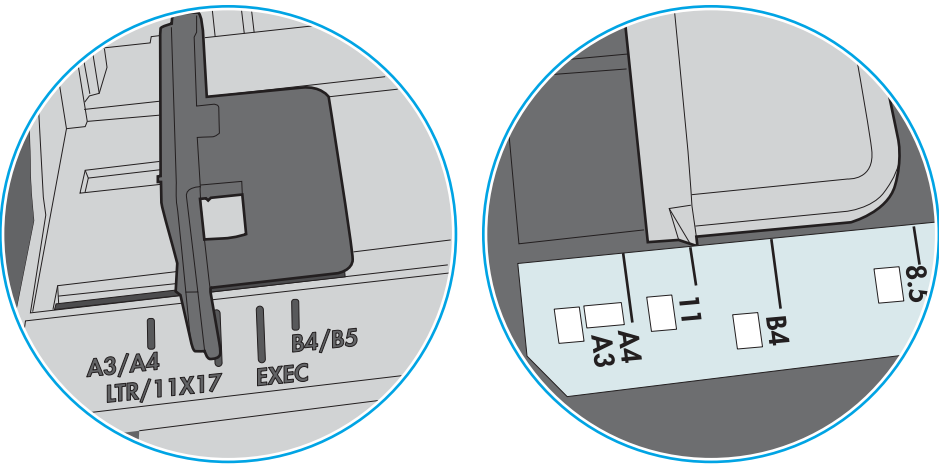

Rysunek 6-2 Oznaczenia dla poszczególnych formatów papieru na podajniku kasetowym

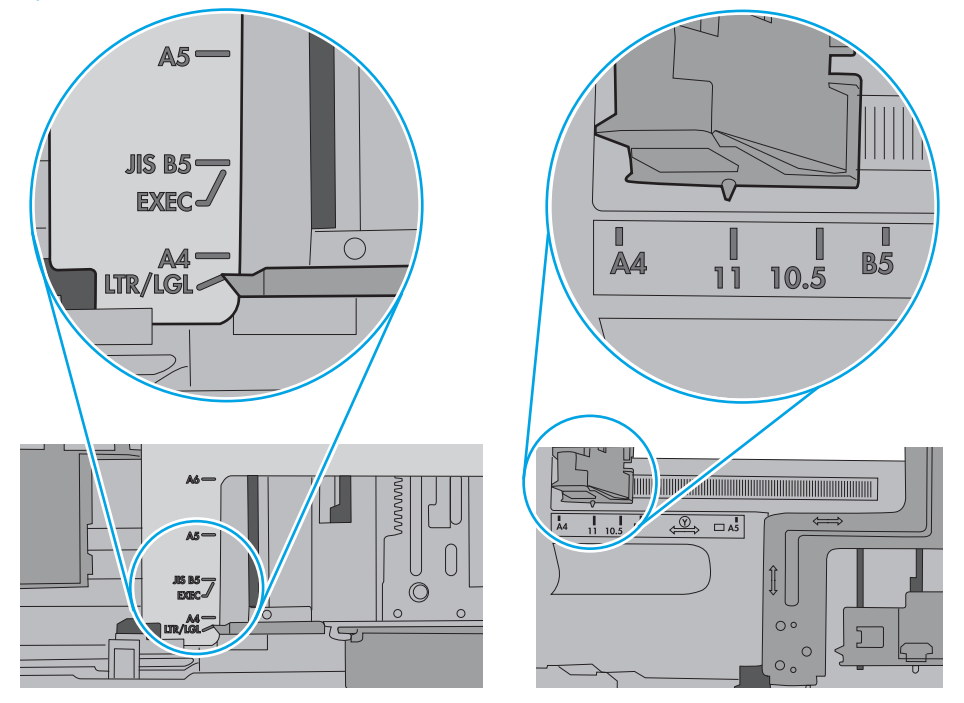

<span id="page-86-0"></span>5. Upewnij się, czy papier przechowywany jest w zamkniętym opakowaniu oraz czy wilgotność w pomieszczeniu, w którym używana jest drukarka, mieści się w podanym zakresie. Większość ryz papieru jest sprzedawana w opakowaniach, które chronią papier przed wilgocią.

W środowisku o wysokiej wilgotności arkusze znajdujące się na górze stosu papieru mogą wchłaniać wilgoć, a ich powierzchnia może być pofalowana lub nierówna. W takim przypadku należy zdjąć około 5–10 arkuszy z wierzchu stosu papieru.

W środowisku o niskiej wilgotności nadmierna elektryczność statyczna może powodować sklejanie się arkuszy papieru. W takim przypadku wyjmij stos papieru z podajnika i wygnij go w kształt litery U. Następnie w analogiczny sposób wygnij papier w drugą stronę. Trzymając papier z obu stron, powtórz tę czynność. Pozwoli to rozdzielić arkusze papieru bez generowania elektryczności statycznej. Przed włożeniem papieru z powrotem do podajnika wyrównaj stos o blat stołu.

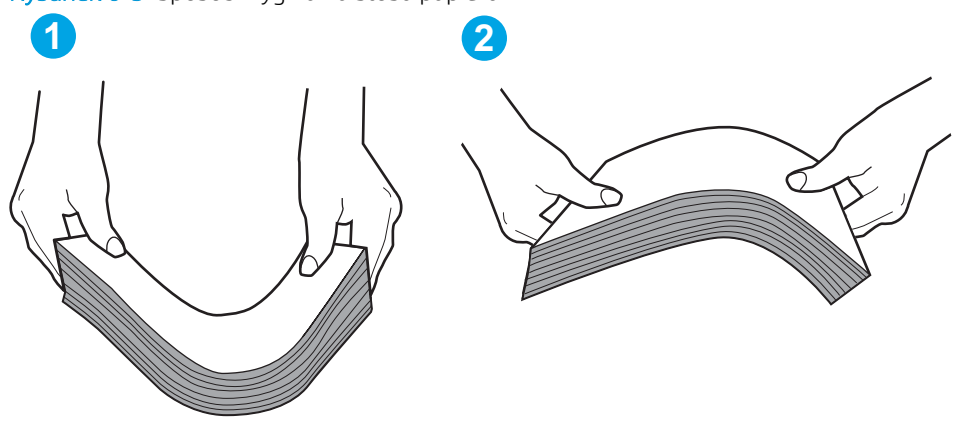

Rysunek 6-3 Sposób wyginania stosu papieru

- 6. Sprawdź panel sterowania drukarki i zobacz, czy wyświetla się monit o ręczne podanie papieru. Załaduj papier i kontynuuj drukowanie.
- 7. Rolki ponad podajnikiem mogą być zanieczyszczone. Wyczyść rolki za pomocą niestrzępiącej się szmatki nasączonej wodą. W miarę możliwości używaj wody destylowanej.
	- $\bigtriangleup$  OSTROŻNIE: Nie należy rozpylać wody bezpośrednio na drukarke. Zamiast tego rozpyl wode na ściereczkę lub lekko ją zwilż i wyciśnij przed czyszczeniem rolek.

Na poniższej ilustracji przedstawiono przykłady umiejscowienia rolek w przypadku różnych drukarek.

Rysunek 6-4 Umiejscowienie rolek w podajniku 1 lub w podajniku wielofunkcyjnym

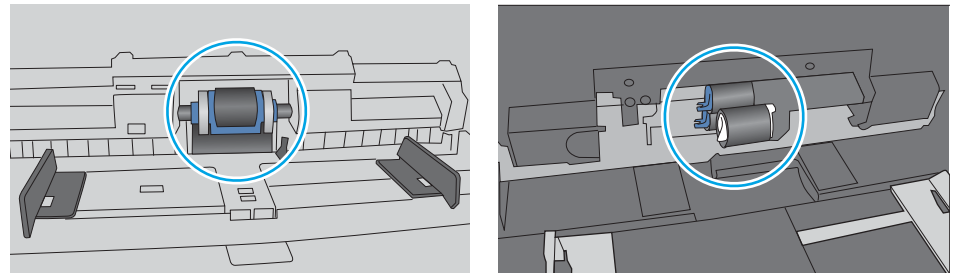

### Drukarka pobiera kilka arkuszy papieru

Jeśli drukarka pobiera jednorazowo kilka arkuszy papieru z podajnika, wypróbuj poniższe rozwiązania.

1. Wyjmij stos papieru z podajnika, zegnij go łagodnie kilka razy, obróć o 180 stopni i przewróć na drugą stronę. Nie należy kartkować ryzy papieru. Włóż stos papieru z powrotem do podajnika.

**WAGA:** Kartkowanie papieru powoduje generowanie elektryczności statycznej. Zamiast kartkować papier, wyjmij stos papieru z podajnika i wygnij go w kształt litery U. Następnie w analogiczny sposób wygnij papier w drugą stronę. Trzymając papier z obu stron, powtórz tę czynność. Pozwoli to rozdzielić arkusze papieru bez generowania elektryczności statycznej. Przed włożeniem papieru z powrotem do podajnika wyrównaj stos o blat stołu.

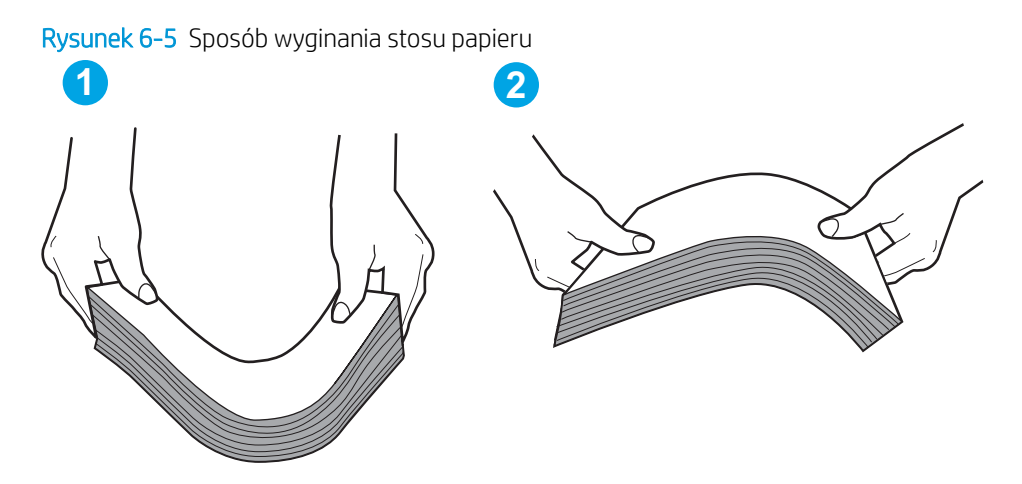

- 2. Należy używać tylko papieru zgodnego ze specyfikacjami firmy HP dla tej drukarki.
- 3. Upewnij się, czy papier przechowywany jest w zamkniętym opakowaniu oraz czy wilgotność w pomieszczeniu, w którym używana jest drukarka, mieści się w podanym zakresie. Większość ryz papieru jest sprzedawana w opakowaniach, które chronią papier przed wilgocią.

W środowisku o wysokiej wilgotności arkusze znajdujące się na górze stosu papieru mogą wchłaniać wilgoć, a ich powierzchnia może być pofalowana lub nierówna. W takim przypadku należy zdjąć około 5–10 arkuszy z wierzchu stosu papieru.

W środowisku o niskiej wilgotności nadmierna elektryczność statyczna może powodować sklejanie się arkuszy papieru. W takim przypadku wyjmij stos papieru z podajnika i wygnij go w sposób opisany powyżej.

4. Używaj papieru, który nie jest pognieciony, załamany ani zniszczony. W razie potrzeby weź papier z innego opakowania.

5. Upewnij się, że podajnik nie jest przepełniony, sprawdzając, czy wysokość stosu papieru nie przekracza poziomu oznaczeń wewnątrz podajnika. Jeśli podajnik jest przepełniony, wyjmij z niego cały stos papieru, wyprostuj go, a następnie włóż do podajnika tylko część arkuszy.

Na poniższych zdjęciach przedstawiono przykłady oznaczeń wysokości stosu papieru w podajnikach różnych drukarek. W większości drukarek HP oznaczenia wyglądają podobnie do tych przedstawionych. Sprawdź również, czy wszystkie arkusze papieru znajdują się poniżej ograniczników umieszczonych przy oznaczeniach wysokości stosu papieru. Ograniczniki te zapewniają właściwe ułożenie papieru pobieranego przez drukarkę.

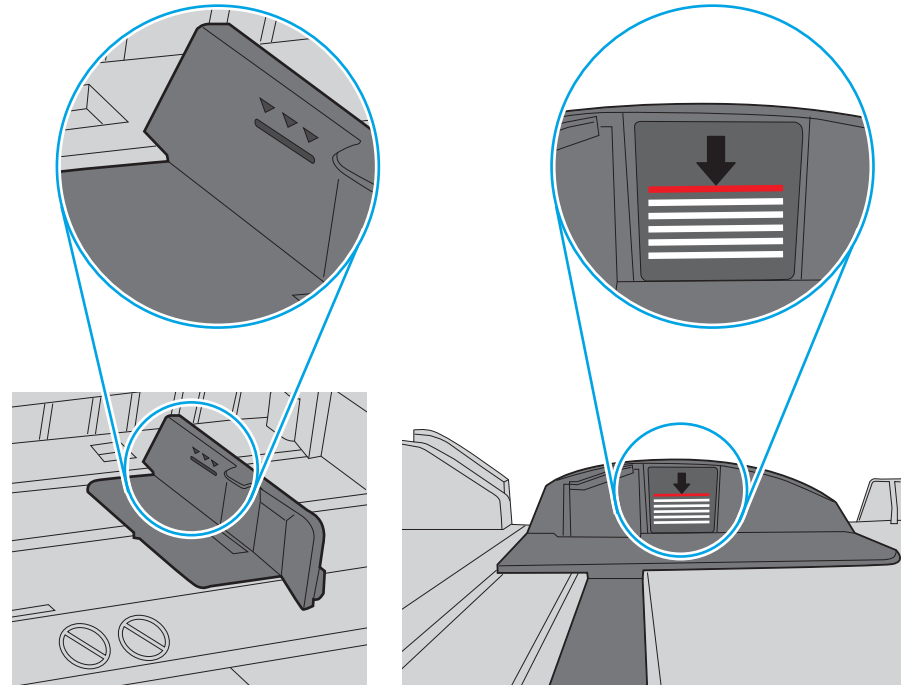

Rysunek 6-6 Oznaczenia wysokości stosu papieru

Rysunek 6-7 Ogranicznik wysokości stosu papieru

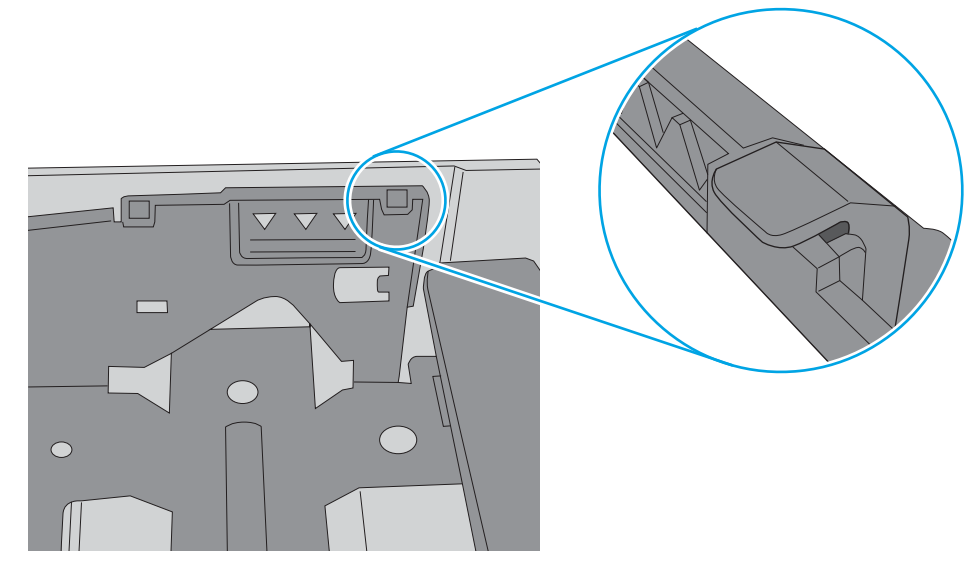

- 6. Upewnij się, że prowadnice papieru w podajniku są ustawione odpowiednio dla formatu papieru. Wyreguluj odpowiednie przesunięcie prowadnic w podajniku. Strzałka na prowadnicy podajnika powinna znaleźć się na równi z oznaczeniem na podajniku.
	- **WAGA:** Nie należy dociskać prowadnic zbyt mocno do stosu papieru. Należy je dopasować do wcięć lub oznaczeń na podajniku.

Na poniższych zdjęciach przedstawiono przykłady wcięć na podajnikach dla poszczególnych formatów papieru w przypadku różnych drukarek. W większości drukarek HP oznaczenia wyglądają podobnie do tych przedstawionych.

Rysunek 6-8 Oznaczenia dla poszczególnych formatów papieru na podajniku 1 lub na podajniku wielofunkcyjnym

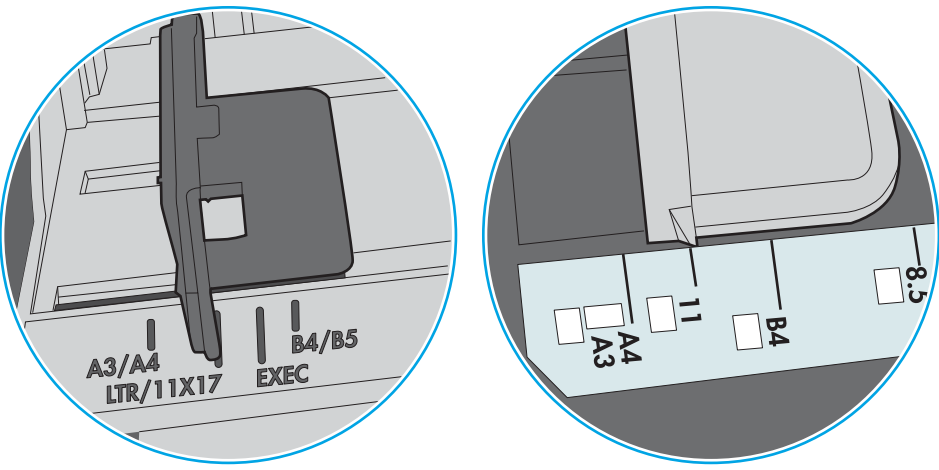

Rysunek 6-9 Oznaczenia dla poszczególnych formatów papieru na podajniku kasetowym

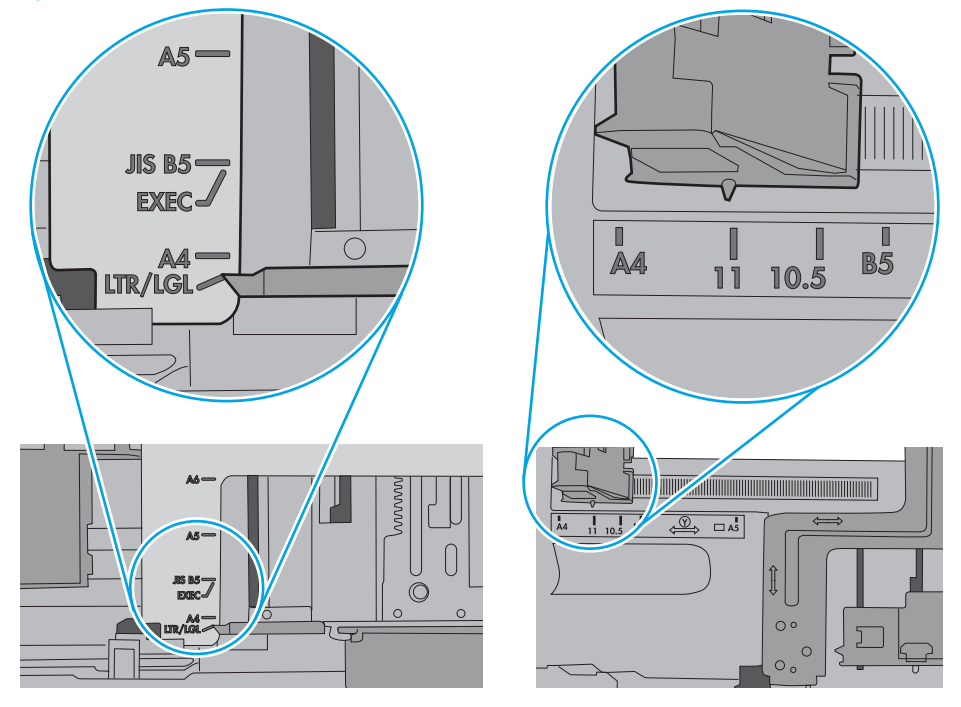

7. Upewnij się, że urządzenie działa w zalecanych warunkach otoczenia.

# <span id="page-90-0"></span>Usuwanie zacięć papieru

- Wprowadzenie
- Miejsca zacinania się papieru
- [Automatyczna nawigacja do usuwania zacięć papieru](#page-91-0)
- [Czy masz do czynienia z częstymi lub powtarzającymi się zacięciami papieru?](#page-91-0)
- [Usuwanie zacięć papieru z podajnika 1 13.A1](#page-91-0)
- [Usuwanie zacięć papieru z podajnika 2, podajnika 3, podajnika 4, podajnika 5 13.A2, 13.A3, 13.A4, 13.A5](#page-94-0)
- [Usuwanie zacięć papieru z pojemnika wyjściowego 13.E1](#page-97-0)
- [Usuwanie zaciętego papieru z modułu druku dwustronnego 13.CX.XX, 13.DX.XX](#page-98-0)
- [Usuwanie zablokowanego papieru w okolicy kasety z tonerem](#page-102-0)
- [Usuwanie zacięć papieru w utrwalaczu 13.B9, 13.B2, 13.FF](#page-104-0)

### Wprowadzenie

Poniższy tekst zawiera wskazówki odnośnie wyjmowania zaklinowanych arkuszy papieru z drukarki.

### Miejsca zacinania się papieru

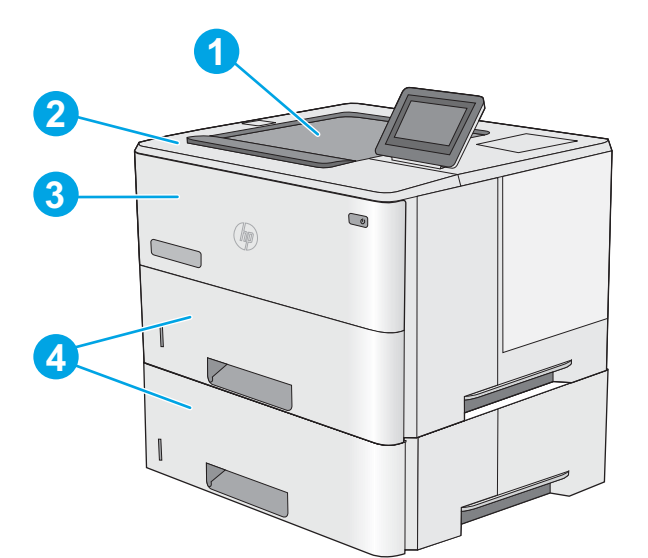

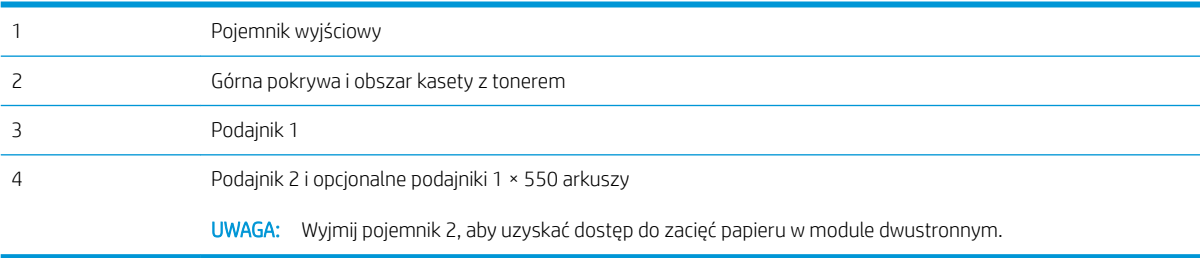

# <span id="page-91-0"></span>Automatyczna nawigacja do usuwania zacięć papieru

Funkcja automatycznej nawigacji pomaga w usuwaniu zacięć, zapewniając szczegółowe instrukcje na panelu sterowania. Po wykonaniu czynności drukarka wyświetli instrukcje dla następnego kroku, aż do wykonania wszystkich czynności dla procedury.

### Czy masz do czynienia z częstymi lub powtarzającymi się zacięciami papieru?

Aby ograniczyć zjawisko zacięć papieru, wypróbuj następujące rozwiązania.

- **WAGA:** Aby obejrzeć film demonstrujący sposób ładowania papieru mający na celu zmniejszenie liczby zacięć papieru, kliknij [tutaj.](http://link.brightcove.com/services/player/bcpid1190528646001?bctid=ref:REFIDWDN41f38993-8adc-4b9f-9479-3170ab7282ef)
	- 1. Należy używać tylko papieru zgodnego ze specyfikacjami firmy HP dla tej drukarki.
	- 2. Używaj papieru, który nie jest pognieciony, załamany ani zniszczony. W razie potrzeby weź papier z innego opakowania.
	- 3. Stosuj papier, który wcześniej nie był używany do drukowania ani kopiowania.
	- 4. Upewnij się, że podajnik nie jest przepełniony. Jeśli jest, wyjmij z niego cały stos papieru, wyprostuj go, a następnie włóż do podajnika tylko część arkuszy.
	- 5. Upewnij się, że prowadnice papieru w podajniku są ustawione odpowiednio dla formatu papieru. Przesuń prowadnice, aby dotykały stosu papieru, nie zaginając go.
	- 6. Upewnij się, że podajnik jest całkowicie wsunięty do drukarki.
	- 7. Jeśli drukujesz na papierze o dużej gramaturze, wytłaczanym albo perforowanym, używaj funkcji podawania ręcznego i wprowadzaj arkusze pojedynczo.
	- 8. Otwórz menu Podajniki w panelu sterowania drukarki. Sprawdź, czy rodzaj i format papieru są odpowiednio skonfigurowane dla podajnika.
	- 9. Upewnij się, że urządzenie działa w zalecanych warunkach otoczenia.

#### Usuwanie zacięć papieru z podajnika 1 – 13.A1

Wykonaj poniższe czynności, aby wyjąć papier, który się zaciął w podajniku 1. W przypadku zacięcia panel sterowania wyświetla animację pomocną w usuwaniu zaciętego materiału.

1. Jeśli większa część arkusza papieru jest widoczna w podajniku, powoli wyciągnij zacięty papier z drukarki. Upewnij się, że cały arkusz został usunięty. Jeśli się przedrze, wykonaj następujące czynności, aby znaleźć resztki.

Jeśli większa część arkusza papieru została wciągnięta do wnętrza drukarki, wykonaj następujące czynności.

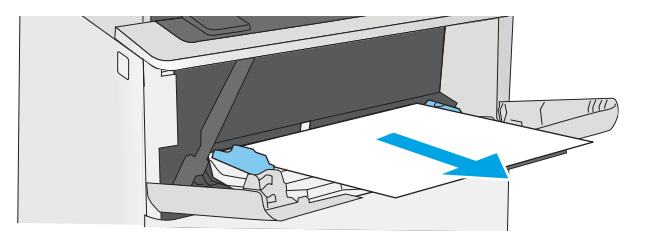

2. Naciśnij przycisk zwalniający górną pokrywę po lewej stronie drukarki.

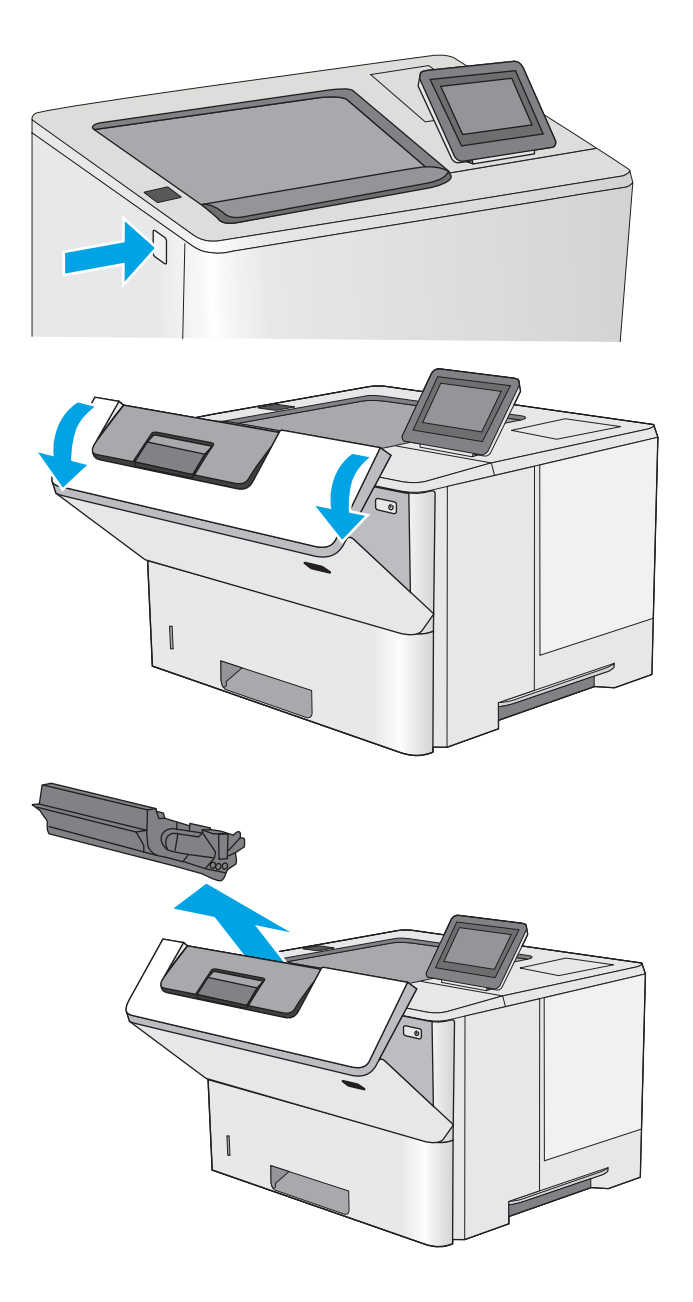

3. Otwórz przednią pokrywę.

4. Wyjmij wkład z tonerem.

5. Unieś pokrywę dostępu i powoli wyjmij zacięty papier. Uważaj, aby nie przedrzeć papieru.

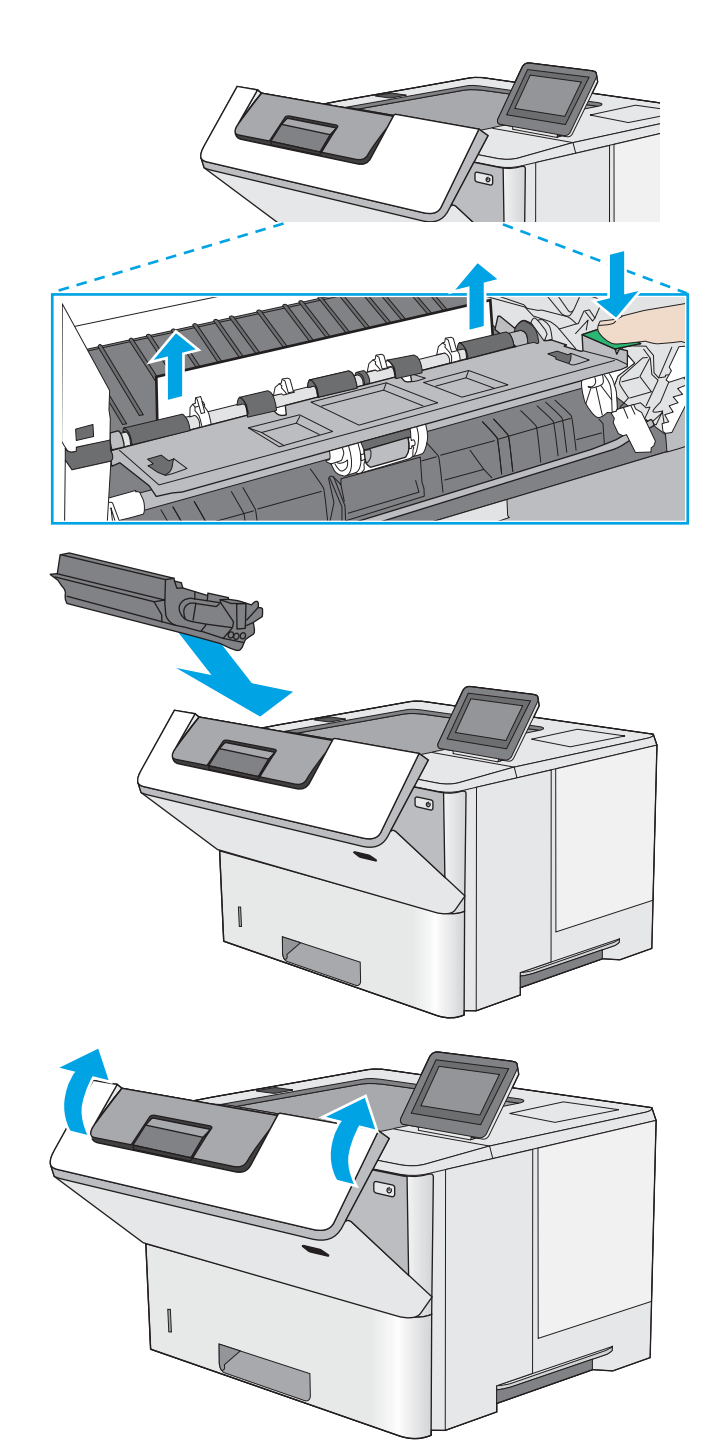

6. Ponownie włóż wkład z tonerem.

7. Zamknij przednią pokrywę.

## <span id="page-94-0"></span>Usuwanie zacięć papieru z podajnika 2, podajnika 3, podajnika 4, podajnika 5 – 13.A2, 13.A3, 13.A4, 13.A5

Wykonaj poniższe czynności, aby sprawdzić czy papier nie zablokował się w jednym z możliwych miejsc w okolicach podajnika 2 i podajników na 550 arkuszy. W przypadku zacięcia panel sterowania wyświetla animację pomocną w usuwaniu zaciętego materiału.

1. Wyciągnij podajnik z drukarki.

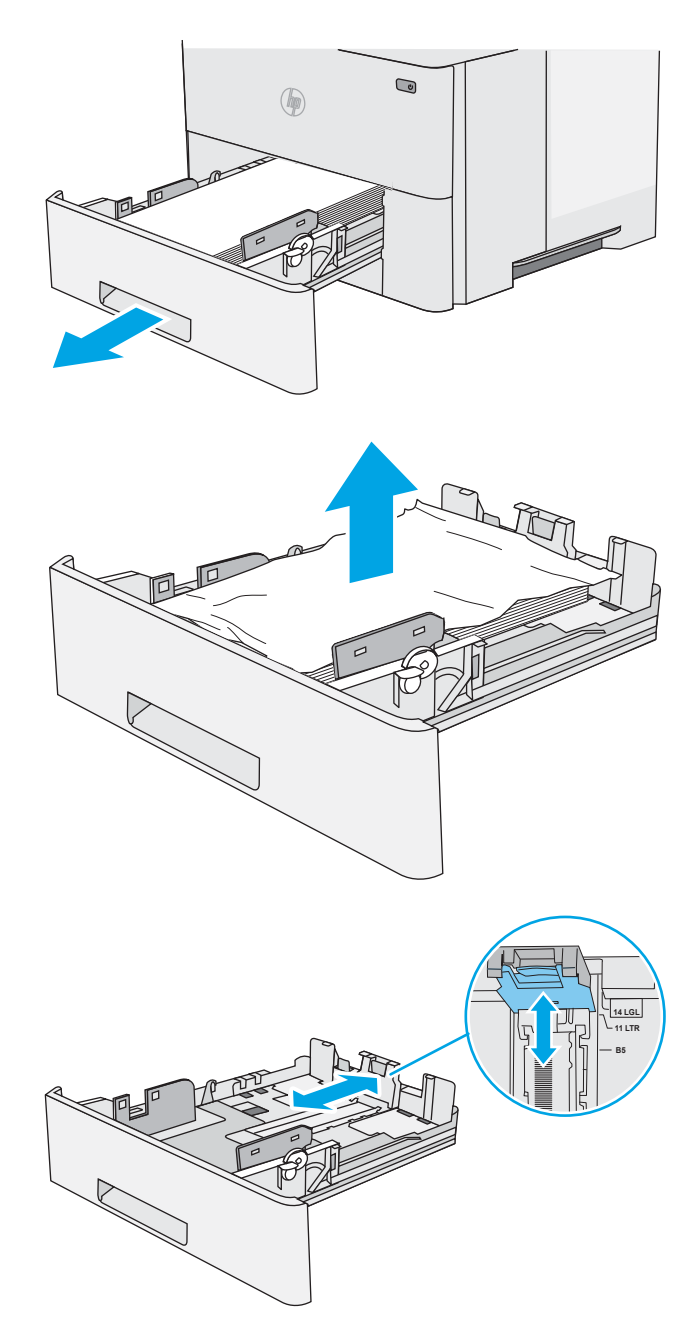

2. Wyjmij papier z podajnika i usuń uszkodzone arkusze.

3. Sprawdź, czy tylna prowadnica papieru jest dostosowana do właściwego formatu papieru. W razie potrzeby należy dotknąć elementu zwalniającego i przesunąć tylną prowadnicę papieru we właściwe miejsce. Powinna zatrzasnąć się.

4. Załaduj papier do podajnika. Upewnij się, że papier leży płasko w podajniku we wszystkich czterech narożnikach i znajduje się poniżej wskaźników maksymalnej wysokości.

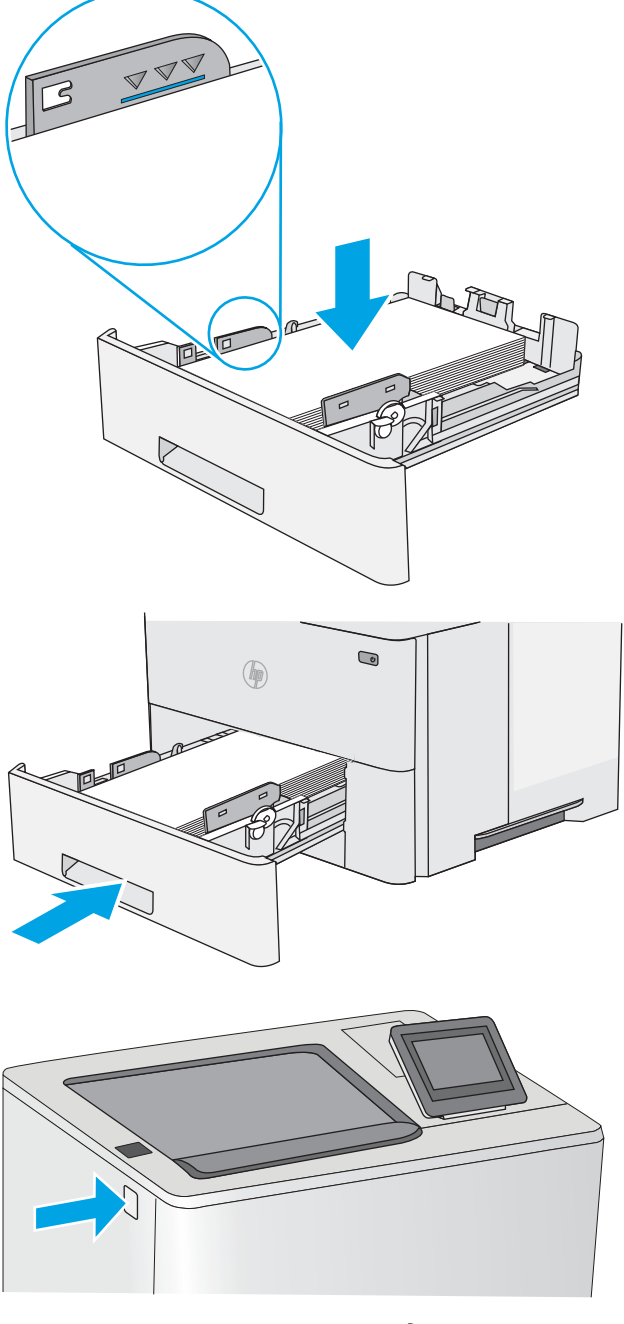

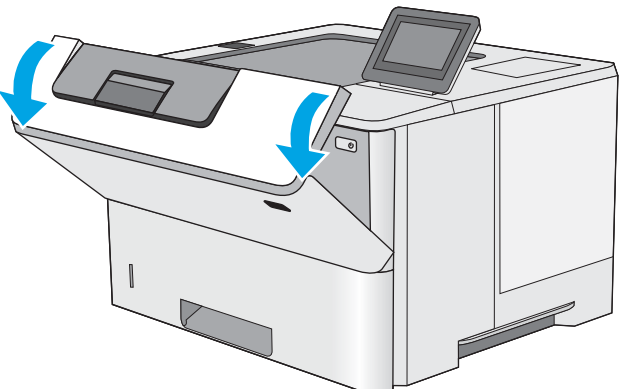

5. Włóż i zamknij podajnik.

6. Naciśnij przycisk zwalniający górną pokrywę po lewej stronie drukarki.

7. Otwórz przednią pokrywę.

8. Wyjmij wkład z tonerem.

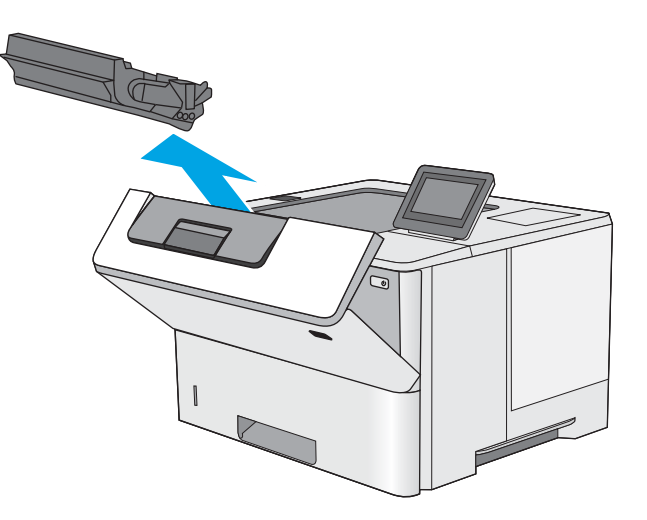

9. Unieś pokrywę dostępu i powoli wyjmij zacięty papier. Uważaj, aby nie przedrzeć papieru.

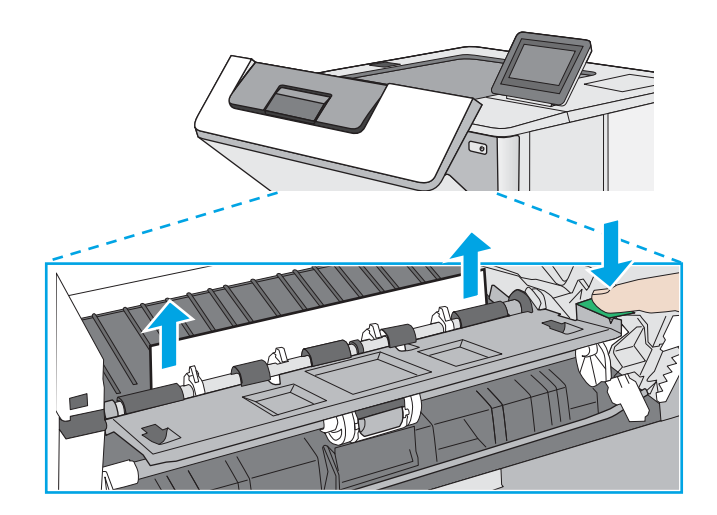

<span id="page-97-0"></span>10. Ponownie włóż wkład z tonerem.

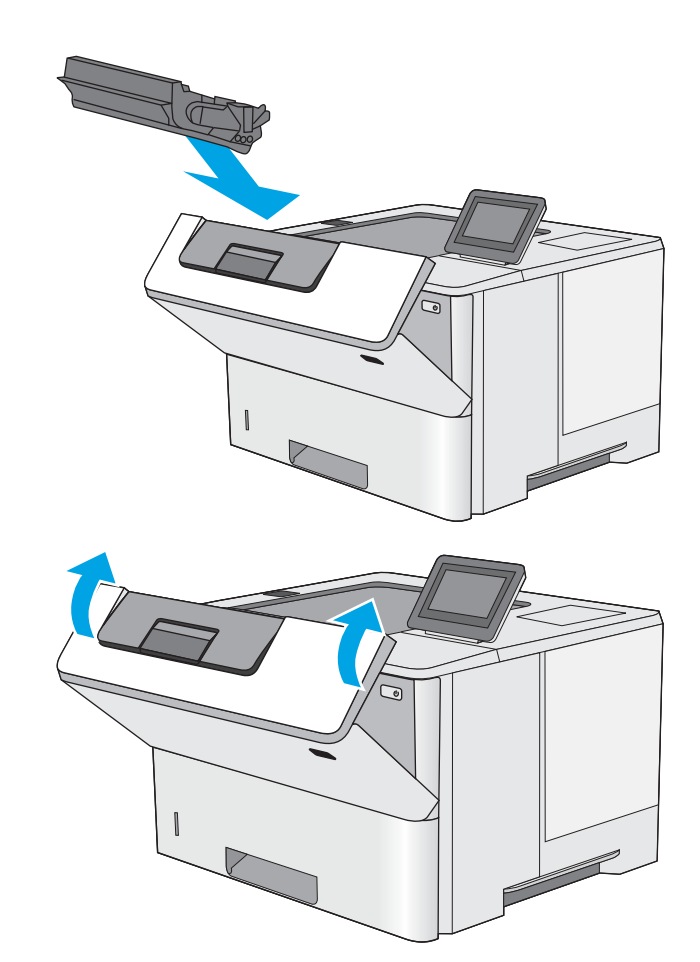

11. Zamknij przednią pokrywę.

# Usuwanie zacięć papieru z pojemnika wyjściowego – 13.E1

Wykonaj poniższe czynności, aby sprawdzić czy papier nie zaciął się w jednym z miejsc w okolicach pojemnika na wydruk. W przypadku zacięcia panel sterowania wyświetla animację pomocną w usuwaniu zaciętego materiału.

1. Jeśli papier jest widoczny w pojemniku wyjściowym, chwyć go za krawędź i usuń.

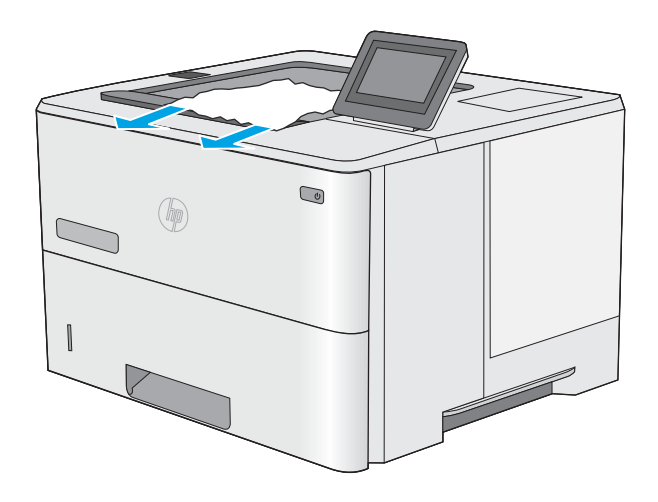

# <span id="page-98-0"></span>Usuwanie zaciętego papieru z modułu druku dwustronnego – 13.CX.XX, 13.DX.XX

Wykonaj poniższe czynności, aby sprawdzić czy papier nie zaciął się w jednym z miejsc w okolicach modułu druku dwustronnego. W przypadku zacięcia panel sterowania wyświetla animację pomocną w usuwaniu zaciętego materiału.

1. Wyjmij podajnik 2 z drukarki.

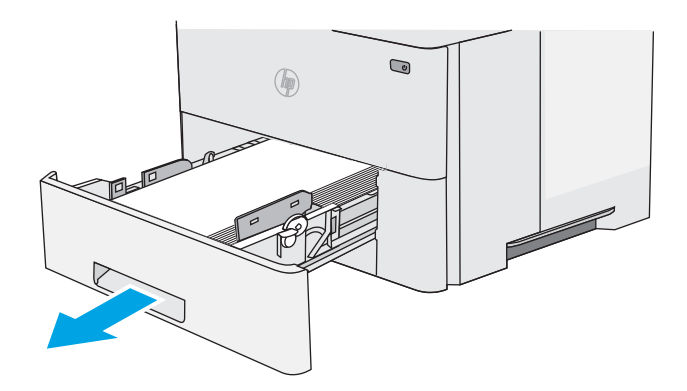

 $\textcircled{\scriptsize{2}}$ (厘

2. Pociągnij do przodu zieloną wypustkę w obszarze podajnika, aby zwolnić moduł dupleksu.

3. Usuń zacięty papier.

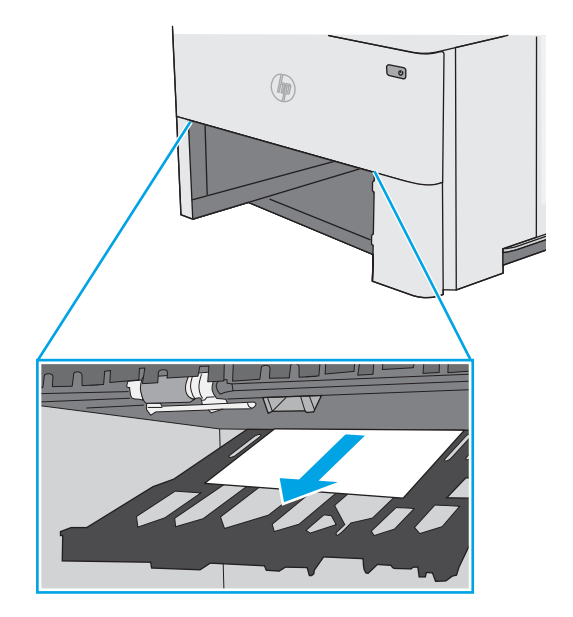

4. Zamknij moduł dupleksu.

5. Włóż i zamknij podajnik.

6. Otwórz tylną pokrywę.

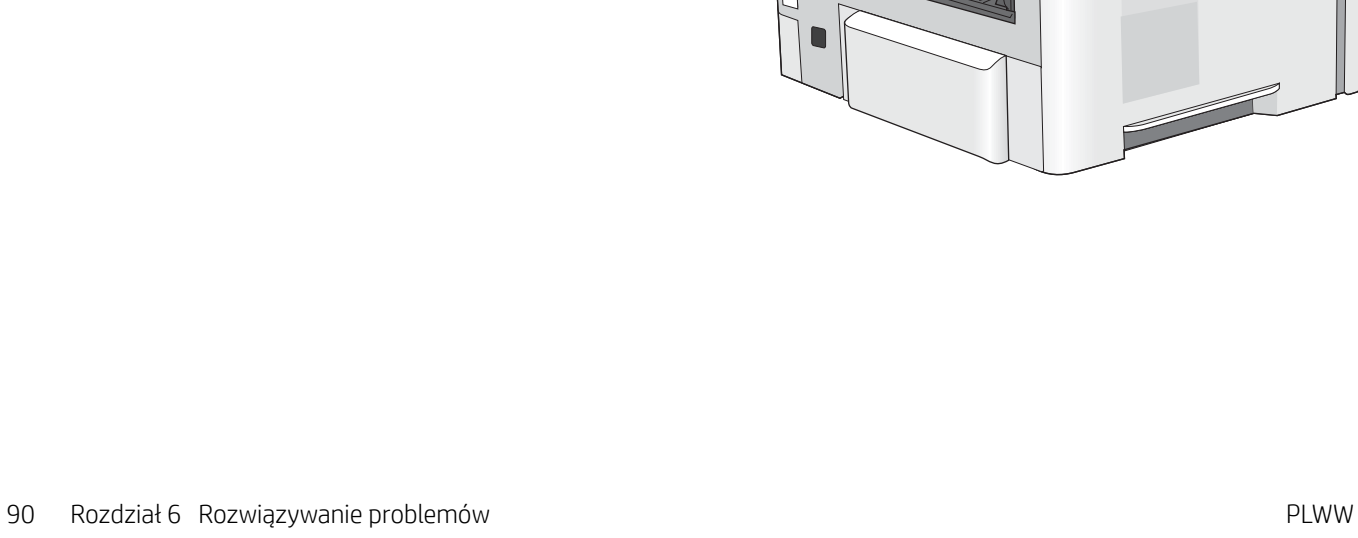

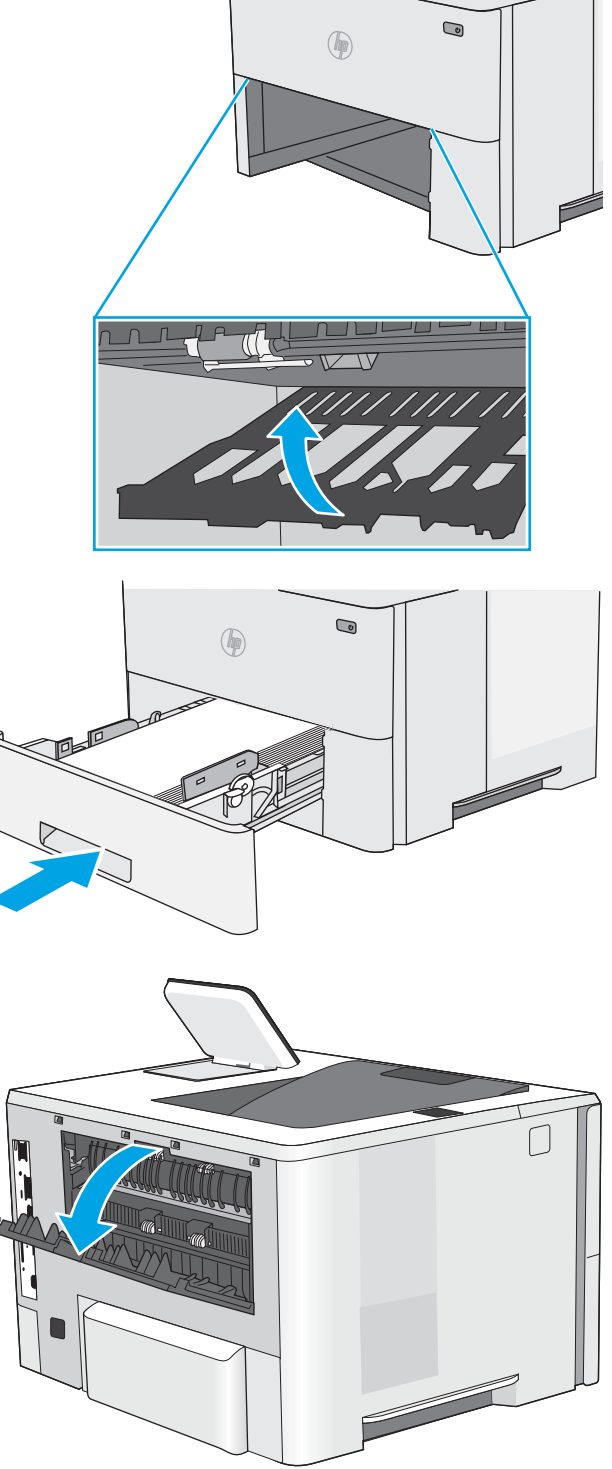

7. Usuń zacięty papier.

8. Zamykanie tylnej pokrywy

- 9. Naciśnij przycisk zwalniający górną pokrywę po lewej stronie drukarki.
- 

10. Otwórz przednią pokrywę.

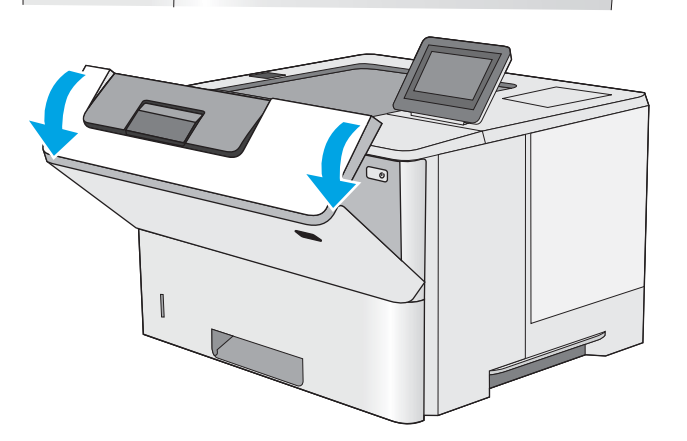

11. Wyjmij wkład z tonerem.

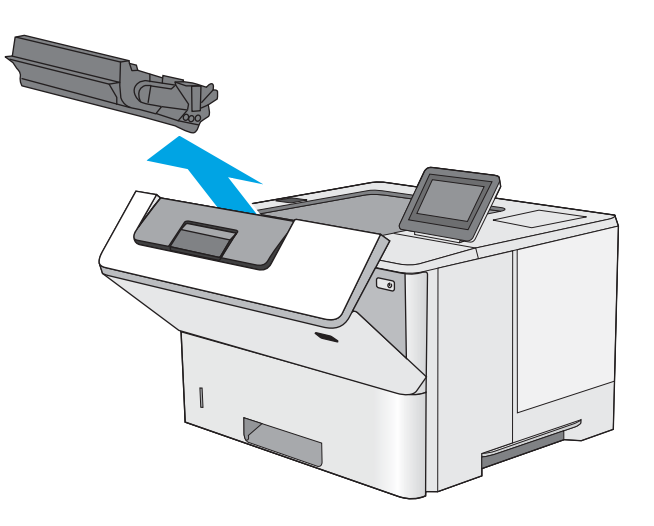

12. Unieś pokrywę dostępu i powoli wyjmij zacięty papier. Uważaj, aby nie przedrzeć papieru.

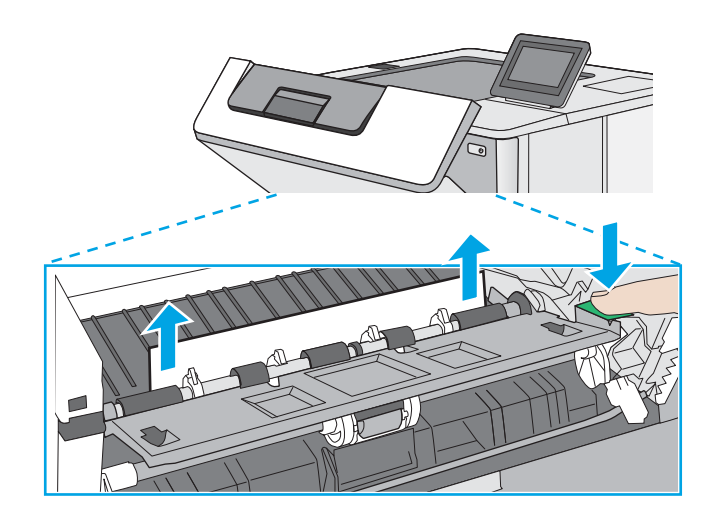

<span id="page-102-0"></span>13. Ponownie włóż wkład z tonerem.

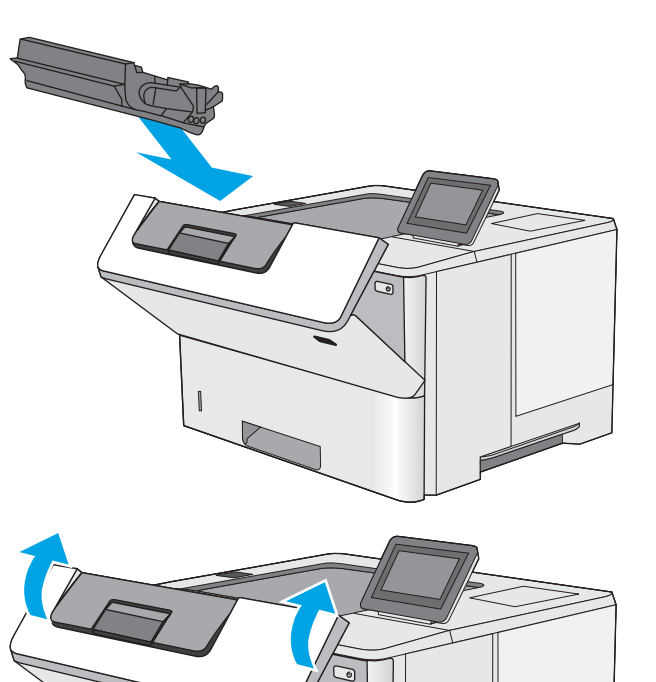

14. Zamknij przednią pokrywę.

# Usuwanie zablokowanego papieru w okolicy kasety z tonerem

Wykonaj poniższe czynności, aby sprawdzić czy papier nie zablokował się w jednym z możliwych miejsc w okolicach kasety z tonerem. W przypadku zacięcia panel sterowania wyświetla animację pomocną w usuwaniu zaciętego materiału.

1. Naciśnij przycisk zwalniający górną pokrywę po lewej stronie drukarki.

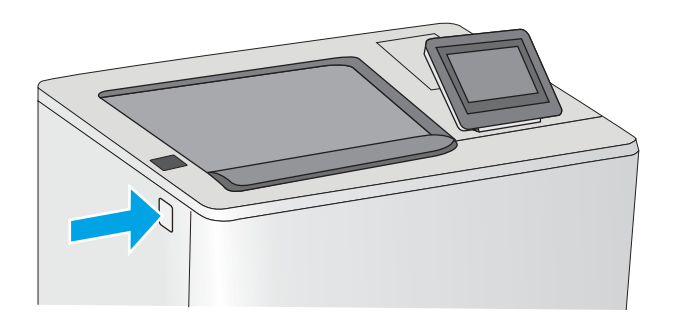

2. Otwórz przednią pokrywę.

3. Wyjmij wkład z tonerem.

- $\sqrt{2}$
- 4. Unieś pokrywę dostępu i powoli wyjmij zacięty papier. Uważaj, aby nie przedrzeć papieru.

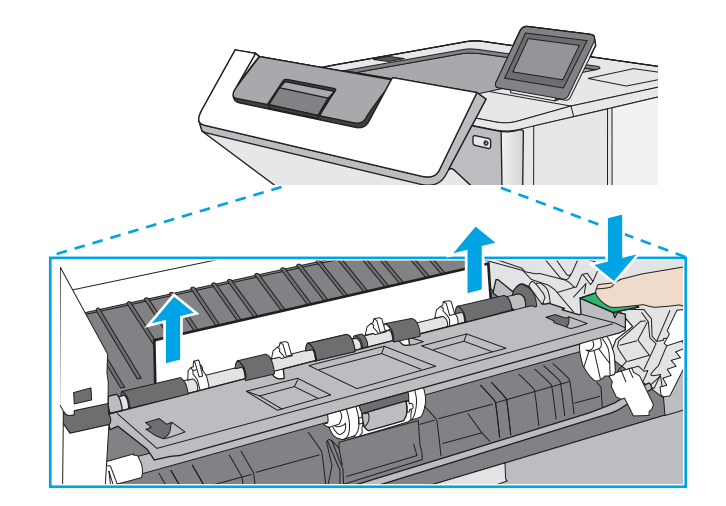

<span id="page-104-0"></span>5. Ponownie włóż wkład z tonerem.

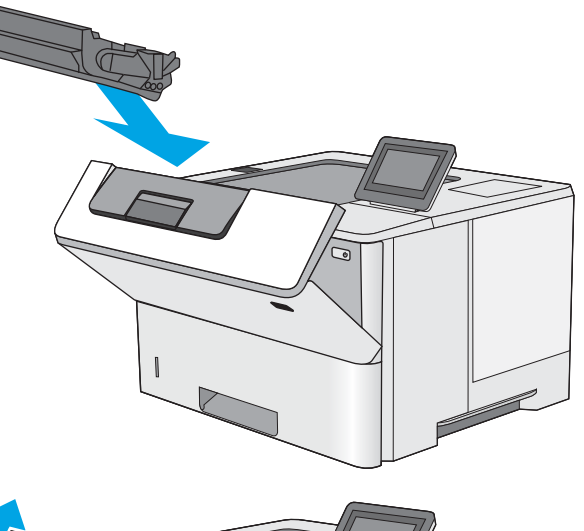

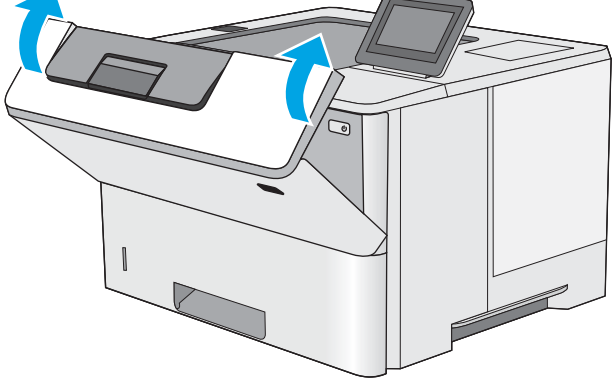

6. Zamknij przednią pokrywę.

# Usuwanie zacięć papieru w utrwalaczu — 13.B9, 13.B2, 13.FF

Wykonaj poniższe czynności, aby wyjąć zacięty papier z obszaru tylnych drzwiczek i utrwalacza. W przypadku zacięcia panel sterowania wyświetla animację pomocną w usuwaniu zaciętego materiału.

- <sup>22</sup> UWAGA: Podczas pracy drukarki utrwalacz jest gorący. Przed przystąpieniem do usuwania zacięcia należy poczekać na ostudzenie utrwalacza.
- 1. Otwórz tylną pokrywę.

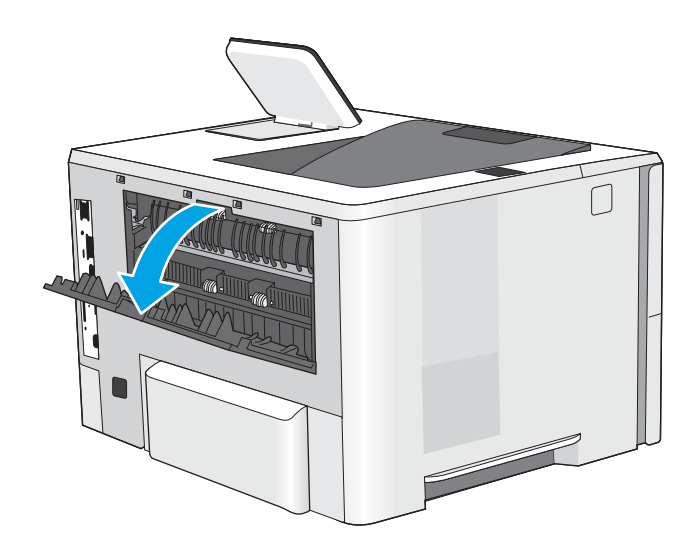

2. Usuń zacięty papier.

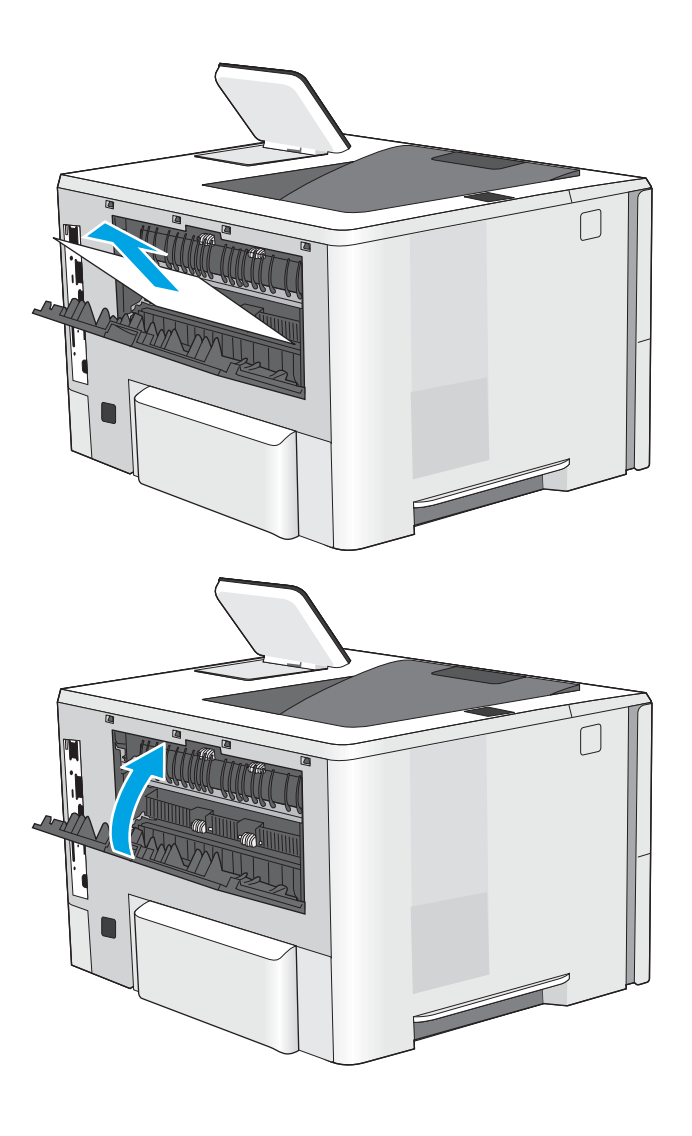

3. Zamykanie tylnej pokrywy

# <span id="page-106-0"></span>Rozwiązywanie problemów z jakością obrazów

- Wprowadzenie
- [Rozwiązywanie problemów z jakością druku](#page-107-0)

# Wprowadzenie

Skorzystaj z poniższych informacji w celu rozwiązania problemów z jakością druku i obrazów.

Kroki rozwiązywania problemów mogą pomóc w rozwiązaniu następujących problemów:

- Puste strony
- Czarne strony
- Zwinięty papier
- Ciemne lub jasne prążki
- Ciemne lub jasne smugi
- Niewyraźny druk
- Szare tło lub ciemny wydruk
- Jasny wydruk
- Nieutrwalony toner
- **Brak tonera**
- Rozrzucone plamki tonera
- Przekrzywione obrazy
- Smugi
- Smugi

# <span id="page-107-0"></span>Rozwiązywanie problemów z jakością druku

Aby rozwiązać problemy z jakością druku, spróbuj wykonać poniższe czynności w podanej kolejności.

- Drukowanie dokumentu z innego programu
- [Sprawdzanie ustawienia typu papieru dla zlecenia druku](#page-108-0)
- [Sprawdzanie stanu wkładu z tonerem](#page-109-0)
- [Drukowanie strony czyszczącej](#page-109-0)
- [Wzrokowo poszukaj jakichkolwiek uszkodzeń kasety z tonerem lub kaset.](#page-110-0)
- [Sprawdzenie papieru i środowiska drukowania](#page-111-0)
- [Używanie innego sterownika druku](#page-112-0)
- [Eliminowanie defektów obrazu](#page-112-0)

Aby rozwiązać konkretny problem z jakością obrazu, przejdź do sekcji Rozwiązywanie problemów z jakością obrazów.

#### Drukowanie dokumentu z innego programu

Spróbuj wydrukować dokument z innego programu. Jeśli strona drukowana jest prawidłowo, problem związany jest z programem, z którego drukujesz.
## Sprawdzanie ustawienia typu papieru dla zlecenia druku

Jeśli wydruki z programu są rozmazane, niewyraźne lub ciemne, pojawiają się na nich rozproszone punkty toneru, niewielkie obszary braku toneru, jeśli toner nie jest utrwalony, ewentualnie dochodzi do zawijania papieru, sprawdź ustawienie rodzaju papieru.

- Sprawdź ustawienia rodzaju papieru w drukarce
- Sprawdzenie ustawienia rodzaju papieru (Windows)
- Sprawdzenie ustawienia rodzaju papieru (mac OS)

### Sprawdź ustawienia rodzaju papieru w drukarce

Sprawdź ustawienia rodzaju papieru w panelu sterowania drukarki, a w razie potrzeby zmień te ustawienia.

- 1. Otwórz podajnik.
- 2. Upewnij się, że do podajnika włożono właściwy rodzaj papieru.
- 3. Zamknij podajnik.
- 4. Postępuj zgodnie z instrukcjami przedstawionymi na panelu sterowania w celu potwierdzenia lub zmodyfikowania ustawień typu papieru dla podajnika.

### Sprawdzenie ustawienia rodzaju papieru (Windows)

Sprawdź ustawienia rodzaju papieru dla systemu Windows i zmień je, jeśli zajdzie taka potrzeba.

- 1. W programie wybierz opcję Drukuj.
- 2. Wybierz urządzenie, a następnie kliknij przycisk Właściwości lub Preferencje.
- 3. Kliknij kartę Papier/jakość.
- 4. Z listy rozwijanej Rodzaj papieru wybierz opcję Więcej....
- 5. Rozwiń listę dla ustawienia Rodzaj: .
- 6. Rozwiń kategorię rodzajów papieru, która najlepiej opisuje wykorzystywany papier.
- 7. Wybierz rodzaj używanego papieru, a następnie kliknij przycisk OK.
- 8. Kliknij przycisk OK, aby zamknąć okno dialogowe Właściwości dokumentu. W oknie dialogowym Drukuj kliknij przycisk OK, aby wydrukować zadanie.

### Sprawdzenie ustawienia rodzaju papieru (mac OS)

Sprawdź ustawienia rodzaju papieru dla systemu macOS, a w razie potrzeby zmień te ustawienia.

- 1. Kliknij menu Plik, a następnie kliknij opcję Drukuj.
- 2. W menu Drukarka wybierz urządzenie.
- 3. Domyślnie sterownik druku wyświetla menu Kopie i strony. Otwórz listę rozwijaną menu i kliknij menu Papier/jakość.
- 4. Wybierz rodzaj z listy rozwijanej Rodzaj nośnika.
- 5. Kliknij przycisk Drukuj.

## <span id="page-109-0"></span>Sprawdzanie stanu wkładu z tonerem

Wykonaj te czynności, aby sprawdzić szacunkowy pozostały czas eksploatacji kaset z tonerem i (jeśli ma to zastosowanie) stan innych części wymiennych.

- Krok 1: Wydruk strony stanu materiałów eksploatacyjnych
- Krok 2: Sprawdzanie stanu materiałów eksploatacyjnych

### Krok 1: Wydruk strony stanu materiałów eksploatacyjnych

Strona stanu materiałów eksploatacyjnych wskazuje stan wkładu z tonerem.

- 1. Na ekranie głównym panelu sterowania drukarki przejdź do aplikacji Raporty, a następnie wybierz ikonę Raporty.
- 2. Wybierz menu Konfiguracja/strony stanu .
- 3. Wybierz pozycję Strona stanu materiałów eksploatacyjnych, a następnie wybierz opcję Drukuj, aby wydrukować stronę.

### Krok 2: Sprawdzanie stanu materiałów eksploatacyjnych

1. Spójrz na raport stanu materiałów eksploatacyjnych, aby sprawdzić procent pozostałego czasu eksploatacji kaset z tonerem i (jeśli ma to zastosowanie) stan innych części wymiennych.

Po osiągnięciu przez kasetę z tonerem końca szacowanego okresu eksploatacji mogą wystąpić problemy z jakością druku. Na stronie stanu materiałów eksploatacyjnych pojawi się informacja, gdy poziom materiału jest bardzo niski. Kiedy materiał eksploatacyjny HP ulegnie prawie całkowitemu wyczerpaniu, gwarancja HP Premium Protection na ten materiał wygaśnie.

O ile jakość druku jest nadal na akceptowalnym poziomie, wymiana kasety z tonerem nie jest jeszcze konieczna. Warto zawsze dysponować nową kasetą, którą można od razu zainstalować, gdy jakość druku przestanie być akceptowalna.

Jeśli stwierdzisz, że należy wymienić kasetę z tonerem lub inne części wymienne, na stronie stanu materiałów eksploatacyjnych można znaleźć listę numerów katalogowych oryginalnych części zamiennych firmy HP.

2. Sprawdź, czy używasz oryginalnej kasety firmy HP.

Na oryginalnej kasecie z tonerem firmy HP znajduje się słowo "HP" lub logo firmy HP. Więcej informacji na temat określania kaset firmy znajduje się pod adresem [www.hp.com/go/learnaboutsupplies](http://www.hp.com/go/learnaboutsupplies).

### Drukowanie strony czyszczącej

W trakcie procesu drukowania wewnątrz drukarki mogą gromadzić się drobiny papieru, toneru i kurzu powodujące problemy z jakością druku takie jak plamki lub rozpryski toneru, rozmazanie wydruku, smugi, linie lub powtarzające się ślady.

Aby oczyścić ścieżkę papieru w drukarce, wykonaj następujące kroki.

- 1. Na ekranie głównym panelu sterowania drukarki przejdź do aplikacji Narzędzia obsługi, a następnie wybierz ikonę Narzędzia obsługi.
- 2. Wybierz kolejno następujące menu:
- Konserwacja
- Kalibracja/czyszczenie
- Strona czyszcząca
- 3. Wybierz opcję Drukuj, aby wydrukować stronę.

Na panelu sterowania drukarki zostanie wyświetlony komunikat Czyszczenie.... Proces czyszczenia trwa kilka minut. Nie należy wyłączać drukarki do czasu, gdy zakończy się proces czyszczenia. Po jego zakończeniu wyrzuć wydrukowaną stronę.

## Wzrokowo poszukaj jakichkolwiek uszkodzeń kasety z tonerem lub kaset.

Postępuj według tych kroków, aby sprawdzić każdy wkład z tonerem.

- 1. Wyjmij wkłady z tonerem z urządzenia.
- 2. Sprawdź, czy nie jest uszkodzony układ pamięci kasety.
- 3. Sprawdź powierzchnię zielonego bębna obrazowego.

**A OSTROŻNIE:** Nie dotykaj bębna obrazowego. Odciski palców pozostawione na bębnie obrazowych mogą spowodować problemy z jakością wydruku.

- 4. Jeśli na bębnie obrazowym dostrzeżesz jakiekolwiek rysy, odciski palców lub inne uszkodzenia, wymień kasetę z tonerem.
- 5. Załóż kasetę z tonerem z powrotem i wydrukuj kilka stron, aby sprawdzić, czy problem został rozwiązany.

# <span id="page-111-0"></span>Sprawdzenie papieru i środowiska drukowania

- · Krok 1: Należy używać tylko papieru zgodnego ze specyfikacjami firmy HP
- Krok 2: Sprawdzanie środowiska pracy
- Krok 3: Ustawianie wyrównania poszczególnych podajników papieru

### Krok 1: Należy używać tylko papieru zgodnego ze specyfikacjami firmy HP

Niektóre problemy z jakością druku są spowodowane przez użycie papieru, który nie spełnia wymogów specyfikacji firmy HP.

- Zawsze używaj papierów o rodzaju i gramaturze obsługiwanej przez drukarkę.
- Papier powinien być dobrej jakości, bez nacięć, nakłuć, rozdarć, skaz, plam, luźnych drobin, kurzu, zmarszczek, ubytków oraz zawiniętych bądź zagiętych krawędzi.
- Nie należy stosować papieru, który był wcześniej używany do drukowania.
- Używaj papieru, który nie zawiera materiałów metalicznych, takich jak brokat.
- Używaj papieru przeznaczonego do drukarek laserowych. Nie używaj papieru przeznaczonego wyłącznie do drukarek atramentowych.
- Nie używaj papieru zbyt szorstkiego. Zasadniczo im bardziej gładki papier, tym lepsza jakość wydruków.

### Krok 2: Sprawdzanie środowiska pracy

Środowisko może bezpośrednio wpływać na jakość druku i jest częstą przyczyną problemów związanych z jakością druku lub z podawaniem papieru. Wypróbuj następujące rozwiązania:

- Odsuń drukarkę od miejsc znajdujących się w przeciągach, takich jak otwarte okna lub drzwi oraz nawiewy urządzeń klimatyzacyjnych.
- Upewnij się, że drukarka nie jest wystawiona na działanie temperatur i wilgoci, których wartości nie mieszczą się w specyfikacji dotyczącej środowiska pracy urządzenia.
- Nie umieszczaj drukarki w małym pomieszczeniu, np. w szafce.
- Umieść drukarkę na stabilnej, równej powierzchni.
- Usuń wszystkie elementy, które mogą blokować otwory wentylacyjne drukarki. Drukarka musi mieć dobry przepływ powietrza z każdej strony, także z góry.
- Chroń drukarkę przed zanieczyszczeniami z powietrza, kurzem, parą, smarem i innymi substancjami, które mogą pozostawić osad wewnątrz urządzenia.

### Krok 3: Ustawianie wyrównania poszczególnych podajników papieru

Postępuj według tych kroków, jeśli tekst lub obrazy nie są wyśrodkowane lub nie są prawidłowo ustawione na wydruku przy drukowaniu z określonych podajników.

- 1. Na ekranie głównym panelu sterowania drukarki przejdź do aplikacji Ustawienia, a następnie wybierz ikonę Ustawienia.
- 2. Wybierz kolejno następujące menu:
- Kopiuj/drukuj lub Drukuj
- Jakość druku
- Rejestracja obrazu
- 3. Wybierz opcję Podajnik, a następnie wybierz podajnik, których chcesz dopasować.
- 4. Wybierz opcję Drukuj stronę testową i postępuj zgodnie z instrukcjami na wydrukowanych stronach.
- 5. Ponownie wybierz polecenie Drukuj stronę testową, aby sprawdzić czy problem został rozwiązany lub wprowadzić dalsze poprawki.
- 6. Wybierz opcję Gotowe, aby zapisać nowe ustawienia.

## Używanie innego sterownika druku

Spróbuj użyć innego sterownika druku, jeśli na wydrukach pojawiają się niepożądane linie, brakuje tekstu, obrazów, występuje niewłaściwe formatowanie lub inna czcionka.

Pobierz dowolny z następujących sterowników z witryny internetowej HP: [http://www.hp.com/support/](http://www.hp.com/support/ljE50145) [ljE50145](http://www.hp.com/support/ljE50145).

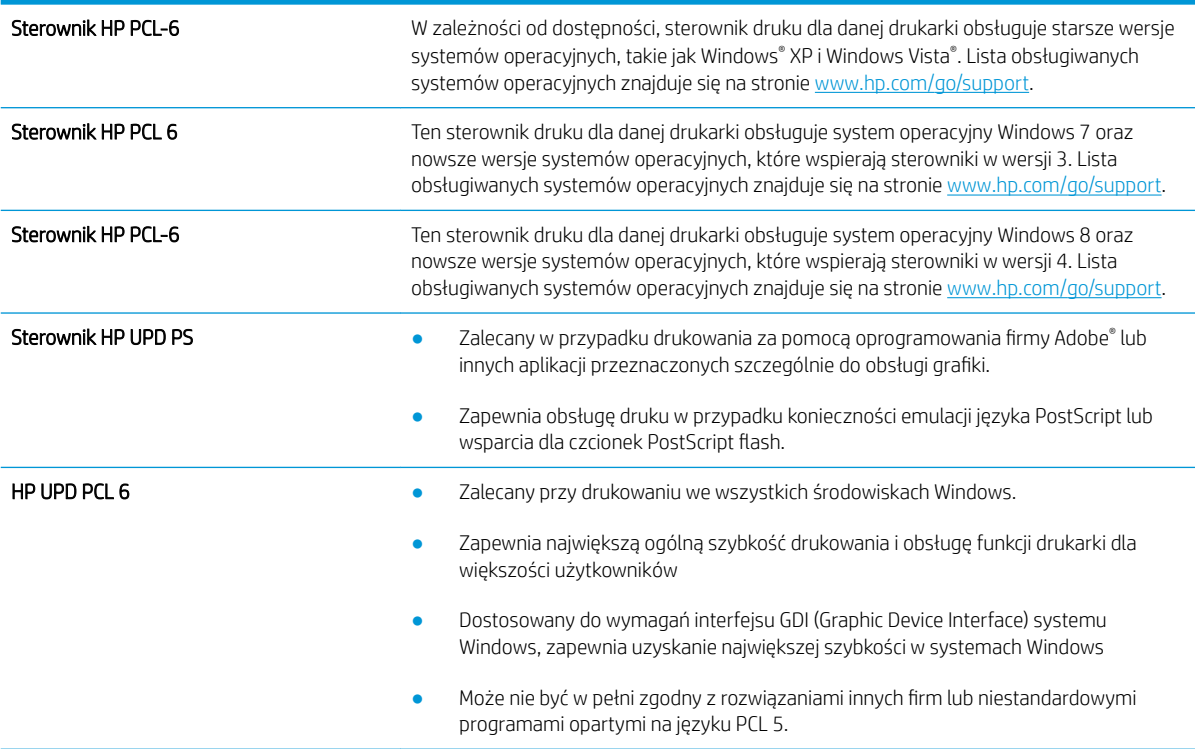

# Eliminowanie defektów obrazu

Przejrzyj przykłady defektów obrazu i czynności pozwalające eliminować te wady.

### Tabela 6-1 Skrócona instrukcja tabeli Defekty obrazu

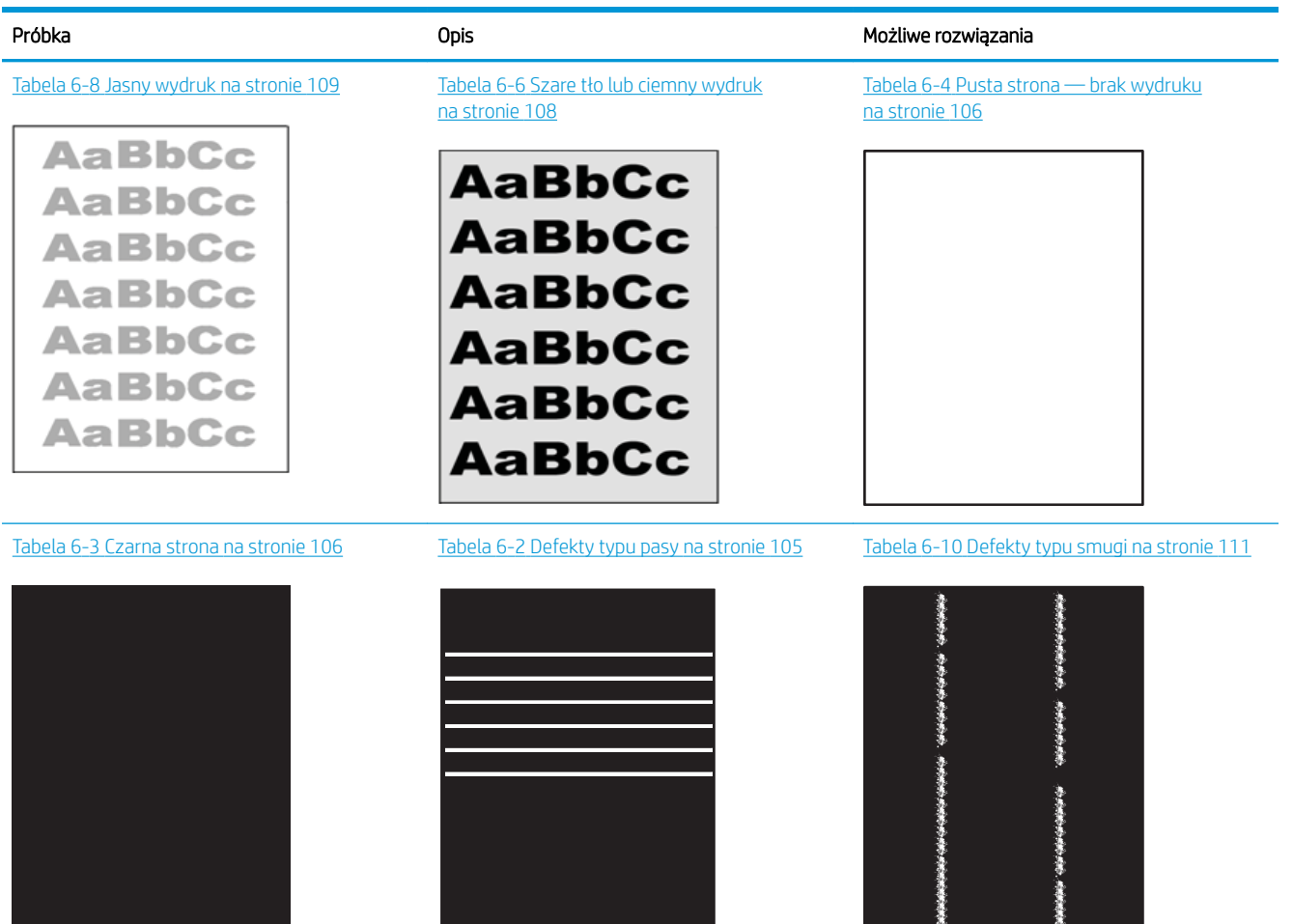

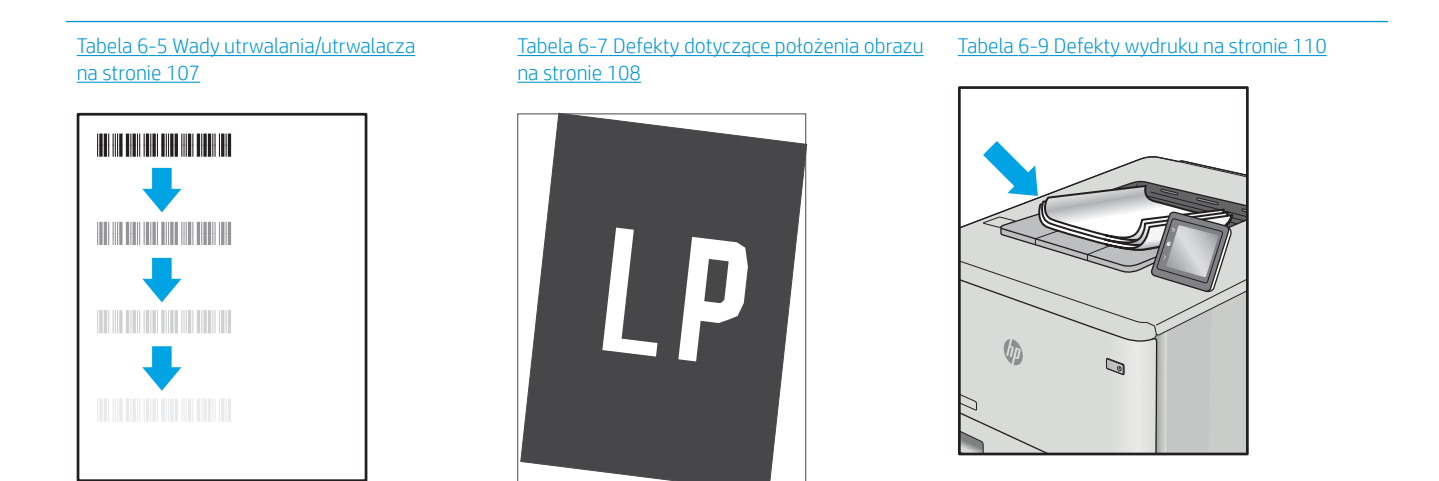

<span id="page-114-0"></span>Defekty obrazu, niezależnie od przyczyny, można najczęściej usunąć, podejmując te same czynności. Wykonaj następujące czynności jako punkt wyjściowy do rozwiązywania problemów z defektami obrazu.

- 1. Wydrukuj dokument ponownie. Defekty jakości wydruku mogą mieć charakter przejściowy lub mogą ustąpić całkowicie po kilku kolejnych wydrukach.
- 2. Sprawdź stan kaset. Jeśli kaseta wskazuje stan Bardzo niski (upłynął przewidziany czas użytkowania), wymień ją.
- 3. Upewnij się, że ustawienia trybu drukowania sterownika i podajnika są dostosowane do nośnika, który jest załadowany w podajniku. Spróbuj użyć innej ryzy papieru lub innego podajnika. Spróbuj użyć innego trybu drukowania.
- 4. Upewnij się, że drukarka znajduje się w obsługiwanym zakresie temperatury/wilgotności roboczej.
- 5. Upewnij się, że rodzaj, rozmiar i gramatura papieru są obsługiwane przez drukarkę. Przejdź do witryny internetowej wsparcia drukarki pod adresem [support.hp.com,](http://support.hp.com) aby zobaczyć listę obsługiwanych przez drukarkę formatów i rodzajów papieru.

**WAGA:** Pojęcie "utrwalanie" odnosi się do części procesu drukowania, w której toner jest scalany z papierem.

Poniższe przykłady przedstawiają papier formatu listowego, który przeszedł przez drukarkę krótszą krawędzią do przodu.

### Tabela 6-2 Defekty typu pasy

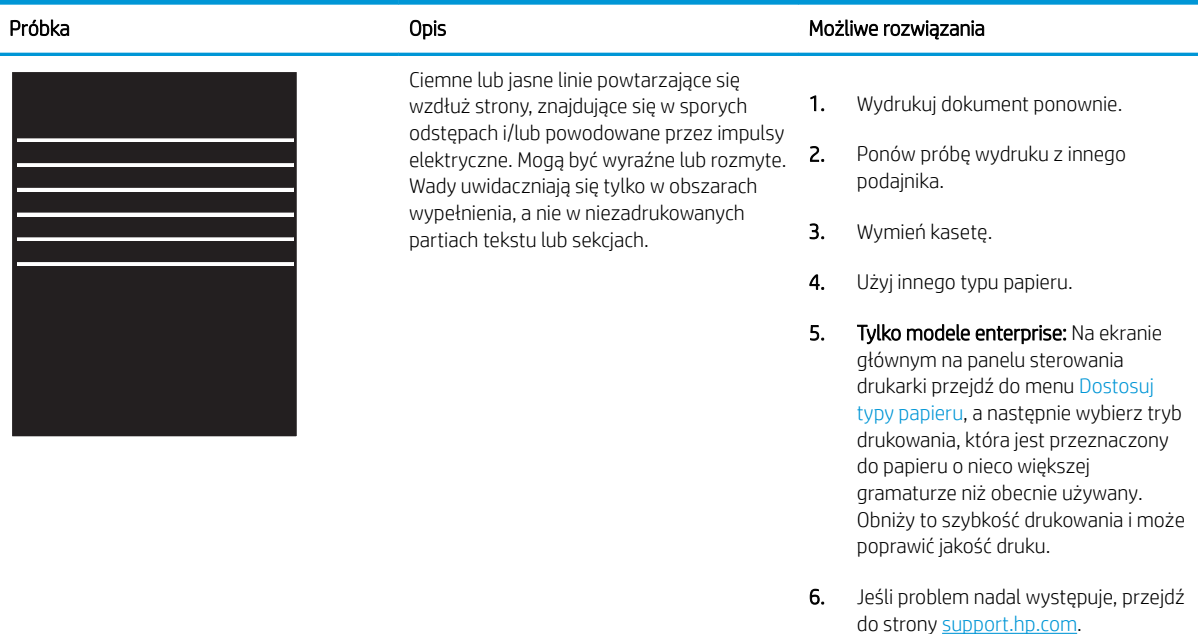

#### <span id="page-115-0"></span>Tabela 6-3 Czarna strona i.

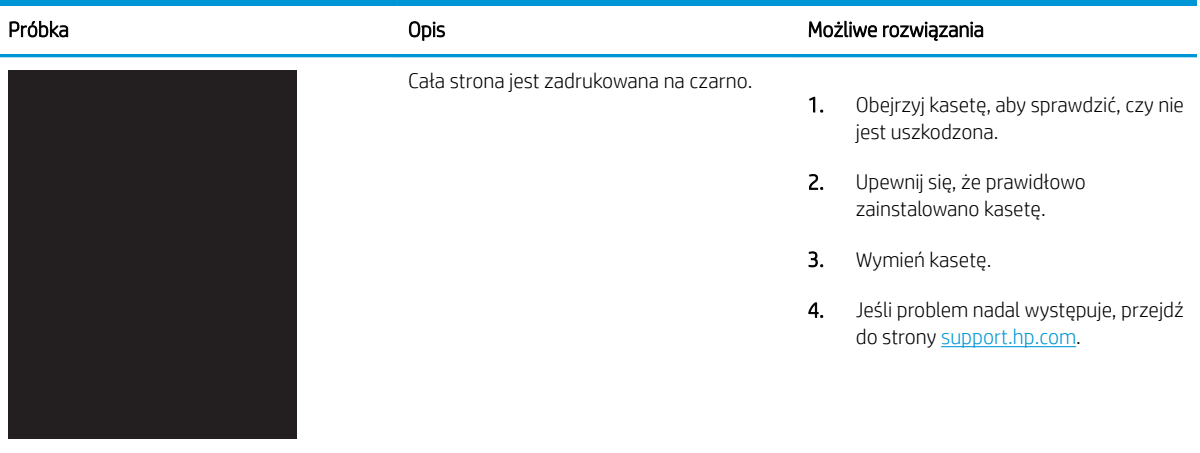

# Tabela 6-4 Pusta strona — brak wydruku

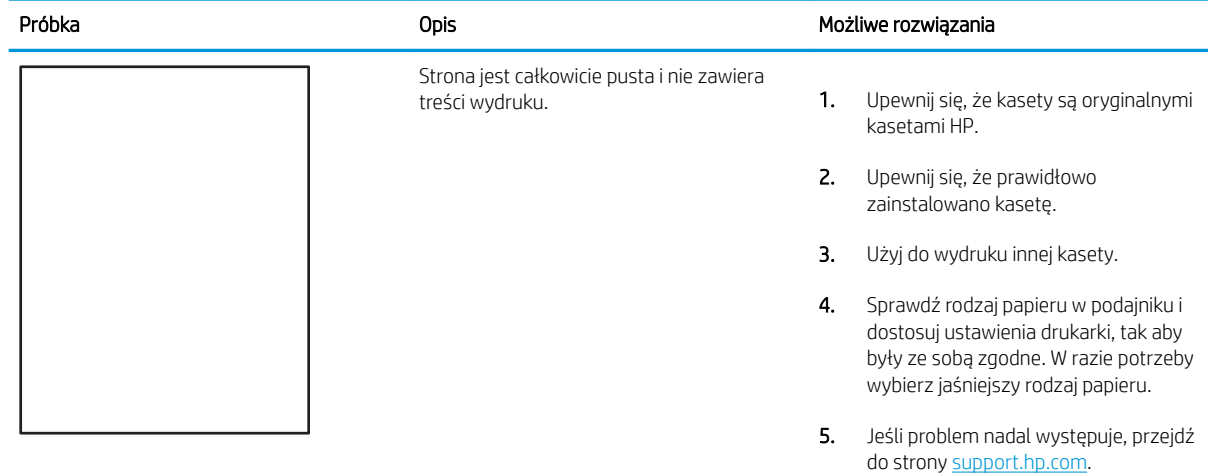

### <span id="page-116-0"></span>Tabela 6-5 Wady utrwalania/utrwalacza

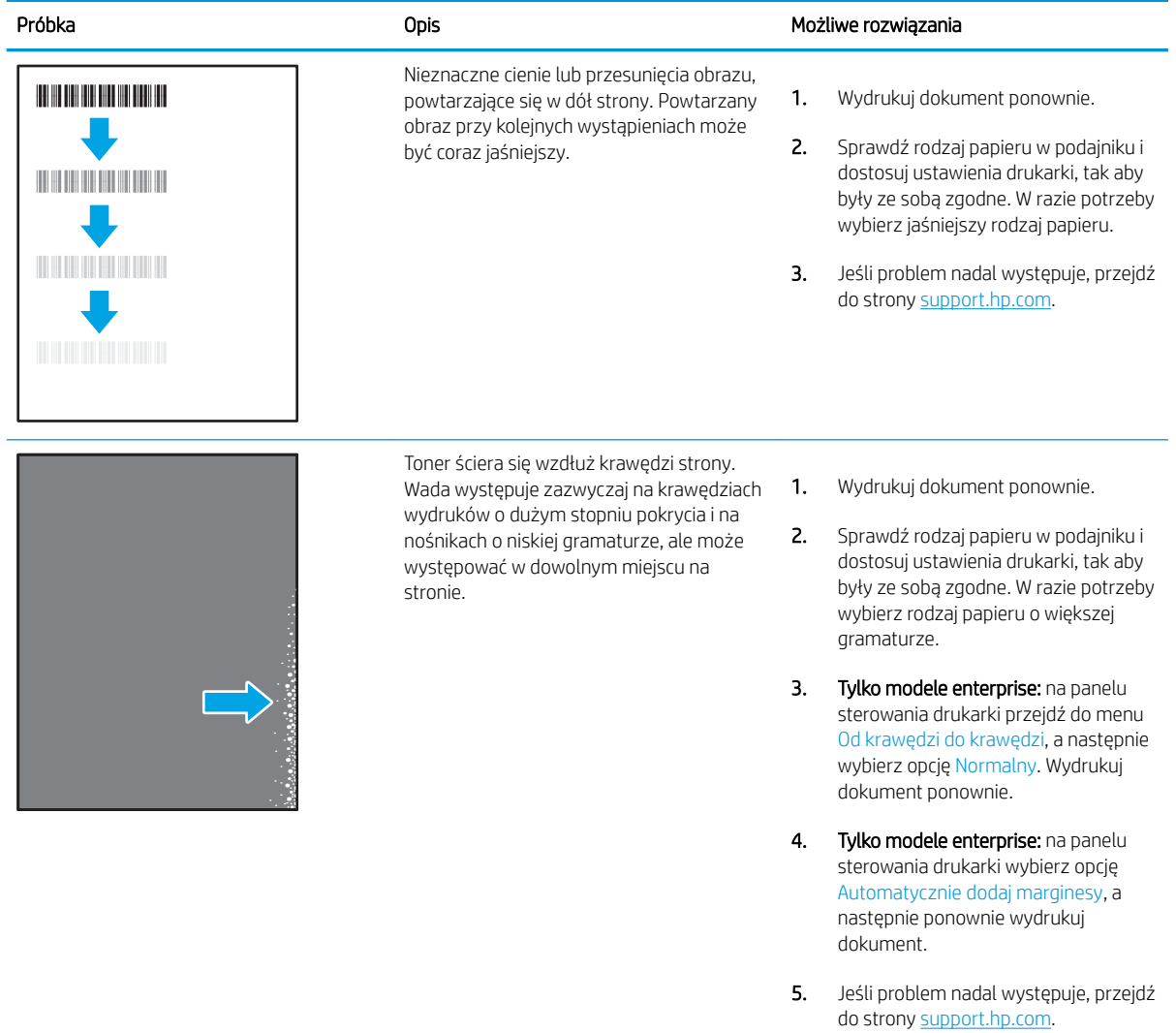

### <span id="page-117-0"></span>Tabela 6-6 Szare tło lub ciemny wydruk

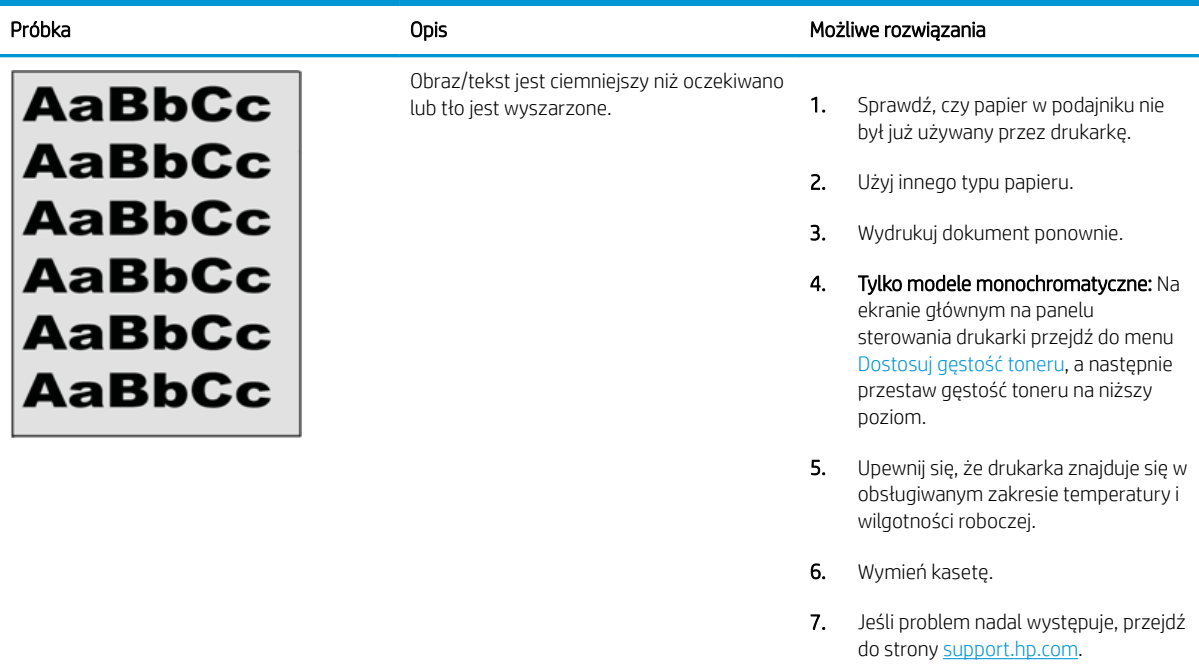

# Tabela 6-7 Defekty dotyczące położenia obrazu

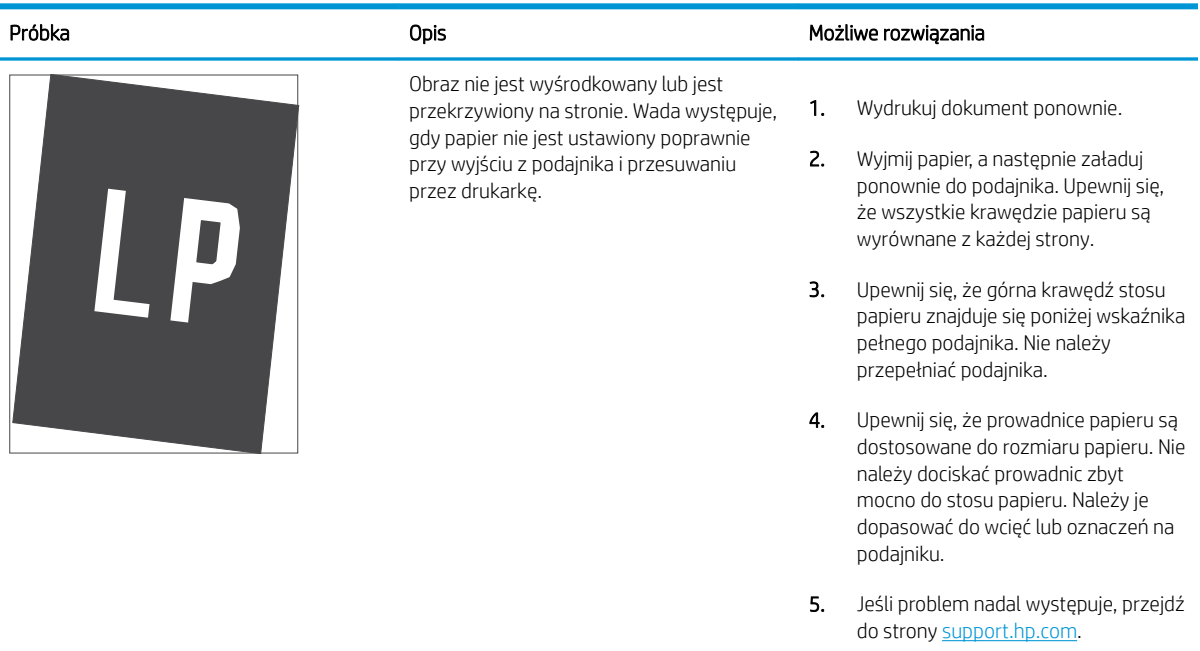

### <span id="page-118-0"></span>Tabela 6-8 Jasny wydruk

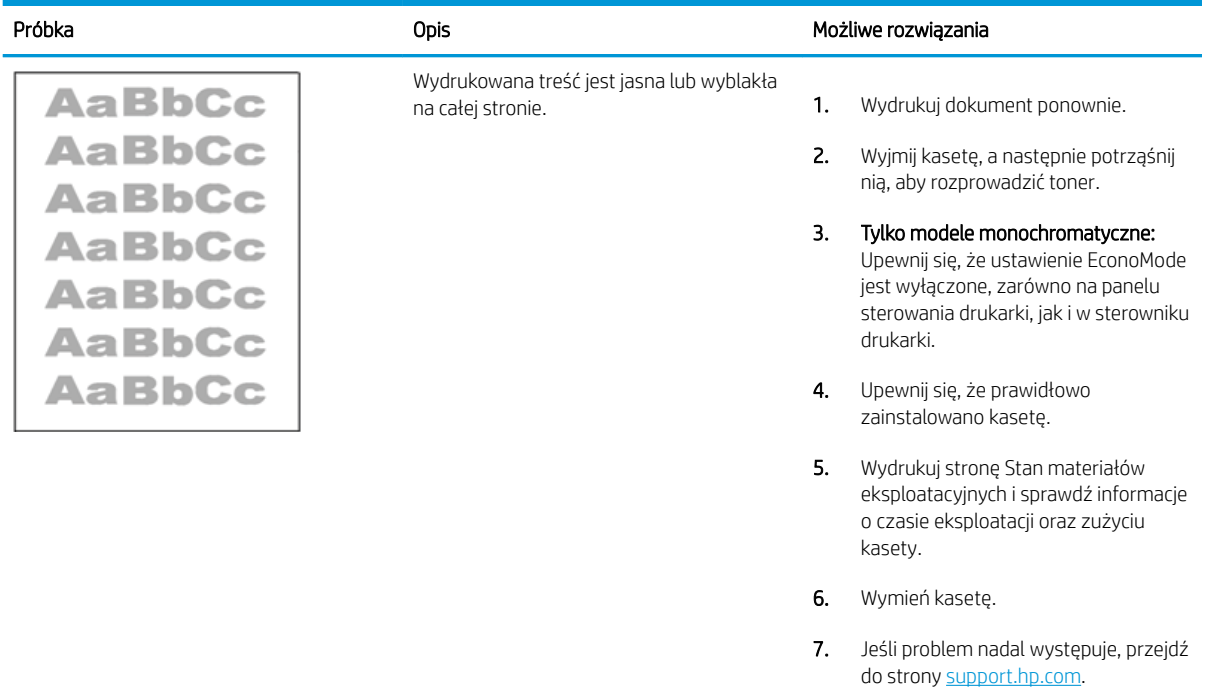

### <span id="page-119-0"></span>Tabela 6-9 Defekty wydruku

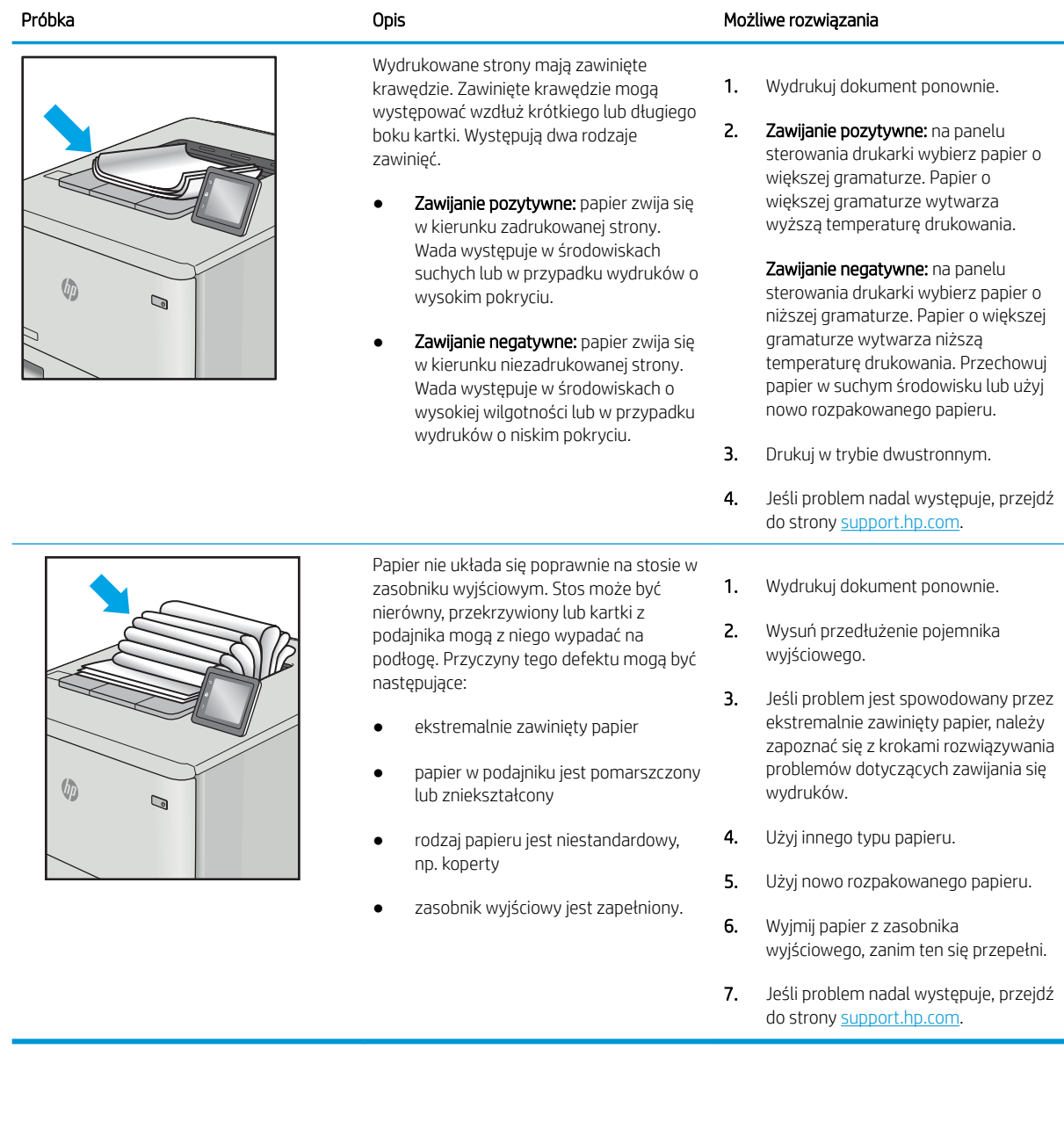

### <span id="page-120-0"></span>Tabela 6-10 Defekty typu smugi

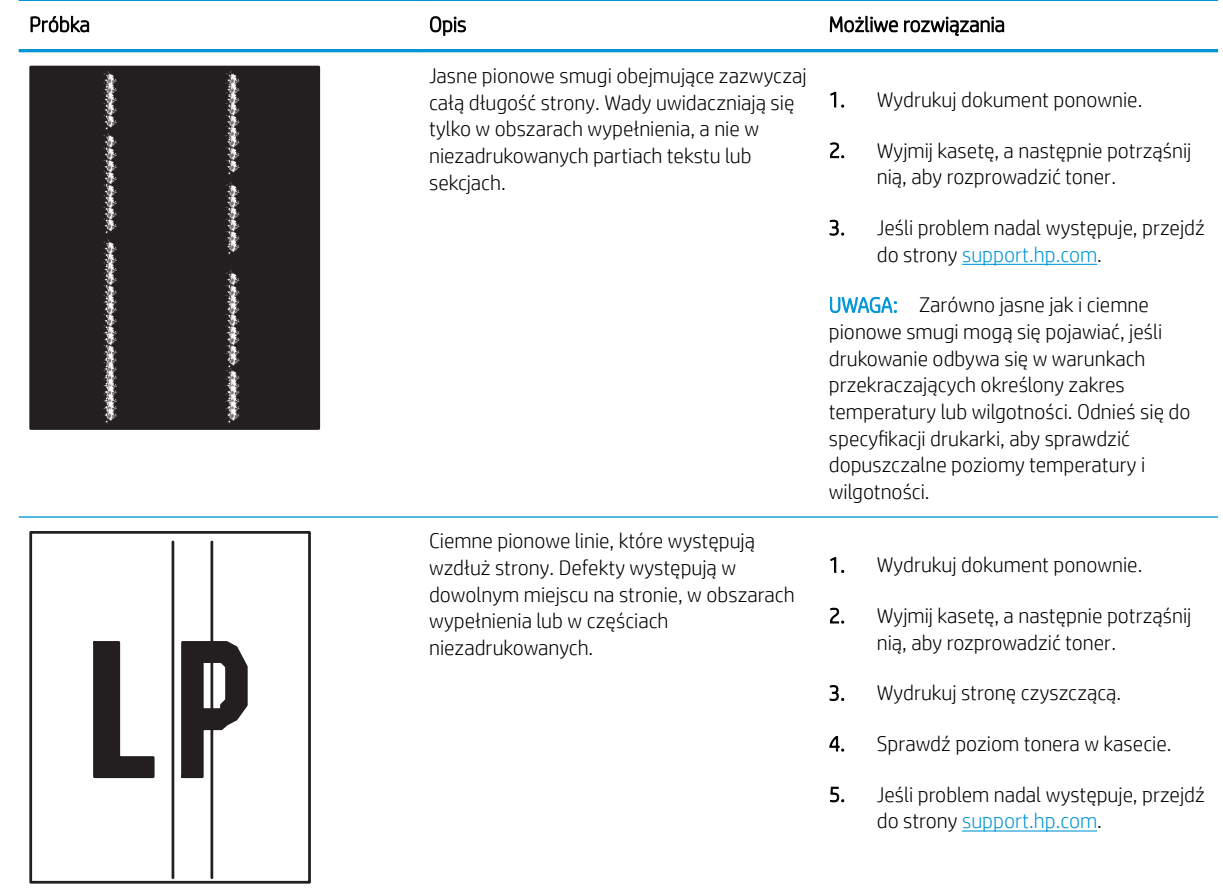

# Indeks

# A

adres IPv4 [61](#page-70-0) Adres IPv6 [61](#page-70-0) akcesoria numery katalogowe [26](#page-35-0) przegląd [25](#page-34-0) Zamawianie [26](#page-35-0) akcesoria pamięci masowej USB drukowanie z [45](#page-54-0) alternatywny tryb papieru firmowego [16](#page-25-0), [18](#page-27-0), [19](#page-28-0), [22](#page-31-0)

# B

bezprzewodowy serwer druku numer katalogowy [26](#page-35-0) blokada formatyzator [65,](#page-74-0) [67](#page-76-0) blokada, gniazdo kabla na formatyzatorze lokalizowanie [5](#page-14-0) Bonjour określanie [52](#page-61-0) brama, ustawianie domyślnej [61](#page-70-0) brama domyślna, ustawianie [61](#page-70-0)

# C

Części przegląd [25](#page-34-0) części zamienne numery katalogowe [26,](#page-35-0) [27](#page-36-0) czyszczenie ścieżka papieru [97](#page-106-0), [98](#page-107-0)

## D

dane techniczne [10](#page-19-0) elektryczne i akustyczne [10,](#page-19-0) [14](#page-23-0) Drukarka przegląd [1](#page-10-0)

druk na obu stronach ręczne, system Windows [34](#page-43-0) System Mac [38](#page-47-0) System Windows [34](#page-43-0) drukowanie przechowywane zadania [41](#page-50-0) przegląd [33](#page-42-0) z urządzenia USB [45](#page-54-0) drukowanie dwustronne ręczne (Mac) [38](#page-47-0) ręczne (Windows) [34](#page-43-0) System Mac [38](#page-47-0) System Windows [34](#page-43-0) ustawienia (Windows) [34](#page-43-0) drukowanie mobilne, obsługiwane oprogramowanie [10](#page-19-0) drukowanie na obu stronach ustawienia (Windows) [34](#page-43-0) drukowanie poufne (private printing) [41](#page-50-0) drukowanie za pomocą urządzenia USB easy-access [45](#page-54-0) dyski twarde zaszyfrowane [65,](#page-74-0) [67](#page-76-0) dysk twardy numer katalogowy [26](#page-35-0) Dział obsługi klienta HP [71](#page-80-0)

## E

ekran dotykowy lokalizacja funkcji [4,](#page-13-0)[7](#page-16-0) Ethernet (RJ-45) lokalizowanie [4,](#page-13-0) [5](#page-14-0) etykieta orientacja [24](#page-33-0) etykiety drukowanie (Windows) [34](#page-43-0) drukowanie na [24](#page-33-0) etykiety, ładowanie [24](#page-33-0)

Explorer, obsługiwane wersje Wbudowany serwer internetowy HP [52](#page-61-0)

### F

faks, ustawienia Wbudowany serwer internetowy HP [52](#page-61-0), [54](#page-63-0) folia transparentna drukowanie (Windows) [34](#page-43-0) formatyzator lokalizowanie [4,](#page-13-0)[5](#page-14-0)

## H

HP Web Jetadmin [70](#page-79-0)

## I

Internet Explorer, obsługiwane wersje Wbudowany serwer internetowy HP [52](#page-61-0) IPsec [65,](#page-74-0) [67](#page-76-0)

## J

jakość obrazu sprawdzanie stanu wkładu z tonerem [97](#page-106-0), [98](#page-107-0), [100](#page-109-0) Jetadmin, HP Web [70](#page-79-0)

# K

kalibracja kolory [97](#page-106-0) kasety z tonerem elementy [28](#page-37-0) ustawienia niskiego poziomu [74](#page-83-0) użytkowanie przy niskim stanie [74](#page-83-0) wymiana [28](#page-37-0) Kasety z tonerem numery katalogowe [26,](#page-35-0) [27](#page-36-0)

klawiatura lokalizowanie [4](#page-13-0) kolory kalibracja [97](#page-106-0) konfiguracja ogólna Wbudowany serwer internetowy HP [52](#page-61-0), [54](#page-63-0) koperty orientacja [16](#page-25-0), [17](#page-26-0) koperty, ładowanie [23](#page-32-0)

## L

liczba stron na minutę [10](#page-19-0) lista Inne łącza Wbudowany serwer internetowy HP [52](#page-61-0), [54](#page-63-0), [59](#page-68-0)

### M

maska podsieci [61](#page-70-0) materiały eksploatacyjne numery katalogowe [26,](#page-35-0) [27](#page-36-0) przegląd [25](#page-34-0) ustawienia niskiego poziomu [74](#page-83-0) użytkowanie przy niskim stanie [74](#page-83-0) Wbudowany serwer internetowy HP [56](#page-65-0) wymiana kasety z tonerem [28](#page-37-0) Zamawianie [26](#page-35-0) moduł NFC numer katalogowy [26](#page-35-0) motyw kolorów zmiana, Windows [97](#page-106-0)

## N

narzędzia rozwiązywania problemów Wbudowany serwer internetowy HP [52](#page-61-0), [54](#page-63-0), [56](#page-65-0) Netscape Navigator, obsługiwane wersie Wbudowany serwer internetowy HP [52](#page-61-0) nośnik druku wkładanie papieru papier do podajnika 1 [16](#page-25-0) numer produktu lokalizowanie [4](#page-13-0), [5](#page-14-0) numer seryjny lokalizowanie [4](#page-13-0), [5](#page-14-0) numery katalogowe akcesoria [26](#page-35-0)

części zamienne [26,](#page-35-0) [27](#page-36-0) Kasety z tonerem [26,](#page-35-0) [27](#page-36-0) materiały eksploatacyjne [26,](#page-35-0) [27](#page-36-0)

# O

obsługa online [71](#page-80-0) obsługa klienta online [71](#page-80-0) obsługiwane systemy operacyjne [11](#page-20-0) opcje koloru zmiana, Windows [97](#page-106-0) opóźnienie uśpienia ustawianie [68](#page-77-0)

## P

pamięć w zestawie [10](#page-19-0) panel sterowania lokalizacja funkcji [4](#page-13-0) lokalizacja funkcji na ekranie dotykowym panelu sterowania [7](#page-16-0) lokalizowanie [4](#page-13-0) pomoc [72](#page-81-0) papier ładowanie podajnika 2 i podajników na 550 arkuszy [19](#page-28-0) podajnik 1 orientacja [16,](#page-25-0) [17](#page-26-0) Podajnik 2 i podajniki na 550 arkuszy – orientacja [19,](#page-28-0) [21](#page-30-0) wkładanie papieru do podajnika 1 [16](#page-25-0) wybieranie [97](#page-106-0), [98](#page-107-0), [102](#page-111-0) zablokowany papier [81,](#page-90-0) [82](#page-91-0) papier, podajniki numery katalogowe [26](#page-35-0) przegląd [15](#page-24-0) papier, zamawianie [26](#page-35-0) papier specjalny drukowanie (Windows) [34](#page-43-0) Podajnik 1 orientacja papieru [16,](#page-25-0) [17](#page-26-0) wkładanie kopert [23](#page-32-0) zablokowany papier [81](#page-90-0) Podajnik 2 zablokowany papier [81](#page-90-0) Podajnik 2 i podajniki na 550 arkuszy orientacja papieru [19,](#page-28-0) [21](#page-30-0) wkładanie do [19](#page-28-0)

podajnik dokumentów problemy z pobieraniem papieru [75](#page-84-0) podajniki lokalizowanie [4](#page-13-0) pojemność [10](#page-19-0) używanie alternatywnego trybu papieru firmowego [18,](#page-27-0) [22](#page-31-0) w zestawie [10](#page-19-0) Podajniki na 550 arkuszy numery katalogowe [26](#page-35-0) zablokowany papier [81](#page-90-0) pojemnik, wyjście lokalizowanie [4](#page-13-0) pojemnik wyjściowy lokalizowanie [4](#page-13-0) usuwanie zacięć [81](#page-90-0) połączenie zasilania lokalizowanie 4.[5](#page-14-0) pomoc, panel sterowania [72](#page-81-0) pomoc online, panel sterowania [72](#page-81-0) pomoc techniczna online [71](#page-80-0) pomoc techniczna online [71](#page-80-0) Port drukowania USB 2.0 Hi-Speed lokalizowanie [4,](#page-13-0) [5](#page-14-0) Port LAN lokalizowanie 4.[5](#page-14-0) Port RJ-45 lokalizowanie [4,](#page-13-0)[5](#page-14-0) Port USB lokalizowanie 4.[5](#page-14-0) włączanie [45,](#page-54-0) [46](#page-55-0), [48](#page-57-0), [49](#page-58-0) porty lokalizowanie 4.[5](#page-14-0) porty interfejsów lokalizowanie [4,](#page-13-0) [5](#page-14-0) porty USB, opcjonalne numer katalogowy [26](#page-35-0) potencjalne niebezpieczeństwo porażenia elektrycznego [3](#page-12-0) problemy z pobieraniem papieru rozwiązywanie [75](#page-84-0), [77](#page-86-0) przechowywane zadania drukowanie [41](#page-50-0) tworzenie (Mac) [41](#page-50-0) tworzenie (Windows) [41](#page-50-0) usuwanie [41](#page-50-0) przechowywane zlecenia usuwanie [44](#page-53-0)

przechowywanie, zadanie ustawienia dla systemu Mac [41](#page-50-0) przechowywanie zadań w systemie Windows [41](#page-50-0) przechowywanie zadań drukowania [41](#page-50-0) przełącznik zasilania lokalizowanie [4](#page-13-0) Przycisk ekranu głównego lokalizowanie [4](#page-13-0),[7](#page-16-0) Przycisk Informacje lokalizowanie [7](#page-16-0) PrzyciskPomoc lokalizowanie [4](#page-13-0).[7](#page-16-0) przycisk wł./wył. lokalizowanie [4](#page-13-0) Przycisk Wyloguj lokalizowanie [4](#page-13-0),[7](#page-16-0) Przycisk Zaloguj lokalizowanie [4](#page-13-0),[7](#page-16-0) przywracanie ustawień fabrycznych [73](#page-82-0)

## R

ręczny druk dwustronny System Mac [38](#page-47-0) System Windows [34](#page-43-0) rodzaj papieru wybieranie (Windows) [34](#page-43-0) rozwiązywanie problemów problemy z podawaniem papieru [75](#page-84-0) przegląd [71](#page-80-0) sprawdzanie stanu wkładu z tonerem [97](#page-106-0), [98](#page-107-0), [100](#page-109-0) zablokowany papier [81,](#page-90-0) [82](#page-91-0)

# S

sieci adres IPv4 [61](#page-70-0) Adres IPv6 [61](#page-70-0) Bramka standardowa [61](#page-70-0) HP Web Jetadmin [70](#page-79-0) maska podsieci [61](#page-70-0) obsługa [10](#page-19-0) Obsługiwany [10](#page-19-0) sieć nazwa drukarki, zmiana [61](#page-70-0) ustawienia, wyświetlanie [61](#page-70-0) ustawienia, zmiana [61](#page-70-0)

sieć lokalna (LAN) lokalizowanie 4.[5](#page-14-0) specyfikacja akustyczna [10](#page-19-0), [14](#page-23-0) specyfikacja elektryczna [10](#page-19-0), [14](#page-23-0) sterowniki, obsługiwane [10](#page-19-0) sterowniki druku, obsługiwane [10](#page-19-0) stojak numer katalogowy [26](#page-35-0) stron na arkuszu wybieranie (Mac) [38](#page-47-0) wybieranie (Windows) [34](#page-43-0) strony informacyjne Wbudowany serwer internetowy HP [52](#page-61-0), [54](#page-63-0) strony internetowe HP Web Jetadmin, pobieranie [70](#page-79-0) obsługa klienta [71](#page-80-0) systemy operacyjne, obsługiwane [10,](#page-19-0) [11](#page-20-0) szybkość, optymalizacja [68](#page-77-0)

# T

TCP/IP ręczna konfiguracja parametrów IPv4 [61](#page-70-0) ręczna konfiguracja parametrów IPv6 [61](#page-70-0) tylne drzwiczki lokalizowanie [5](#page-14-0) zablokowany papier [81](#page-90-0) typy papieru wybieranie (Mac) [38](#page-47-0)

# U

układ pamięci (toner) lokalizowanie [28](#page-37-0) Usługi WWW Ƭrmy HP włączanie [52,](#page-61-0) [54,](#page-63-0) [57](#page-66-0) ustawienia przywracanie ustawień fabrycznych (domyślnych) [73](#page-82-0) Ustawienia drukowania Wbudowany serwer internetowy HP [52](#page-61-0), [54](#page-63-0), [55](#page-64-0) ustawienia kopiowania Wbudowany serwer internetowy HP [52](#page-61-0), [54](#page-63-0) ustawienia przesyłania cyfrowego Wbudowany serwer internetowy HP [52](#page-61-0), [54](#page-63-0)

ustawienia sieciowe Wbudowany serwer internetowy HP [52](#page-61-0), [54](#page-63-0), [58](#page-67-0) ustawienia sieciowego dupleksu, zmiana [61](#page-70-0) ustawienia skanowania Wbudowany serwer internetowy HP [52](#page-61-0), [54](#page-63-0) ustawienia sterownika dla systemu Mac Przechowywanie zadań [41](#page-50-0) ustawienia szybkości łącza sieciowego, zmiana [61](#page-70-0) ustawienia zabezpieczeń Wbudowany serwer internetowy HP [52](#page-61-0), [54](#page-63-0), [56](#page-65-0) ustawienie EconoMode [97,](#page-106-0) [98](#page-107-0) usuwanie przechowywane zadania [41](#page-50-0) przechowywane zlecenia [44](#page-53-0) utrwalacza zablokowany papier [81](#page-90-0)

## W

waga, drukarka [10](#page-19-0), [13](#page-22-0) Wbudowany serwer internetowy otwieranie [61](#page-70-0) zmiana nazwy drukarki [61](#page-70-0) zmiana ustawień sieci [61](#page-70-0) Wbudowany serwer internetowy (EWS) funkcje [52](#page-61-0) połączenie sieciowe [52](#page-61-0) przypisywanie haseł [65](#page-74-0), [66](#page-75-0) Wbudowany serwer internetowy HP faks, ustawienia [52](#page-61-0), [54](#page-63-0) konfiguracja ogólna [52,](#page-61-0) [54](#page-63-0) lista Inne łącza [52](#page-61-0), [54](#page-63-0), [59](#page-68-0) materiały eksploatacyjne [56](#page-65-0) narzędzia rozwiązywania problemów [52](#page-61-0), [54](#page-63-0), [56](#page-65-0) otwieranie [61](#page-70-0) strony informacyjne [52,](#page-61-0) [54](#page-63-0) Usługi WWW firmy HP [52](#page-61-0), [54](#page-63-0), [57](#page-66-0) Ustawienia drukowania [52](#page-61-0), [54](#page-63-0), [55](#page-64-0) ustawienia kopiowania [52](#page-61-0), [54](#page-63-0) ustawienia przesyłania cyfrowego [52](#page-61-0), [54](#page-63-0) ustawienia sieciowe [52](#page-61-0), [54](#page-63-0), [58](#page-67-0) ustawienia skanowania [52,](#page-61-0) [54](#page-63-0)

ustawienia zabezpieczeń [52,](#page-61-0) [54,](#page-63-0) [56](#page-65-0) zmiana nazwy drukarki [61](#page-70-0) zmiana ustawień sieci [61](#page-70-0) Wbudowany serwer internetowy HP (EWS) funkcje [52](#page-61-0) połączenie sieciowe [52](#page-61-0) wiele stron na jednym arkusz drukowanie (Mac) [38](#page-47-0) drukowanie (Windows) [34](#page-43-0) Wi-Fi Direct Print [10](#page-19-0) wkładanie do papieru do podajnika 2 oraz podajników na 550 arkuszy [19](#page-28-0) papier w podajniku 1 [16](#page-25-0) wymagania dotyczące przeglądarki Wbudowany serwer internetowy HP [52](#page-61-0) wymagania dotyczące przeglądarki sieci Web Wbudowany serwer internetowy HP [52](#page-61-0) wymagania systemowe minimalne [10](#page-19-0) Wbudowany serwer internetowy HP [52](#page-61-0) wymiana kasety z tonerem [28](#page-37-0) wymiary, drukarka [10](#page-19-0), [13](#page-22-0)

# Z

zabezpieczenia w zestawie [10](#page-19-0) zaszyfrowany dysk twardy [65,](#page-74-0) [67](#page-76-0) zablokowany papier automatyczna nawigacja [81](#page-90-0), [82](#page-91-0) lokalizacje [81](#page-90-0) Podajnik 1 [81](#page-90-0) Podajnik 2 [81](#page-90-0) Podajniki na 550 arkuszy [81](#page-90-0) Podajnik wejściowy o dużej pojemności na 2000 arkuszy [81](#page-90-0) pojemnik wyjściowy [81](#page-90-0) przyczyny [81](#page-90-0), [82](#page-91-0) tylne drzwiczki [81](#page-90-0) utrwalacza [81](#page-90-0)

zadania, przechowywane drukowanie [41](#page-50-0) tworzenie (Windows) [41](#page-50-0) ustawienia dla systemu Mac [41](#page-50-0) usuwanie [41,](#page-50-0) [44](#page-53-0) zakleszczenia papieru lokalizacje [81](#page-90-0) Podajnik 1 [81](#page-90-0) Podajnik 2 [81](#page-90-0) Podajniki na 550 arkuszy [81](#page-90-0) pojemnik wyjściowy [81](#page-90-0) tylne drzwiczki [81](#page-90-0) utrwalacza [81](#page-90-0) Zamawianie materiały eksploatacyjne i akcesoria [26](#page-35-0) zarządzanie drukarką przegląd [51](#page-60-0) zarządzanie siecią [61](#page-70-0) zasilanie zużycie [10](#page-19-0), [14](#page-23-0) z tonerem wymiana [28](#page-37-0) zużycie energii 1 wat lub mniej [68](#page-77-0) zużycie energii, optymalizacja [68](#page-77-0)